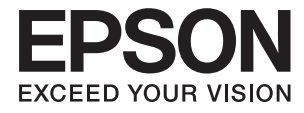

# ET-3600 / L605 **Руководство пользователя**

## <span id="page-1-0"></span>**Авторское право**

Настоящая публикация не может полностью или частично воспроизводиться, сохраняться в поисковой системе либо передаваться в любом виде или с помощью любых электронных, механических, фотокопировальных или иных средств без предварительного письменного разрешения корпорации Seiko Epson. В отношении использования содержащейся здесь информации патентные обязательства не применяются. Не допускается никакой ответственности за повреждения, произошедшие в результате использования приведенной в настоящем документе информации. Сведения, представленные здесь, предназначены только для использования с изделиями компании Epson. Компания Epson не несет ответственности за использование этой информации при использовании других изделий.

Ни компания Seiko Epson Corporation, ни ее дочерние предприятия не несут ответственности перед покупателем данного изделия или третьими сторонами за убытки, потери, затраты или расходы, понесенные покупателем или третьими сторонами в результате несчастных случаев, неправильного использования и нарушения условий эксплуатации данного изделия, а также модификации, ремонта или изменения данного изделия или (за исключением США) несоблюдения инструкций по эксплуатации и техническому обслуживанию, выпущенных компанией Seiko Epson Corporation.

Ни компания Seiko Epson Corporation, ни ее дочерние предприятия не несут ответственности за повреждения или неисправности, произошедшие в результате использования каких-либо функций или продуктов, за исключением помеченных знаками Original Epson Products (Оригинальные продукты компании Epson) или Epson Approved Products (Продукты, сертифицированные компанией Epson).

Компания Seiko Epson Corporation не несет ответственности за повреждения в результате электромагнитных помех из-за использования интерфейсных кабелей, не помеченных знаком Epson Approved Products.

© 2016 Seiko Epson Corporation. All rights reserved.

Содержание данного руководства и технических спецификаций продукта может быть изменено без предварительного уведомления.

## <span id="page-2-0"></span>**Торговые марки**

- ❏ EPSON® является зарегистрированным товарным знаком. EPSON EXCEED YOUR VISION и EXCEED YOUR VISION являются товарными знаками Seiko Epson Corporation.
- ❏ Epson Scan 2 software is based in part on the work of the Independent JPEG Group.
- ❏ libtiff

Copyright © 1988-1997 Sam Leffler

Copyright © 1991-1997 Silicon Graphics, Inc.

Permission to use, copy, modify, distribute, and sell this software and its documentation for any purpose is hereby granted without fee, provided that (i) the above copyright notices and this permission notice appear in all copies of the software and related documentation, and (ii) the names of Sam Leffler and Silicon Graphics may not be used in any advertising or publicity relating to the software without the specific, prior written permission of Sam Leffler and Silicon Graphics.

THE SOFTWARE IS PROVIDED "AS-IS" AND WITHOUT WARRANTY OF ANY KIND, EXPRESS, IMPLIED OR OTHERWISE, INCLUDING WITHOUT LIMITATION, ANY WARRANTY OF MERCHANTABILITY OR FITNESS FOR A PARTICULAR PURPOSE.

IN NO EVENT SHALL SAM LEFFLER OR SILICON GRAPHICS BE LIABLE FOR ANY SPECIAL, INCIDENTAL, INDIRECT OR CONSEQUENTIAL DAMAGES OF ANY KIND, OR ANY DAMAGES WHATSOEVER RESULTING FROM LOSS OF USE, DATA OR PROFITS, WHETHER OR NOT ADVISED OF THE POSSIBILITY OF DAMAGE, AND ON ANY THEORY OF LIABILITY, ARISING OUT OF OR IN CONNECTION WITH THE USE OR PERFORMANCE OF THIS SOFTWARE.

- ❏ Microsoft®, Windows®, and Windows Vista® are registered trademarks of Microsoft Corporation.
- ❏ Apple, Macintosh, Mac OS, OS X, Bonjour, Safari, iPad, iPhone, iPod touch, and iTunes are trademarks of Apple Inc., registered in the U.S. and other countries. AirPrint and the AirPrint logo are trademarks of Apple Inc.
- ❏ Google Cloud Print™, Chrome™, Chrome OS™, and Android™ are trademarks of Google Inc.
- ❏ Adobe and Adobe Reader are either registered trademarks or trademarks of Adobe Systems Incorporated in the United States and/or other countries.
- ❏ Intel® is a registered trademark of Intel Corporation.
- ❏ Уведомление: прочие названия продуктов упоминаются в документе только в целях идентификации и могут являться товарными знаками соответствующих владельцев. Компания Epson отрицает любые права на владение данными знаками.

## *Содержание*

### *[Авторское право](#page-1-0)*

### *[Торговые марки](#page-2-0)*

## *[Об этом руководстве](#page-7-0)*

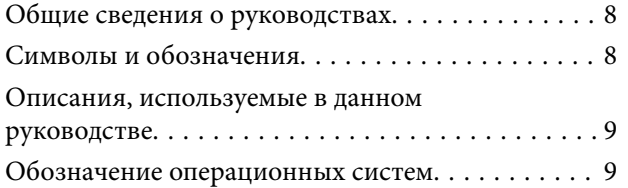

### *[Важные инструкции](#page-9-0)*

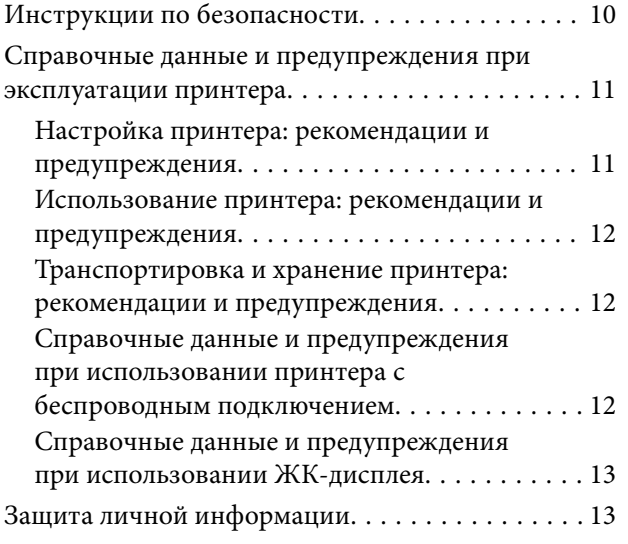

### *[Основные сведения о принтере](#page-13-0)*

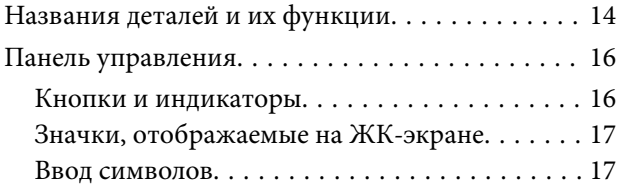

### *[Настройки сети](#page-17-0)*

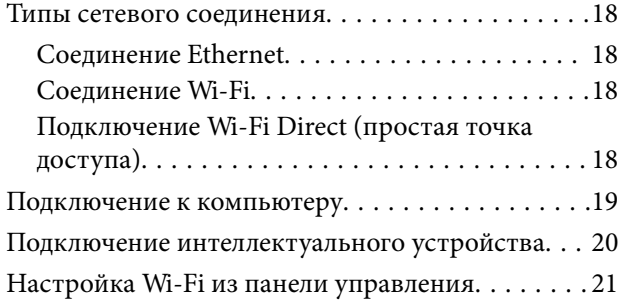

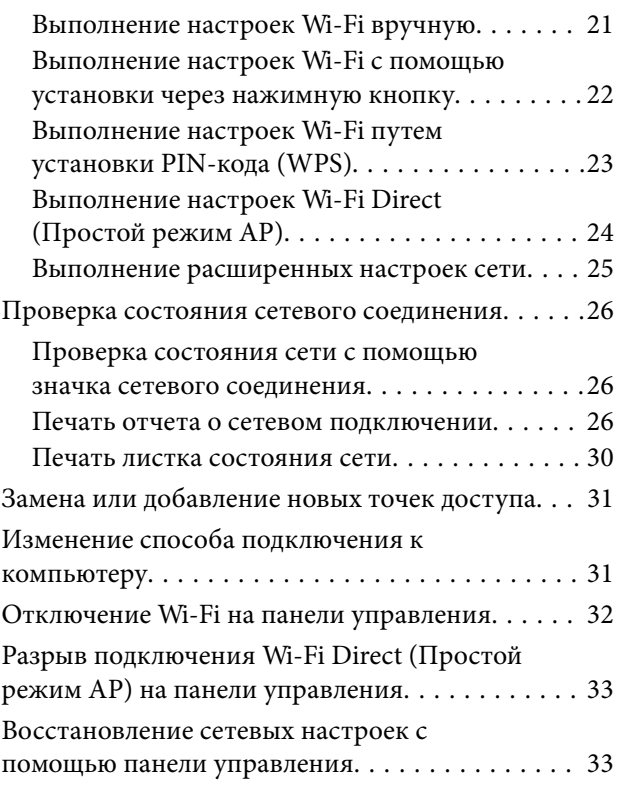

## *[Загрузка бумаги](#page-33-0)*

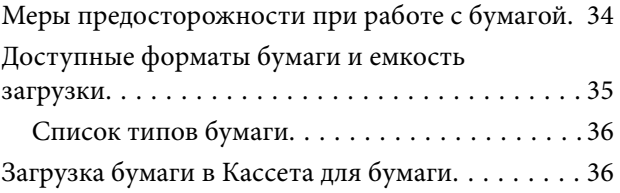

### *[Размещение оригиналов на](#page-39-0)  [Стекло сканера](#page-39-0)*

### *[Печать](#page-41-0)*

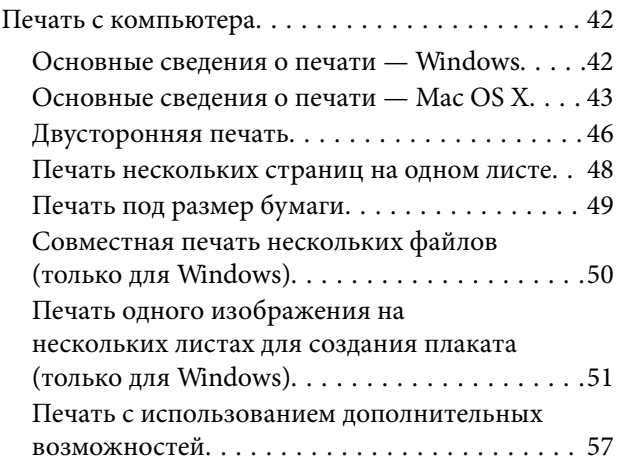

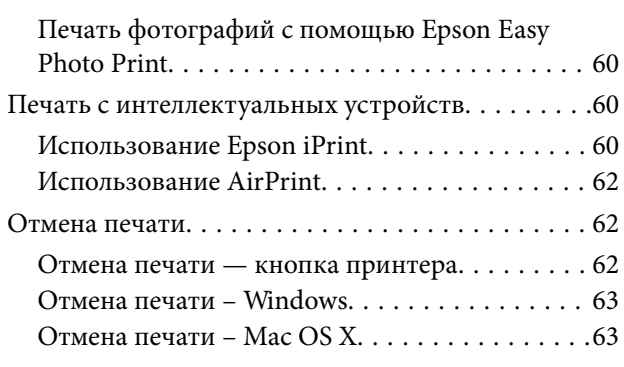

## *[Копирование](#page-63-0)*

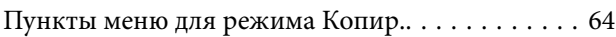

### *[Сканирование](#page-65-0)*

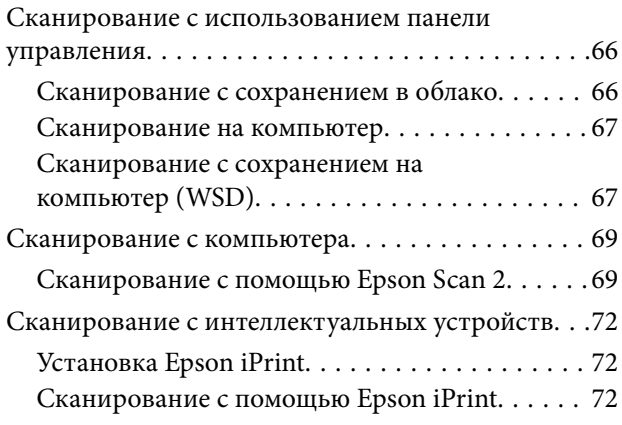

## *[Дозаправка чернил](#page-73-0)*

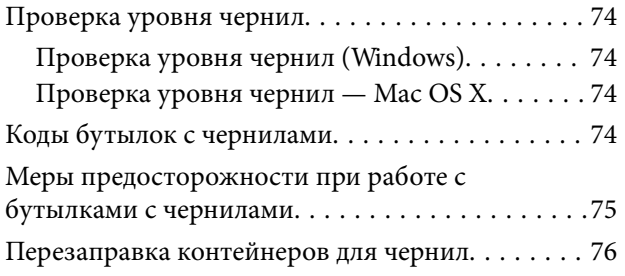

### *[Техническое обслуживание](#page-79-0)  [принтера](#page-79-0)*

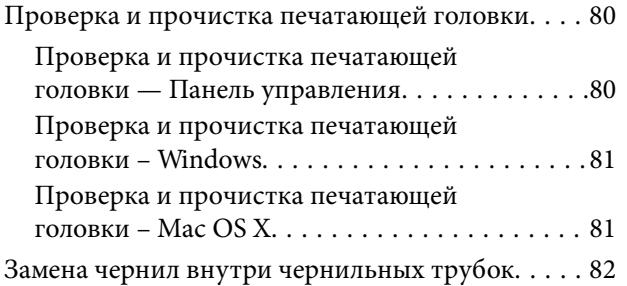

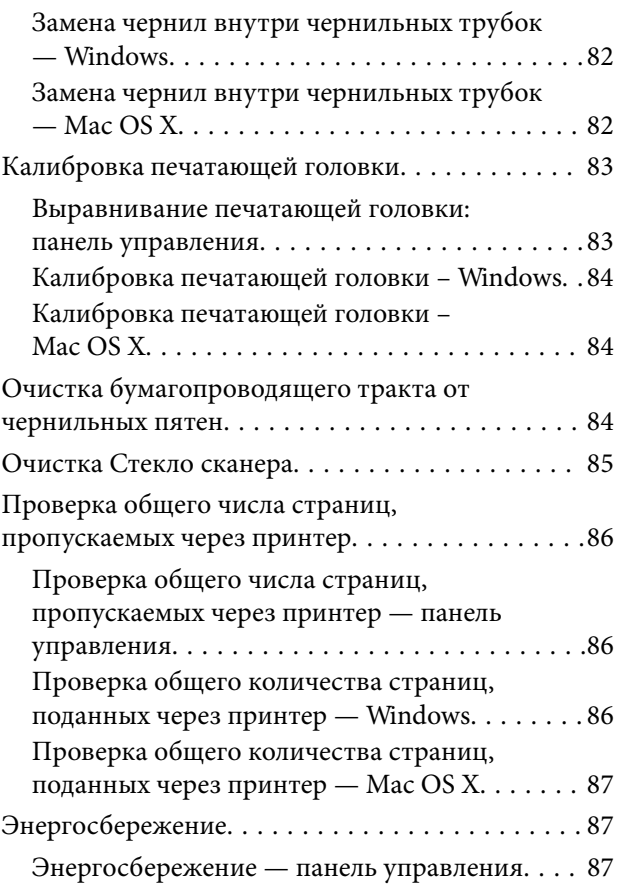

## *[Параметры меню для режима](#page-87-0)  [Настройка](#page-87-0)*

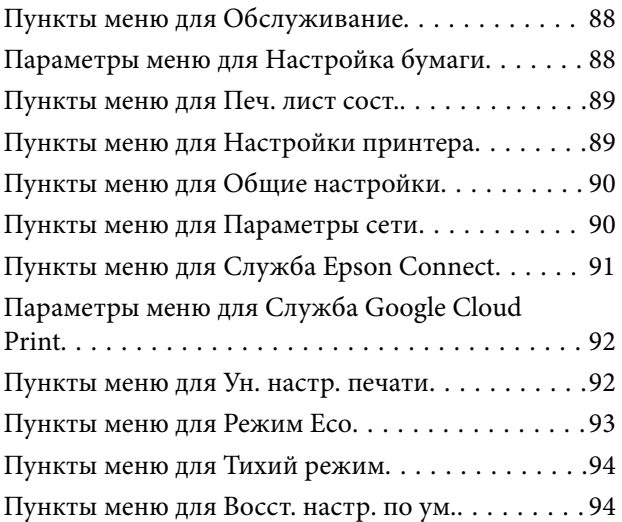

## *[Сведения о сетевых службах и](#page-94-0)  [программном обеспечении](#page-94-0)*

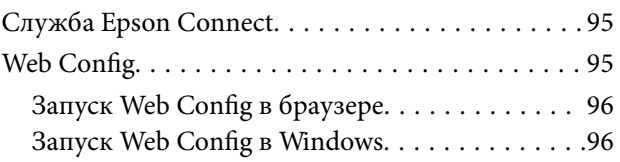

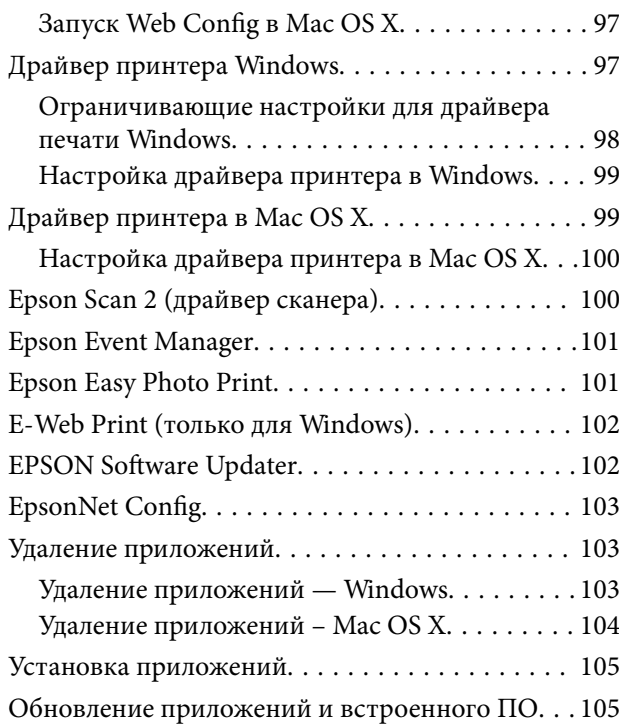

## *[Устранение неполадок](#page-106-0)*

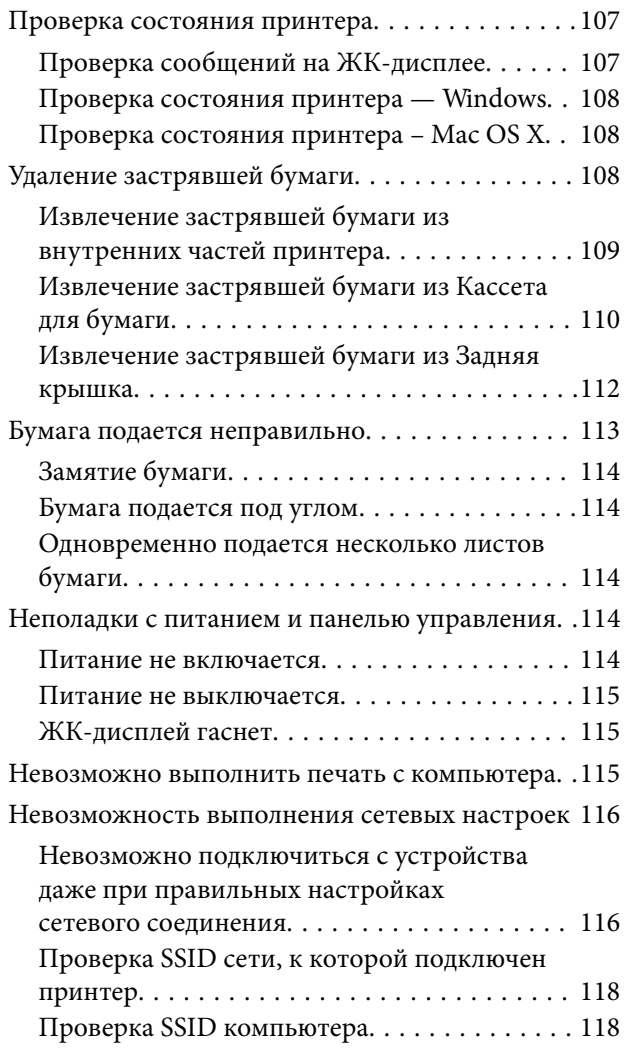

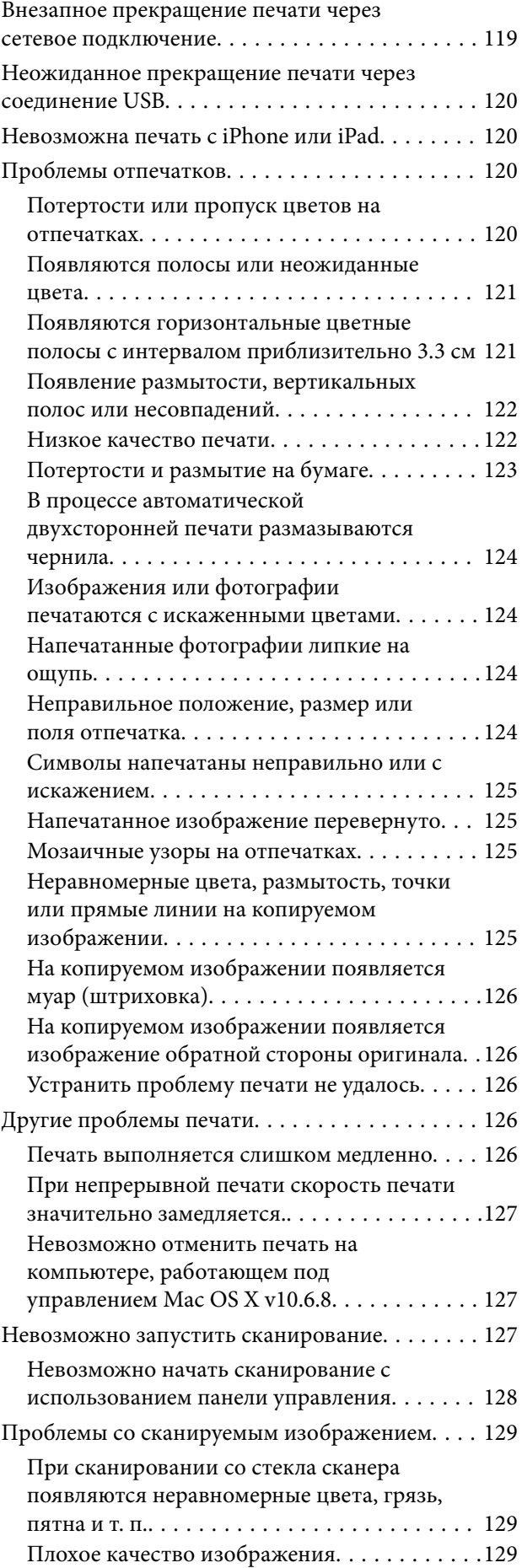

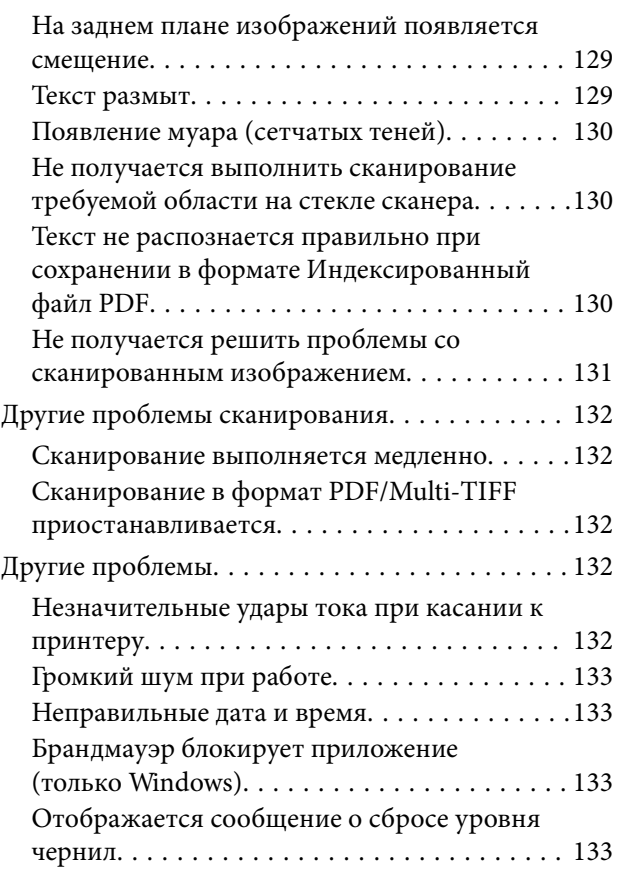

### *[Приложение](#page-133-0)*

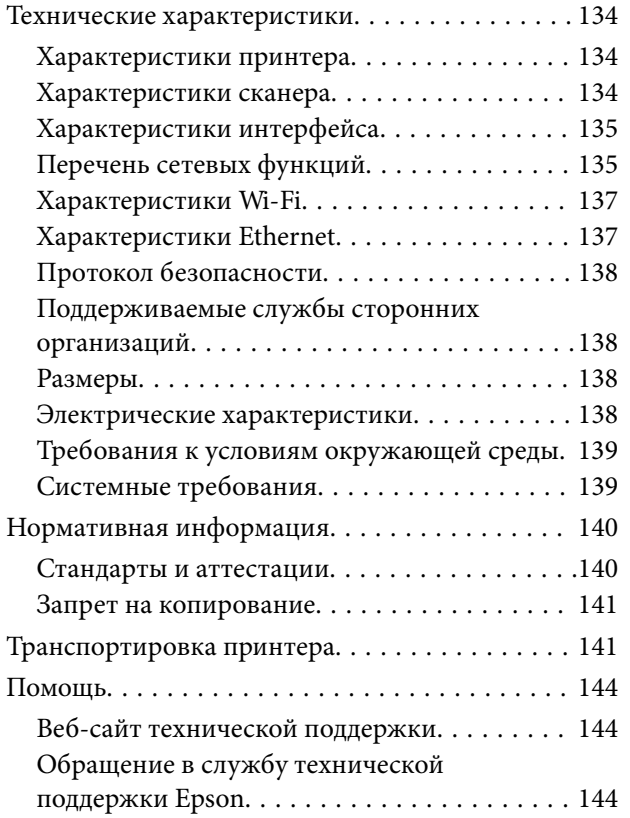

## <span id="page-7-0"></span>**Об этом руководстве**

## **Общие сведения о руководствах**

Вместе с принтером Epson предоставляются следующие руководства. Также рекомендуется использовать справку, включенную в различные приложения Epson.

❏ Важные правила техники безопасности (печатное руководство)

Содержит инструкции по обеспечению безопасного использования принтера.

❏ Установка (печатное руководство)

Содержит сведения о настройке принтера, установке ПО, использовании устройства, устранении неполадок и т. п.

❏ Руководство пользователя (цифровое руководство)

Настоящее руководство. Содержит исчерпывающую информацию и инструкции по использованию принтера, по сетевым настройкам при использовании принтера в сети и по решению проблем.

Последние версии перечисленных выше руководств можно получить следующими способами.

❏ Печатные руководства

Посетите веб-сайт службы технической поддержки Epson для Европы по адресу <http://www.epson.eu/Support> или веб-сайт глобальной технической поддержки Epson по адресу [http://support.epson.net/.](http://support.epson.net/)

❏ Цифровые руководства

Запустите EPSON Software Updater на своем компьютере. EPSON Software Updater проверяет доступные обновления программных приложений Epson и цифровых руководств, позволяя загрузить самые новые версии.

### **Соответствующая информация**

**◆ [«EPSON Software Updater» на стр. 102](#page-101-0)** 

## **Символы и обозначения**

## !*Предостережение:*

Инструкции, которые необходимо тщательно соблюдать во избежание телесных повреждений.

## **P** Важно:

Инструкции, которые необходимо соблюдать во избежание повреждения оборудования.

### *Примечание:*

Предоставляет дополнительную и справочную информацию.

& Соответствующая информация

Ссылки на связанные разделы.

## <span id="page-8-0"></span>**Описания, используемые в данном руководстве**

- ❏ Снимки экранов драйвера принтера и Epson Scan 2 (драйвера сканера) относятся к системам Windows 10 или Mac OS X v10.11.x. Содержание, отображающееся на экранах, различается в зависимости от модели и ситуации.
- ❏ Иллюстрации принтера, используемые в данном руководстве, используются только в качестве примера. Несмотря на то, что могут существовать небольшие отличия между моделями, способы их эксплуатации совпадают.
- ❏ Некоторые из элементов меню на ЖК-экране отличаются в зависимости от модели и настроек.

## **Обозначение операционных систем**

### **Windows**

В данном руководстве такие термины, как Windows 10, Windows 8.1, Windows 8, Windows 7, Windows Vista, Windows XP, Windows Server 2012 R2, Windows Server 2012, Windows Server 2008 R2, Windows Server 2008, Windows Server 2003 R2 и Windows Server 2003, используются по отношению к следующим операционным системам. Кроме того, термин Windows используется по отношению ко всем версиям.

- ❏ Операционная система Microsoft® Windows® 10
- ❏ Операционная система Microsoft® Windows® 8.1
- ❏ Операционная система Microsoft® Windows® 8
- ❏ Операционная система Microsoft® Windows® 7
- ❏ Операционная система Microsoft® Windows Vista®
- ❏ Операционная система Microsoft® Windows® XP
- ❏ Операционная система Microsoft® Windows® XP Professional x64 Edition
- ❏ Операционная система Microsoft® Windows Server® 2012 R2
- ❏ Операционная система Microsoft® Windows Server® 2012
- ❏ Операционная система Microsoft® Windows Server® 2008 R2
- ❏ Операционная система Microsoft® Windows Server® 2008
- ❏ Операционная система Microsoft® Windows Server® 2003 R2
- ❏ Операционная система Microsoft® Windows Server® 2003

### **Mac OS X**

В данном руководстве термин Mac OS X v10.11.x относится к OS X El Capitan, Mac OS X v10.10.x относится к OS X Yosemite, Mac OS X v10.9.x относится к OS X Mavericks, а Mac OS X v10.8.x относится к OS X Mountain Lion. Кроме того, термин Mac OS X используется по отношению к Mac OS X v10.11.x, Mac OS X v10.10.x, Mac OS X v10.9.x, Mac OS X v10.8.x, Mac OS X v10.7.x и Mac OS X v10.6.8.

## <span id="page-9-0"></span>**Важные инструкции**

## **Инструкции по безопасности**

Для обеспечения безопасности при использовании данного принтера прочитайте и соблюдайте нижеприведенные указания. Сохраните это руководство, чтобы при необходимости обратиться к нему в будущем. Также следуйте всем предупреждениям и инструкциям, которые нанесены на корпус устройства.

❏ Некоторые символы на принтере служат для обеспечения его безопасности и надлежащей эксплуатации. Посетите следующий веб-сайт, чтобы узнать значение символов.

### <http://support.epson.net/symbols>

- ❏ Необходимо использовать только тот шнур питания, который поставлялся вместе с принтером; использовать этот шнур с другим оборудованием запрещено. Использование других шнуров питания с данным принтером или использование предоставляемого шнура питания с другим оборудованием может привести к возникновению пожара или поражению электрическим током.
- ❏ Необходимо убедиться, что шнур питания переменного тока соответствует действующим местным стандартам безопасности.
- ❏ Запрещается самому разбирать, модифицировать или пытаться починить шнур питания, вилку, принтер, сканер или дополнительное оборудование за исключением случаев, специально описанных в руководствах для принтера.
- ❏ При возникновении следующих условий необходимо отключить принтер от питания и обратиться к обслуживающему персоналу:

Шнур питания или вилка повреждены, в принтер попала жидкость, принтер падал или поврежден корпус, принтер плохо работает или имеются явные изменения в работе принтера. Запрещается делать в настройках изменения, которые не описаны в инструкции по эксплуатации.

- ❏ Необходимо устанавливать принтер недалеко от сетевой розетки так, чтобы вилку можно было легко вынуть из розетки.
- ❏ Запрещается устанавливать или хранить принтер вне помещений, около источников грязи или пыли, воды и тепла, а также в местах, подверженных воздействию ударных нагрузок, вибраций, высоких температур и влажности.
- ❏ Необходимо предотвращать попадание в принтер воды и не касаться его влажными руками.
- ❏ Принтер должен находиться на расстоянии как минимум 22 см от кардиостимуляторов. Радиоволны, излучаемые принтером, могут негативно сказаться на их работе.
- ❏ Если ЖК-дисплей поврежден, необходимо обратиться в сервисный центр. При попадании жидкокристаллического раствора на руки необходимо тщательно промыть их водой с мылом. При попадании жидкокристаллического раствора в глаза необходимо немедленно промыть их водой. Если после этого сохранятся неприятные ощущения или ухудшится зрение, необходимо немедленно обратиться к врачу.
- ❏ При обращении с картриджами, крышками картриджей, открытыми емкостями с чернилами и крышками емкостей будьте осторожны и не касайтесь чернил.
	- ❏ При попадании чернил на кожу тщательно промойте ее водой с мылом.
	- ❏ При попадании чернил в глаза немедленно промойте их водой. Если после этого сохранятся неприятные ощущения или ухудшится зрение, немедленно обратитесь к врачу.
	- ❏ При попадании чернил в рот немедленно обратитесь к врачу.
- <span id="page-10-0"></span>❏ Не наклоняйте и не трясите емкость с чернилами после снятия наклейки, так как это может вызвать утечку чернил.
- ❏ Храните емкости с чернилами и картриджи в недоступном для детей месте. Не позволяйте детям пить из емкостей с чернилами и крышек емкостей или брать их.

## **Справочные данные и предупреждения при эксплуатации принтера**

Во избежание повреждения принтера или другого имущества необходимо прочитать приведенные далее инструкции и следовать им. Данное руководство необходимо сохранять для дальнейшего пользования.

### **Настройка принтера: рекомендации и предупреждения**

- ❏ Запрещается блокировать или накрывать воздухозаборники и отверстия принтера.
- ❏ Следует использовать только тот тип источника питания, который указан на этикетке принтера.
- ❏ Необходимо избегать использования розеток, находящихся в одной сети с фотокопировальными аппаратами или системами кондиционирования воздуха, которые постоянно включаются и отключаются.
- ❏ Необходимо избегать использования электрических розеток, управляемых настенными выключателями или автоматическими таймерами.
- ❏ Всю компьютерную сеть необходимо держать на удалении от потенциальных источников электромагнитных помех, например, акустических систем или баз радиотелефонов.
- ❏ Шнуры питания необходимо помещать в местах, защищенных от трения, порезов, износа, изгибания и запутывания. Запрещается ставить на шнур питания какие-либо предметы, наступать или наезжать на него чем-либо. Необходимо обращать особое внимание на то, чтобы шнур питания не был перекручен на обоих концах, как у входа, так и выхода.
- ❏ При использовании удлинителя необходимо убедиться, что общая нагрузка всех подключенных устройств не превышает разрешенного номинального тока удлинителя. Также необходимо следить за тем, чтобы общий номинальный ток подключенных к розетке устройств не превышал разрешенного номинального тока розетки.
- ❏ Если принтер планируется использовать в Германии, то электросеть здания должна быть защищена 10 или 16-амперными автоматическими выключателями, защищающими принтер от коротких замыканий и избыточного тока.
- ❏ При подключении принтера к компьютеру или другому устройству необходимо убедиться в правильном расположении разъемов кабеля. У каждого разъема имеется только один правильный вариант подключения. Подключение разъема неправильной стороной может привести к повреждениям обоих устройств, соединенных этим кабелем.
- ❏ Необходимо установить принтер на плоской устойчивой поверхности, размеры которой во всех направлениях больше размеров основания принтера. Если устройство установлено под наклоном, оно будет работать неправильно.
- ❏ Над принтером необходимо оставить достаточно места полного поднятия крышки сканера.
- ❏ Оставляйте перед устройством достаточно свободного пространства для выброса бумаги.
- ❏ Следует избегать мест, в которых происходят частые колебания температуры и влажности. Также не следует подвергать принтер воздействию прямых солнечных лучей, яркого света и источников тепла.

### <span id="page-11-0"></span>**Использование принтера: рекомендации и предупреждения**

- ❏ Запрещается вставлять посторонние предметы в отверстия принтера.
- ❏ Во время печати запрещается трогать руками внутренние поверхности принтера.
- ❏ Запрещается прикасаться к белому плоскому кабелю и чернильным трубкам внутри принтера.
- ❏ Запрещается использовать аэрозольные изделия, содержащие огнеопасные газы, внутри принтера или рядом с ним. Это может привести к возникновению пожара.
- ❏ Не перемещайте печатающую головку руками, это может повредить принтер.
- ❏ При закрытии сканера необходимо быть особенно осторожным, чтобы не прищемить пальцы.
- ❏ Запрещается сильно надавливать на стекло сканера при размещении оригиналов.
- ❏ Визуально проверяйте уровни чернил в самих контейнерах. Использование принтера при недостаточном количестве чернил может привести к поломке устройства. Для сброса уровней чернил компания Epson рекомендует заполнять все контейнеры для чернил до верхней линии при выключенном принтере.
- **□** Выключать принтер необходимо только кнопкой  $\mathcal{O}$ . Запрещается отключать принтер от сети или выключать питание розетки до того, как перестанет мигать индикатор  $\mathsf{\dot{U}}$  .
- ❏ Если планируется длительный перерыв в работе принтера, необходимо отключить шнур питания от розетки.

## **Транспортировка и хранение принтера: рекомендации и предупреждения**

- ❏ Во время хранения или перевозки не наклоняйте принтер, не устанавливайте вертикально и не переворачивайте его, поскольку это может привести к вытеканию чернил.
- ❏ Перед транспортировкой принтера убедитесь в том, что печатающая головка находится в начальном (крайнем правом) положении.

## **Справочные данные и предупреждения при использовании принтера с беспроводным подключением**

- ❏ Радиоволны, излучаемые этим принтером, могут отрицательно сказаться на работе медицинского электронного оборудования и привести к его сбою. При использовании этого принтера в медицинских учреждениях или вблизи медицинских приборов следуйте инструкциям авторизованного персонала данного медицинского учреждения. Кроме того, следуйте всем предупреждениям и инструкциям, нанесенным на медицинские приборы.
- ❏ Радиоволны, излучаемые этим принтером, могут отрицательно сказаться на работе автоматизированных управляемых устройств, таких как автоматические двери и системы противопожарной сигнализации, что может привести к травмам вследствие выхода этого оборудования из строя. При использовании этого принтера вблизи автоматизированных управляемых устройств следуйте всем предупреждениям и инструкциям, нанесенным на эти устройства.

## <span id="page-12-0"></span>**Справочные данные и предупреждения при использовании ЖК-дисплея**

- ❏ ЖК-дисплей может иметь несколько небольших светлых и темных пятен; из-за свойств дисплея его яркость может быть неравномерна. Это нормально и не означает, что дисплей поврежден каким-либо образом.
- ❏ Для очистки необходимо использовать только сухую, мягкую ткань. Запрещается использование жидкости или химических чистящих средств.
- ❏ При сильном ударе внешняя крышка ЖК-экрана может разбиться. Обратитесь к местному представителю, если поверхность экрана раскололась или сломалась, и не касайтесь и не пытайтесь извлечь разбитые куски.

## **Защита личной информации**

При передаче или утилизации принтера необходимо стереть всю личную информацию, хранящуюся в памяти принтера. Для этого выберите **Настройка** > **Восст. настр. по ум.** > **Удал.все данные и настр.** на панели управления.

## <span id="page-13-0"></span>**Основные сведения о принтере**

## **Названия деталей и их функции**

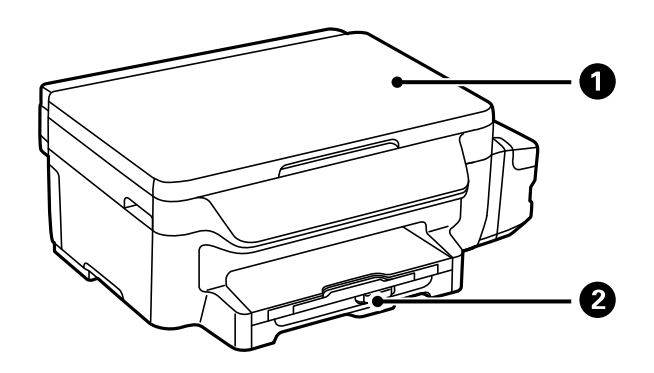

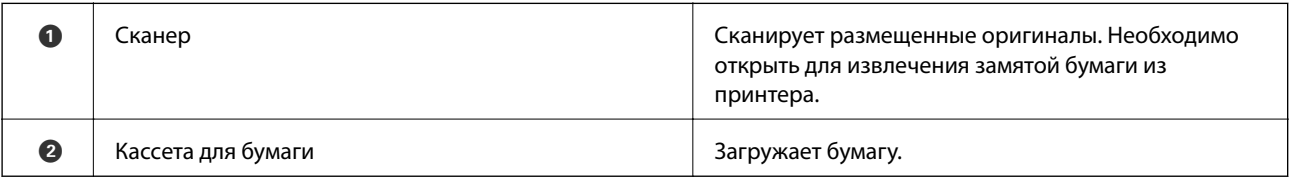

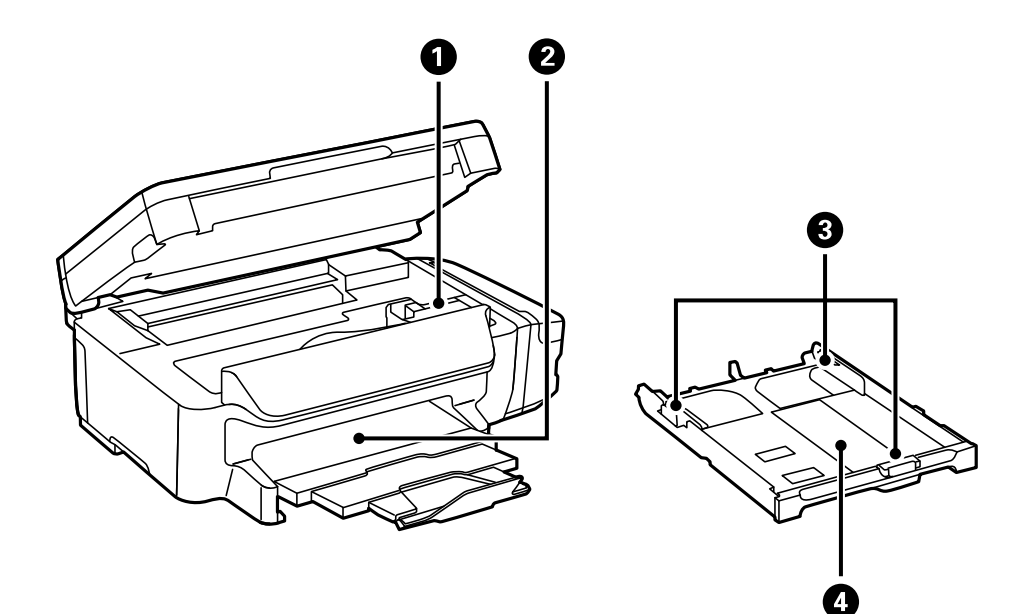

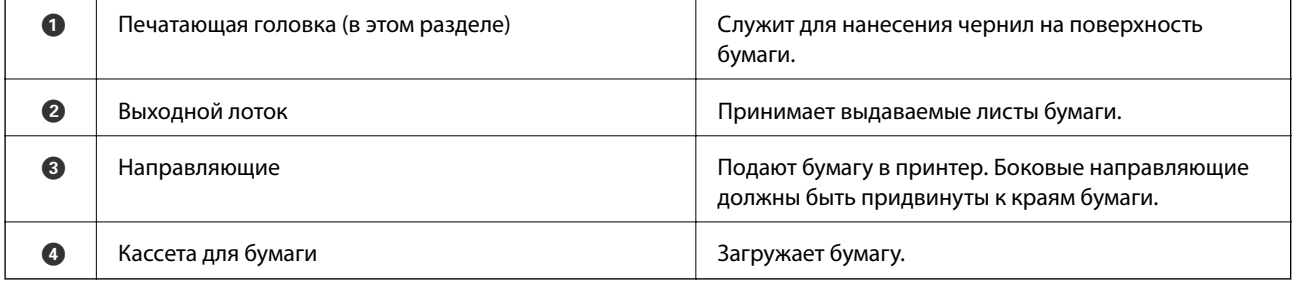

### **Основные сведения о принтере**

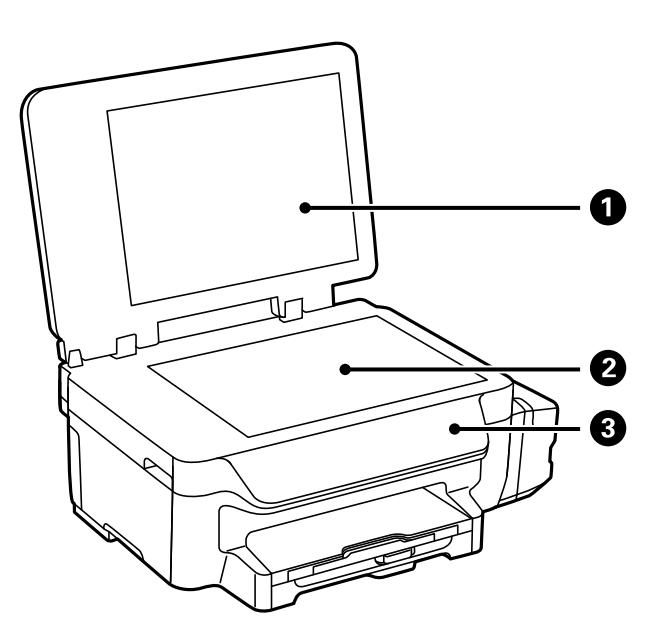

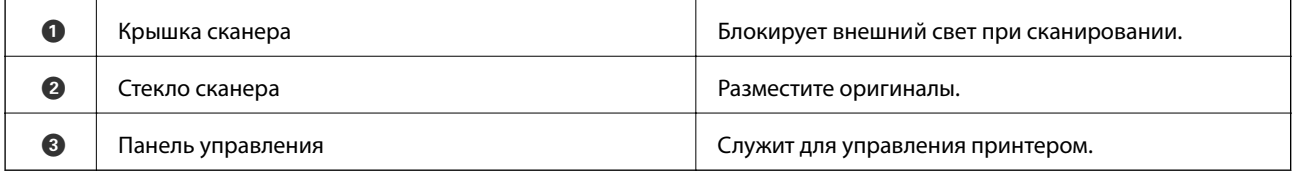

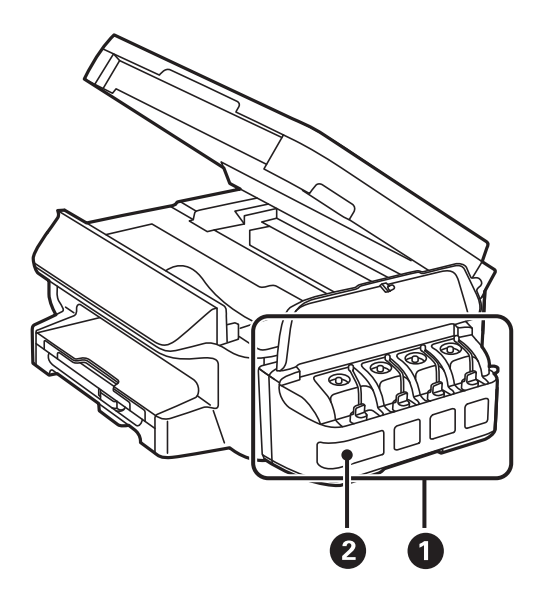

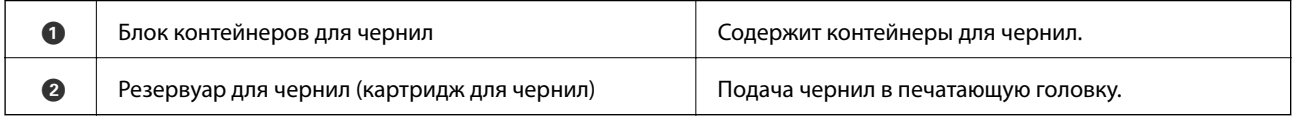

### **Основные сведения о принтере**

<span id="page-15-0"></span>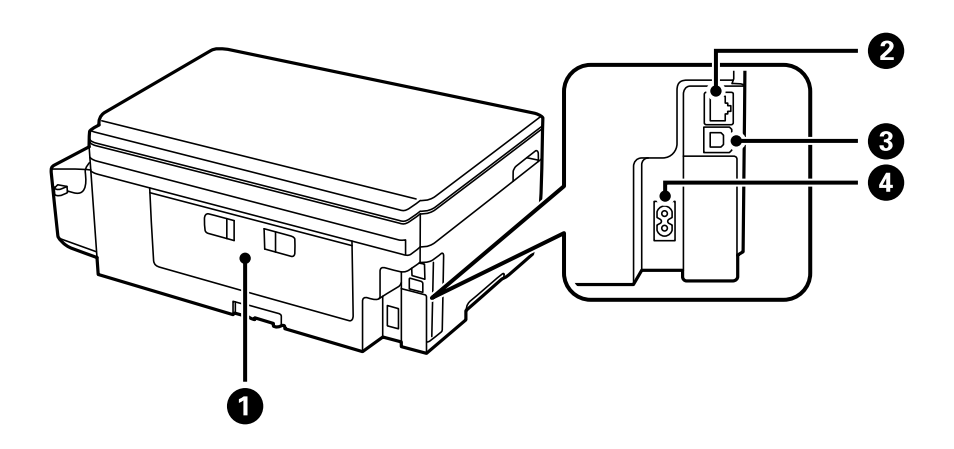

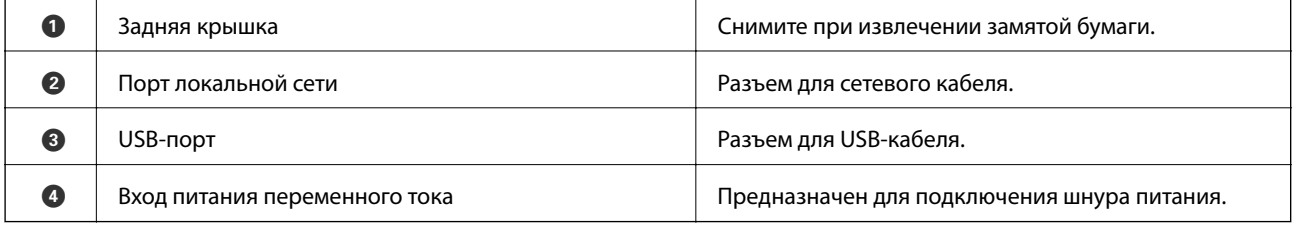

## **Панель управления**

## **Кнопки и индикаторы**

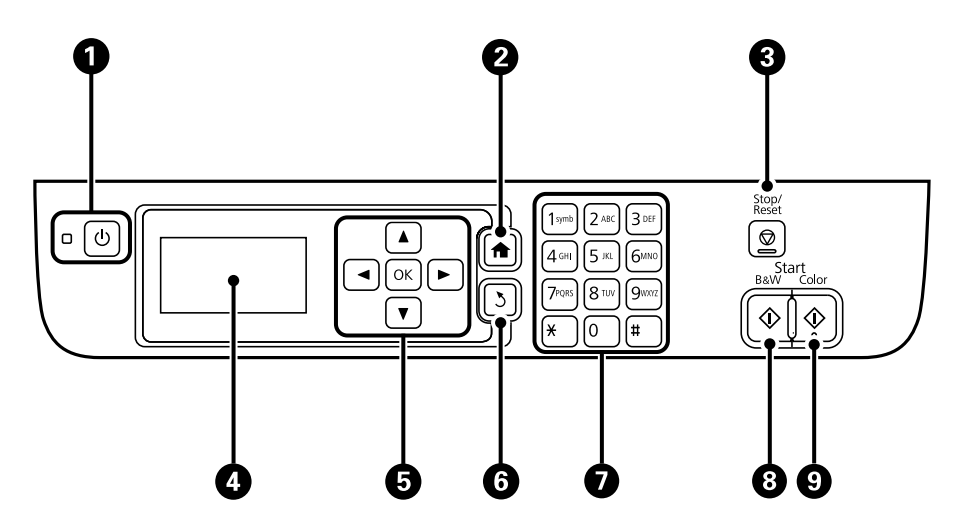

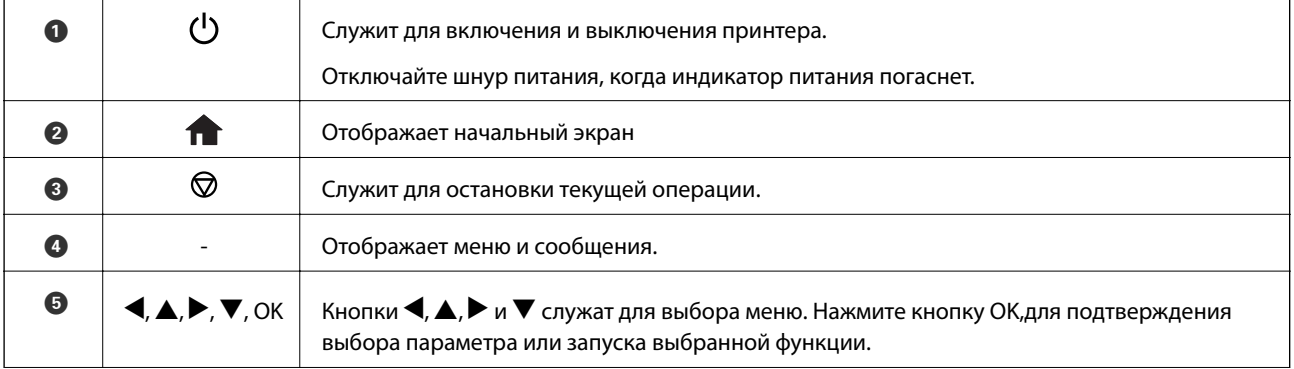

<span id="page-16-0"></span>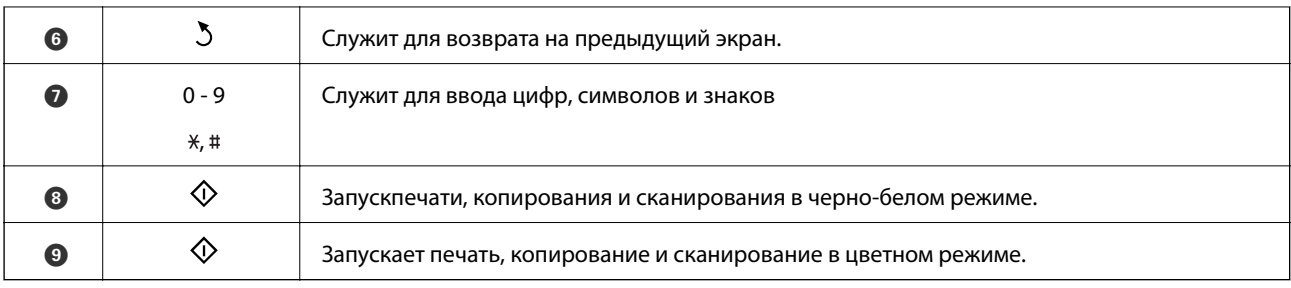

## **Значки, отображаемые на ЖК-экране**

В зависимости от состояния принтера на ЖК-экране отображаются следующие значки.

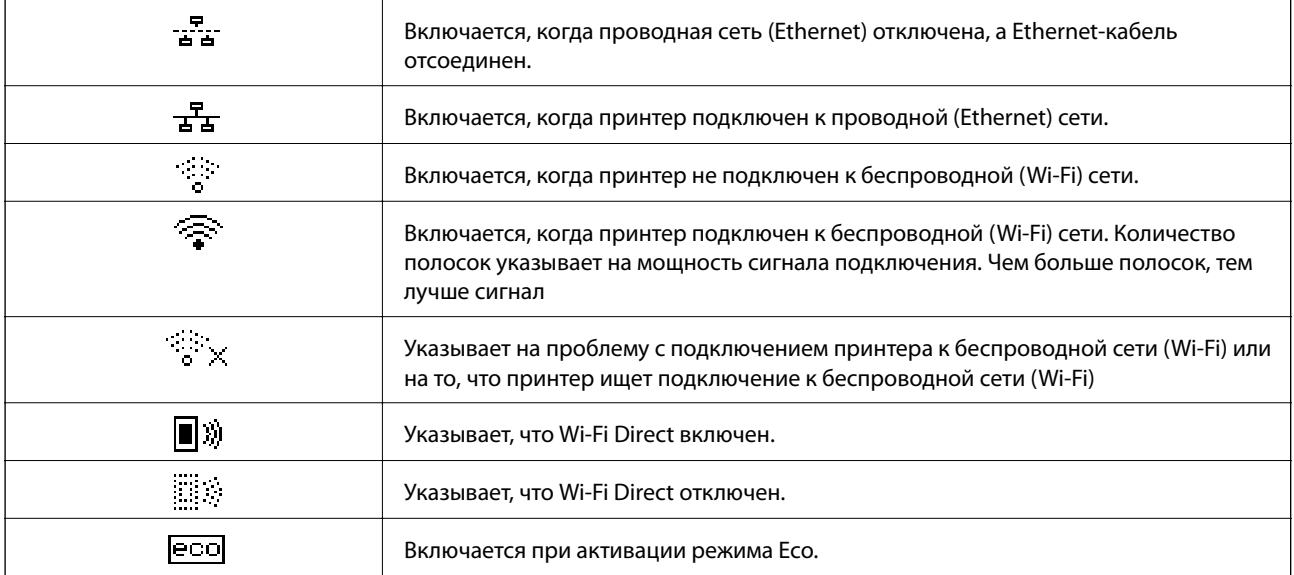

## **Ввод символов**

Для ввода символов и знаков в сетевых настройках панели управления используйте клавиши с цифрами и кнопки. Несколько раз нажмите кнопку на клавиатуре, пока не появится нужный символ. Нажмите кнопку OK для подтверждения введенных символов.

Изображение на экране зависит от настраиваемых элементов. Ниже приведен экран ввода пароля для сети Wi-Fi.

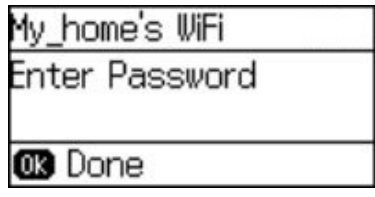

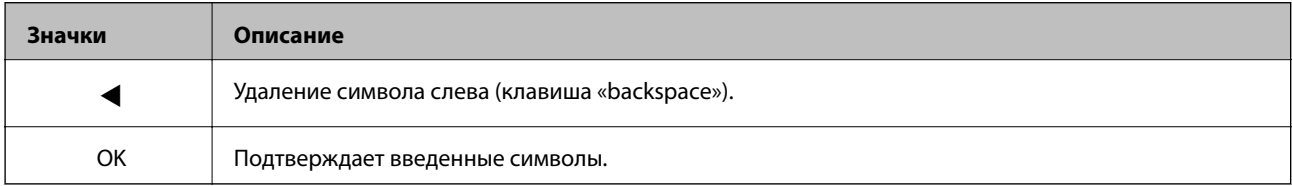

## <span id="page-17-0"></span>**Настройки сети**

## **Типы сетевого соединения**

## **Соединение Ethernet**

Подключите принтер к концентратору с помощью кабеля Ethernet.

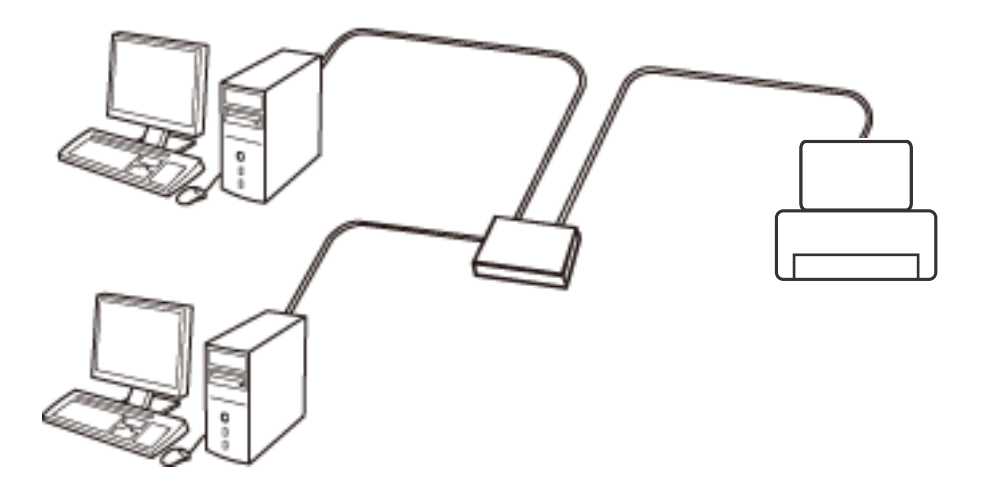

## **Соединение Wi-Fi**

Подключите принтер и компьютер или интеллектуальное устройство к точке доступа. Это обычный способ подключения для домашних и офисных сетей, при котором компьютеры соединяются по Wi-Fi через точку доступа.

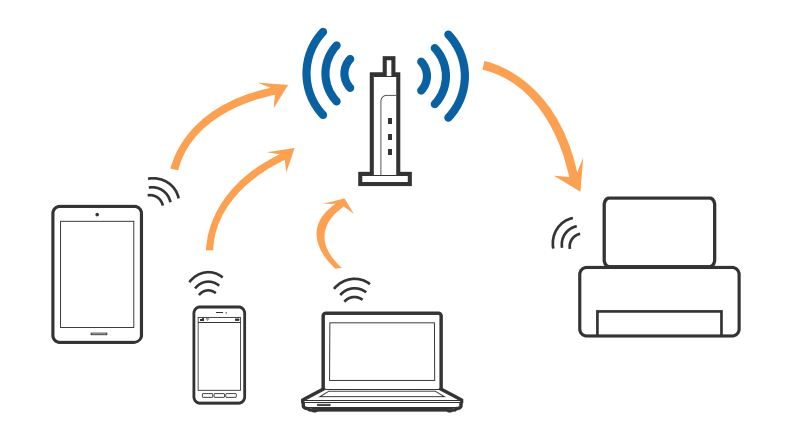

## **Подключение Wi-Fi Direct (простая точка доступа)**

Используйте этот способ подключения, если вы не используете Wi-Fi дома или в офисе или когда вы хотите напрямую соединить принтер и компьютер или интеллектуальное устройство. В этом режиме принтер выступает в роли точки доступа и вы можете подключить к нему до четырех устройств без использования обычной точки доступа. Однако устройства, подключенные к принтеру, не могут обмениваться данными между собой через принтер.

### **Настройки сети**

#### <span id="page-18-0"></span>*Примечание:*

Подключение Wi-Fi Direct (простая точка доступа) является способом подключения, созданным для замены режима Ad Hoc.

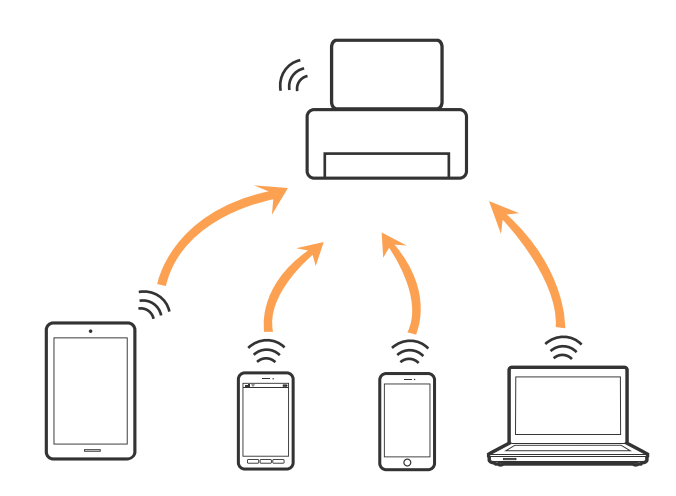

Принтер может иметь подключение к Wi-Fi или Ethernet и подключение Wi-Fi Direct (простая точка доступа) одновременно. Однако, если вы начнете передачу по сети с помощью подключения Wi-Fi Direct (простая точка доступа), если принтер подключен к сети Wi-Fi, сеть Wi-Fi будет временно отключена.

## **Подключение к компьютеру**

При подключении принтера к компьютеру рекомендуется использовать программу установки. Запустить программу установки можно одним из следующих способов.

### ❏ Установка с веб-сайта

Перейдите на указанный веб-сайт и введите наименование изделия.

### <http://epson.sn>

Перейдите в раздел **Настройка** и щелкните **Загрузить** в области Download and connect (Загрузка и подключение). Дважды щелкните загруженный файл для запуска программы установки. Следуйте инструкциям на экране.

❏ Установка с использованием компакт-диска (только для моделей, которые поставляются с компактдиском, и компьютеров, оснащенных приводами для чтения компакт-дисков).

Вставьте компакт-диск с ПО в компьютер и следуйте инструкциям на экране.

### **Выбор способа подключения**

Следуйте инструкциям на экране, пока не появится следующий экран. Выберите способ подключения принтера к компьютеру.

### <span id="page-19-0"></span>❏ Windows

Выберите тип подключения и щелкните **Далее**.

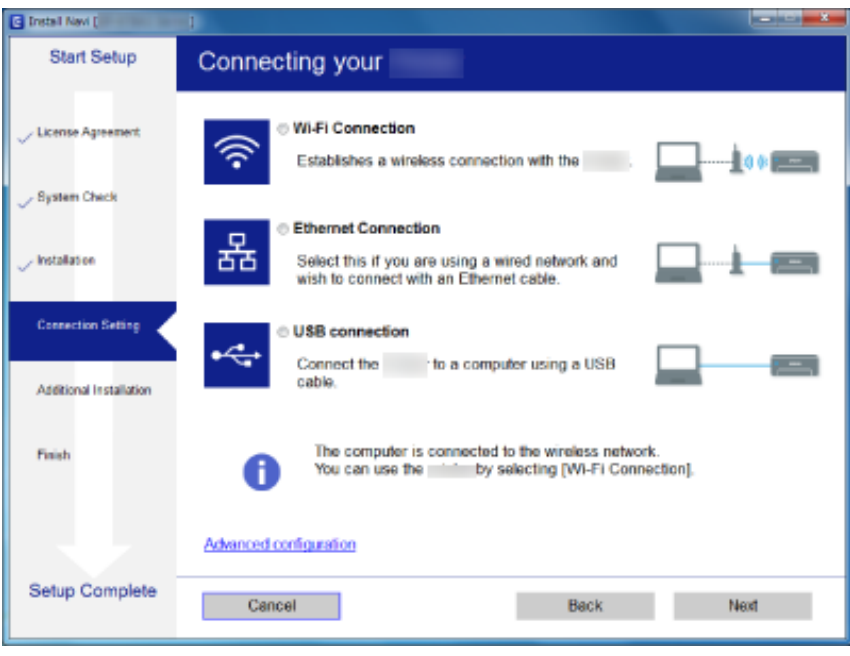

### ❏ Mac OS X

Выберите тип подключения.

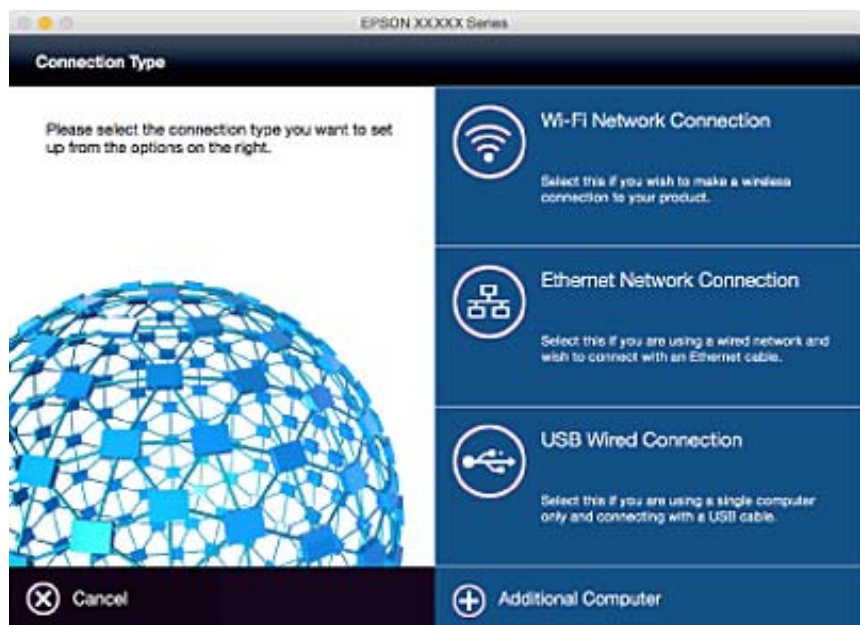

Следуйте инструкциям на экране. Необходимое программное обеспечение установлено.

## **Подключение интеллектуального устройства**

Вы можете пользоваться принтером с интеллектуального устройства при подключении принтера к сети Wi-Fi с тем же (SSID), что и сеть, к которой подключено интеллектуальное устройство. Для использования <span id="page-20-0"></span>принтера с интеллектуального устройства выполните настройку с помощью следующего веб-сайта. Зайдите на веб-сайт с устройства, которое вы хотите подключить к принтеру.

### <http://epson.sn>> **Настройка**

#### *Примечание:*

Если вы хотите одновременно подключить компьютер и интеллектуальное устройство к принтеру, рекомендуется сначала выполнить подключение к компьютеру.

## **Настройка Wi-Fi из панели управления**

Сетевые настройки можно задать из панели управления принтера. После подключения принтера к сети подключите принтер к устройству, с которым вы хотите его использовать (к компьютеру, смартфону, планшетному компьютеру и т. п.).

### **Соответствующая информация**

- $\blacklozenge$  «Выполнение настроек Wi-Fi вручную» на стр. 21
- & [«Выполнение настроек Wi-Fi с помощью установки через нажимную кнопку» на стр. 22](#page-21-0)
- & [«Выполнение настроек Wi-Fi путем установки PIN-кода \(WPS\)» на стр. 23](#page-22-0)
- & [«Выполнение настроек Wi-Fi Direct \(Простой режим AP\)» на стр. 24](#page-23-0)

### **Выполнение настроек Wi-Fi вручную**

Информацию, необходимую для подключения к точке доступа, можно настроить вручную с панели управления принтера. Для ручной настройки необходимо задать SSID и пароль для точки доступа.

#### *Примечание:*

Если точка доступа используется с настройками по умолчанию, то SSID и пароль указаны на ярлыке. Если SSID и пароль сети неизвестны, обратитесь к специалисту, производившему настройку точки доступа, или к документации на точку доступа.

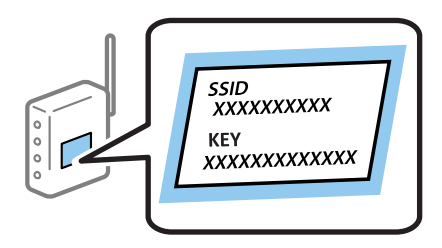

- 1. На начальном экране выберите **Настройка Wi-Fi**, затем нажмите кнопку OK.
- 2. Выберите **Мастер настройки Wi-Fi** и нажмите кнопку OK.
- 3. Выберите SSID для точки доступа на панели управления принтера и затем нажмите кнопку OK.

#### *Примечание:*

- ❏ Если имя сети SSID, к которой требуется выполнить подключение, не отображается на панели управления принтера, выберите *Повторить поиск* для обновления списка. Если оно по-прежнему не отображается, выберите *Другие сети* и затем непосредственно введите SSID.
- ❏ Если имя SSID неизвестно, проверьте, указано ли оно на ярлыке точки доступа. Если точка доступа используется с настройками по умолчанию, используйте имя SSID, указанное на ярлыке.

<span id="page-21-0"></span>4. Введите пароль, затем нажмите кнопку OK.

### *Примечание:*

- ❏ Пароль чувствителен к регистру.
- ❏ Если пароль неизвестен, проверьте, указан ли он на ярлыке точки доступа. Если точка доступа используется с настройками по умолчанию, используйте пароль, указанный на ярлыке. Пароль может также называться ключом, кодовой фразой и т. д.
- ❏ Если пароль для точки доступа неизвестен, ознакомьтесь с документацией на точку доступа или обратитесь к специалисту, который ее настраивал.
- 5. Подтвердите настройки нажатием кнопки  $\nabla$  и затем нажмите кнопку ОК.
- 6. Нажмите кнопку OK для внесения изменений.

### *Примечание:*

Если не удалось установить подключение, загрузите бумагу и затем нажмите кнопку  $\mathcal{Q}$ , чтобы напечатать отчет о сетевом подключении.

### **Соответствующая информация**

- & [«Ввод символов» на стр. 17](#page-16-0)
- & [«Проверка состояния сетевого соединения» на стр. 26](#page-25-0)
- & [«Невозможность выполнения сетевых настроек» на стр. 116](#page-115-0)

## **Выполнение настроек Wi-Fi с помощью установки через нажимную кнопку**

Можно автоматически настроить сеть Wi-Fi, нажав кнопку на точке доступа. Если выполняются следующие условия, вы можете использовать этот способ.

- ❏ Точка доступа совместима с WPS(Защищенная настройка Wi-Fi).
- ❏ Текущее соединение Wi-Fi было создано с помощью нажатия кнопки на точке доступа.

#### *Примечание:*

Если вы не можете найти кнопку, либо вы выполняете настройку с помощью ПО, обратитесь к документации на точку доступа.

- 1. На начальном экране выберите **Настройка Wi-Fi**, затем нажмите кнопку OK.
- 2. Выберите **Настройка кнопкой (WPS)** и нажмите кнопку OK.

<span id="page-22-0"></span>3. Удерживайте кнопку [WPS] на точке доступа до тех пор, пока не начнет мигать индикатор безопасности.

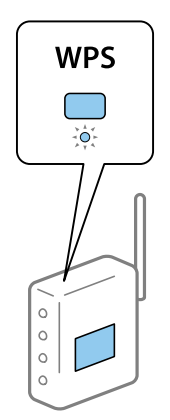

Если не знаете, где находится кнопка [WPS], либо в случае, если на точке доступа нет кнопок, обратитесь к документации на точку доступа.

- 4. Нажмите кнопку OK на панели управления принтера.
- 5. Нажмите кнопку OK.

Экран автоматически закрывается через определенный промежуток времени, если не происходит нажатия кнопки OK.

#### *Примечание:*

Если не удается установить подключение, перезапустите точку доступа, переместите ее ближе к принтеру и повторите попытку. Если проблема сохраняется, распечатайте отчет о сетевом подключении и ознакомьтесь с предлагаемыми рекомендациями.

#### **Соответствующая информация**

- & [«Проверка состояния сетевого соединения» на стр. 26](#page-25-0)
- & [«Невозможность выполнения сетевых настроек» на стр. 116](#page-115-0)

## **Выполнение настроек Wi-Fi путем установки PIN-кода (WPS)**

К точке доступа можно подключаться с помощью PIN-кода. Этот способ установки можно применять, если точка доступа имеет функцию WPS (защищенная настройка Wi-Fi). Для установки PIN-кода на точке доступа используйте компьютер.

- 1. На начальном экране выберите **Настройка Wi-Fi**, затем нажмите кнопку OK.
- 2. Выберите **Настр. PIN-кода (WPS)** и нажмите кнопку OK.
- 3. На компьютере введите PIN-код (восьмизначное число), отображаемый на панели управления принтера, в точку доступа в течение двух минут.

#### *Примечание:*

Для более подробной информации о вводе PIN-кода обратитесь к документации на точку доступа.

4. Нажмите кнопку OK.

По завершении установки выдается соответствующее сообщение.

#### <span id="page-23-0"></span>Примечание:

Если не удается установить подключение, перезапустите точку доступа, переместите ее ближе к принтеру и повторите попытку. Если проблема сохраняется, распечатайте отчет о подключении и ознакомьтесь с предлагаемыми рекомендациями.

#### Соответствующая информация

- «Проверка состояния сетевого соединения» на стр. 26
- «Невозможность выполнения сетевых настроек» на стр. 116

## Выполнение настроек Wi-Fi Direct (Простой режим AP)

Этот метод позволяет подключать принтер непосредственно к компьютерам или смарт-устройствам без точки доступа. При этом сам принтер выступает в роли точки доступа.

#### Важно: **V**

При подключении компьютера или смарт-устройства к принтеру с помощью подключения Wi-Fi Direct (Простой режим AP) принтер подключается к той же сети Wi-Fi (SSID), что и компьютер или смартустройство, и между ними устанавливается связь. Поскольку компьютер или смарт-устройство автоматически подключается к другим доступным для соединения сетям Wi-Fi, если принтер отключен, то при последующем включении принтера повторного подключения к предыдущей сети Wi-Fi не происходит. Повторно подключитесь к SSID принтера в соединении Wi-Fi Direct (простой режим AP) с компьютера или смартустройства. Если неудобно выполнять подключение при каждом включении или отключении принтера, мы рекомендуем использовать сеть Wi-Fi путем подключения принтера к точке доступа.

- 1. На начальном экране выберите Настройка Wi-Fi, затем нажмите кнопку ОК.
- Выберите Настр. Wi-Fi Direct и нажмите кнопку ОК. 2.
- Выберите Настройка подключения и нажмите кнопку ОК. 3.
- Нажмите кнопку ОК для запуска установки.  $\overline{4}$ .
- 5. Нажмите кнопку ОК.
- 6. Проверьте SSID и пароль, отображаемые на панели управления принтера. На экране сетевого подключения компьютера или смарт-устройства выберите для подключения имя SSID, отображаемое на панели управления принтера.
- 7. Введите пароль, отображаемый на панели управления принтера, на компьютере или смарт-устройстве.
- 8. После установления подключения нажмите кнопку ОК на панели управления принтера.
- 9. Нажмите кнопку ОК.

#### Соответствующая информация

- «Проверка состояния сетевого соединения» на стр. 26
- «Невозможность выполнения сетевых настроек» на стр. 116

### <span id="page-24-0"></span>Выполнение расширенных настроек сети

Существует возможность изменения сетевого имени принтера, установки TCP/IP, DNS-сервера и т. д. Проверьте сетевое окружение перед внесением изменений.

- $1.$ На начальном экране выберите Настройка, затем нажмите кнопку ОК.
- $2.$ Выберите Параметры сети и нажмите кнопку ОК.
- 3. Выберите Расширенная настройка и нажмите кнопку ОК.
- 4. Выберите пункт меню для настроек, выберите или задайте значения настроек и затем нажмите кнопку  $\bigcap K$
- 5. Нажмите кнопку ОК для подтверждения настроек.

### Задание элементов для расширенных настроек сети

Выберите пункт меню для настроек и затем выберите или задайте значения для настройки.

□ Имя принтера

Введите имя принтера, используя клавиатуру на панели управления принтера. Допускается ввод следующих символов.

- □ Длина строки: от 2 до 15 (необходимо ввести не менее 2 символов)
- $\Box$  Допустимые символы: A-Z, a-z, 0-9, -.
- □ Символы, которые не могут использоваться в начале строки: 0-9.
- Символы, которые не могут использоваться в конце строки: -

#### Примечание:

Если нажать кнопку ОК без ввода имени принтера, устанавливается имя принтера по умолчанию (EPSON и последние шесть цифр МАС-адреса принтера).

- Адрес TCP/IP
	- □ Авто

Установите этот параметр, если точка доступа используется дома или допускается автоматическое получение IP-адреса по протоколу DHCP.

□ Ручной

Установите этот параметр, если не требуется изменение IP-адреса принтера. Введите IP-адрес, Маска подсети и Шлюз по умолчанию в соответствии с сетевым окружением.

- $\Box$  DNS-сервер
	- $\Box$  ABTO

Установите этот параметр, если необходимо получать IP-адрес автоматически.

□ Ручной

Установите этот параметр, если требуется присвоить уникальный адрес DNS-сервера принтеру. Введите адреса для Основной DNS-сервер и Дополнительный DNS-сервер.

### <span id="page-25-0"></span>❏ Прокси-сервер

❏ Использовать

Установите этот параметр, если в сетевом окружении используется прокси-сервер и необходимо задать его для принтера. Введите адрес прокси-сервера и номер порта.

❏ Не использовать

Установите этот параметр, если принтер используется в домашнем сетевом окружении.

- ❏ Адрес IPv6
	- ❏ Включить

Установите этот параметр, если используется IPv6-адрес.

❏ Отключить

Установите этот параметр, если используется IPv4-адрес.

### **Соответствующая информация**

& [«Ввод символов» на стр. 17](#page-16-0)

## **Проверка состояния сетевого соединения**

## **Проверка состояния сети с помощью значка сетевого соединения**

Проверить состояние сетевого соединения можно с помощью значка сети на начальном экране принтера. Значок изменяется в зависимости от типа соединения и уровня радиосигнала.

### **Соответствующая информация**

& [«Значки, отображаемые на ЖК-экране» на стр. 17](#page-16-0)

### **Печать отчета о сетевом подключении**

Для проверки состояния сетевого подключения между принтером и точкой доступа можно распечатать отчет о сетевом подключении.

- 1. Загрузите в принтер бумагу.
- 2. На начальном экране выберите **Настройка**, затем нажмите кнопку OK.
- 3. Выберите **Параметры сети** > **Проверка подключения**.

Запустится проверка подключения.

4. Нажмите кнопку  $\lozenge$ , чтобы распечатать отчет о сетевом подключении.

В случае ошибки ознакомьтесь с отчетом о сетевом подключении и выполните предлагаемые рекомендации.

### Соответствующая информация

• «Сообщения и варианты решения проблем в отчете сетевого соединения» на стр. 27

## Сообщения и варианты решения проблем в отчете сетевого соединения

Проверьте сообщения и коды ошибок в отчете сетевого соединения и выполните предлагаемые действия по решению проблем.

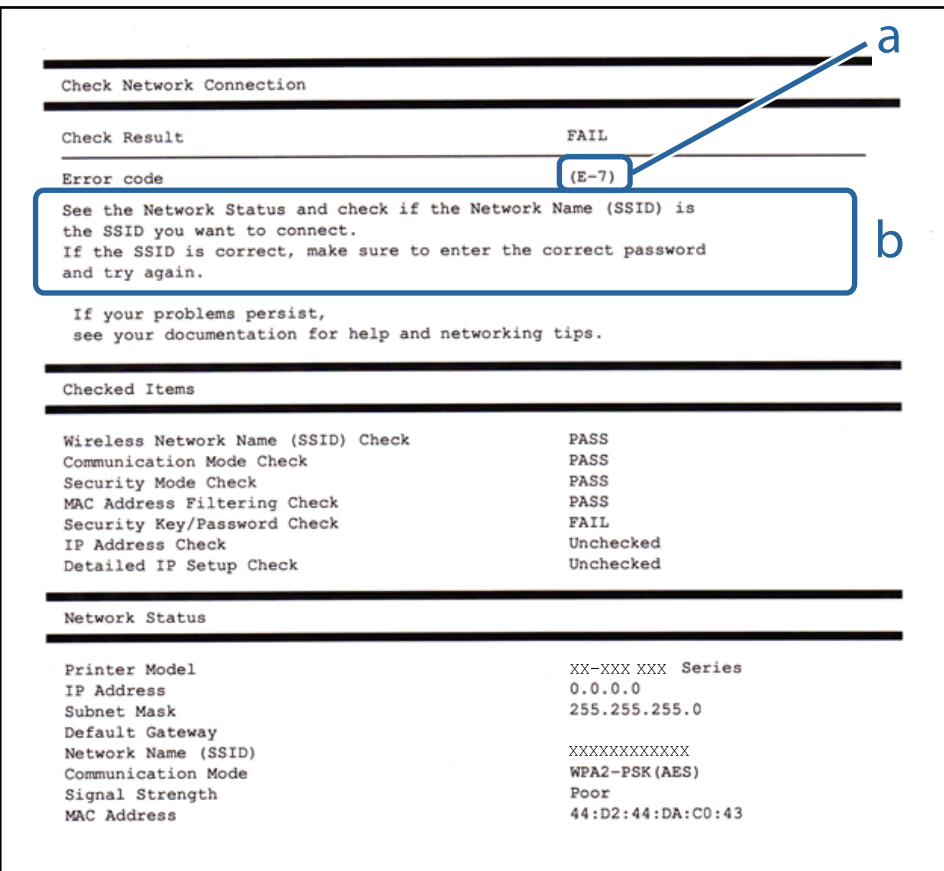

### а) Код ошибки

б) Сообщения в сетевом окружении

### а) Код ошибки

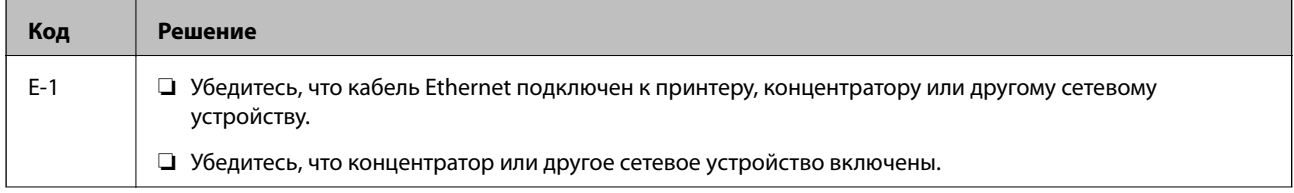

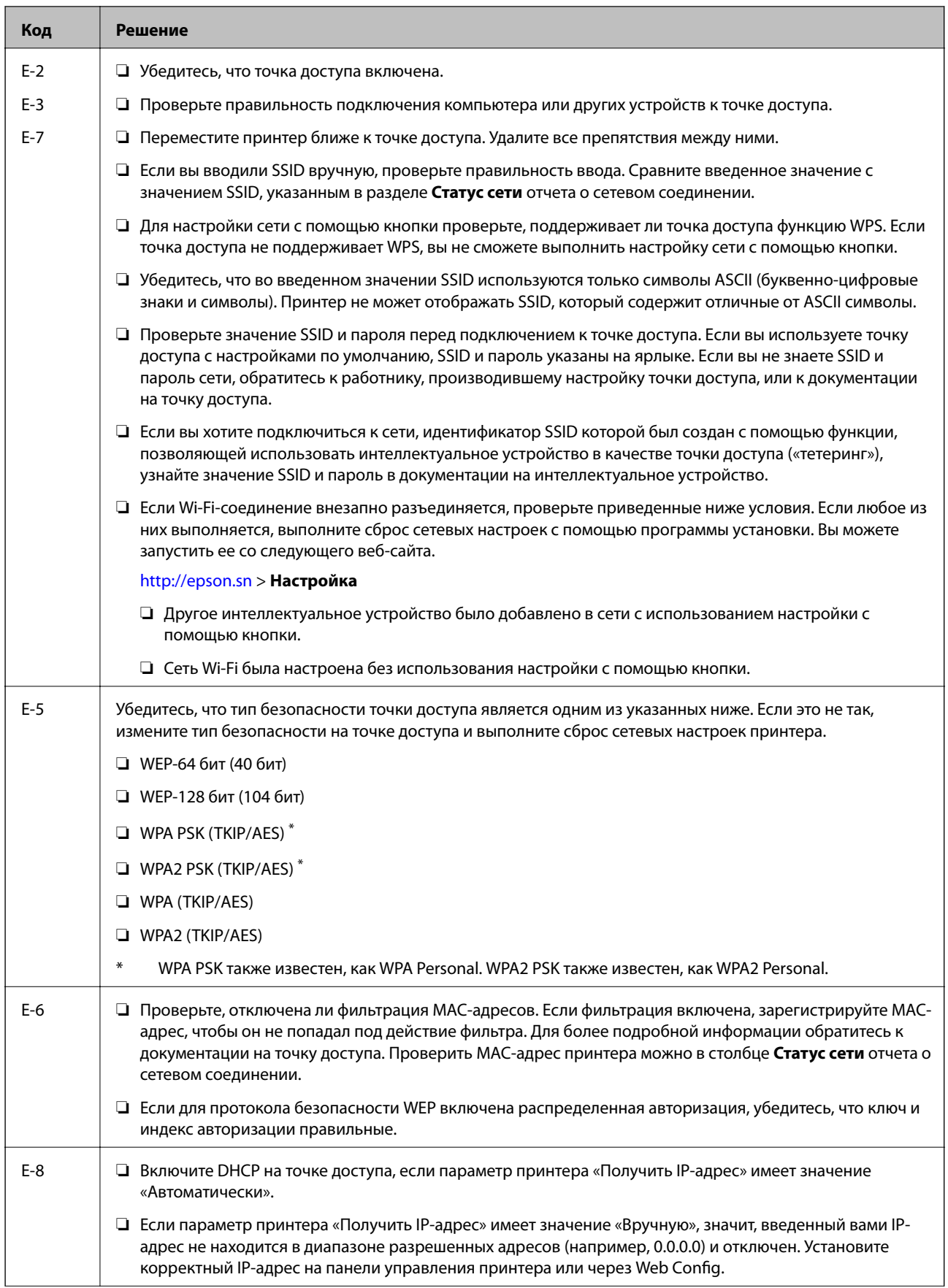

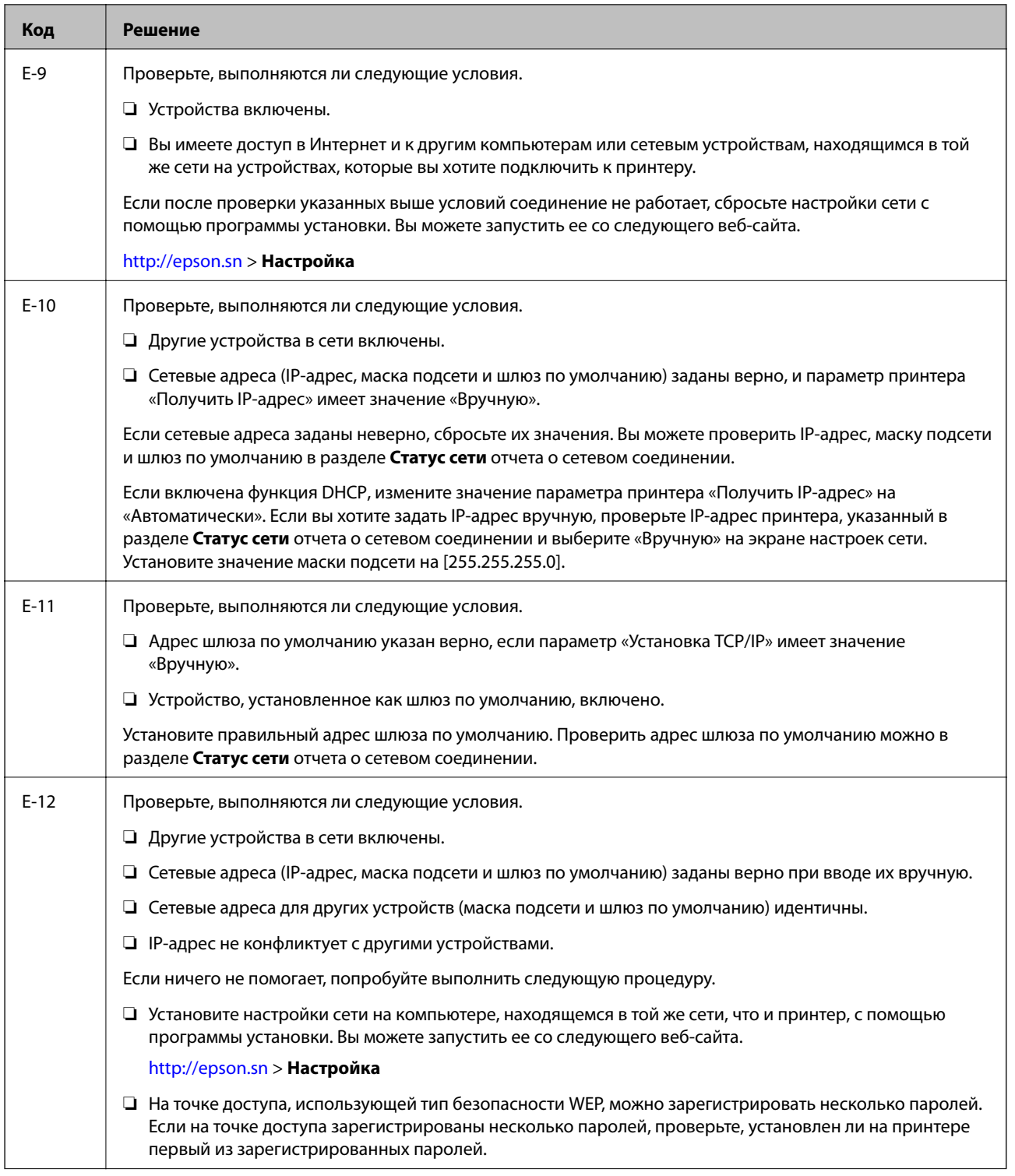

<span id="page-29-0"></span>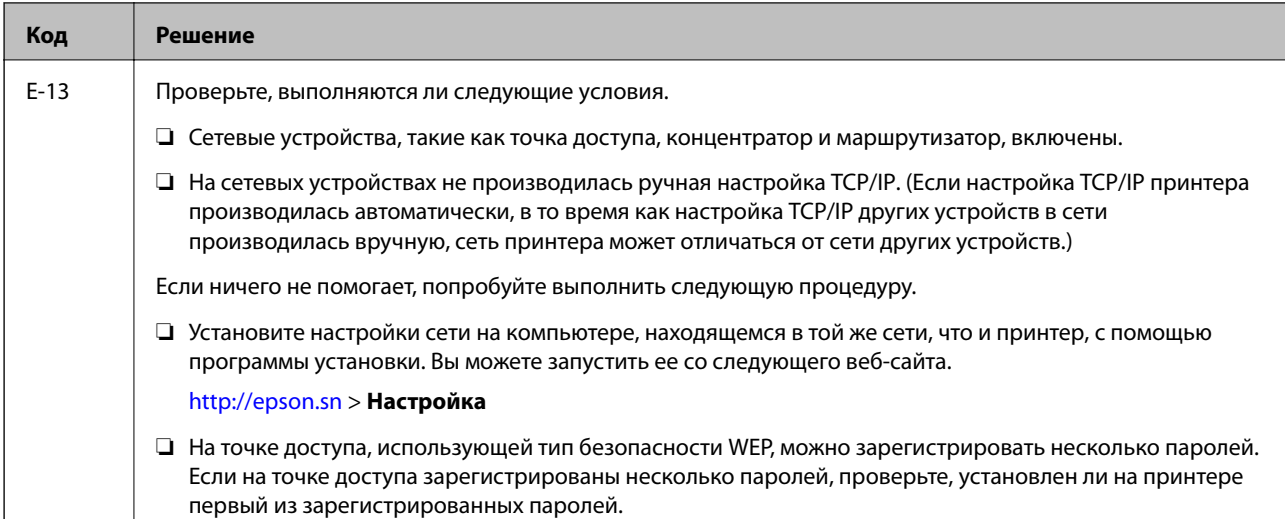

### б) Сообщения в сетевом окружении

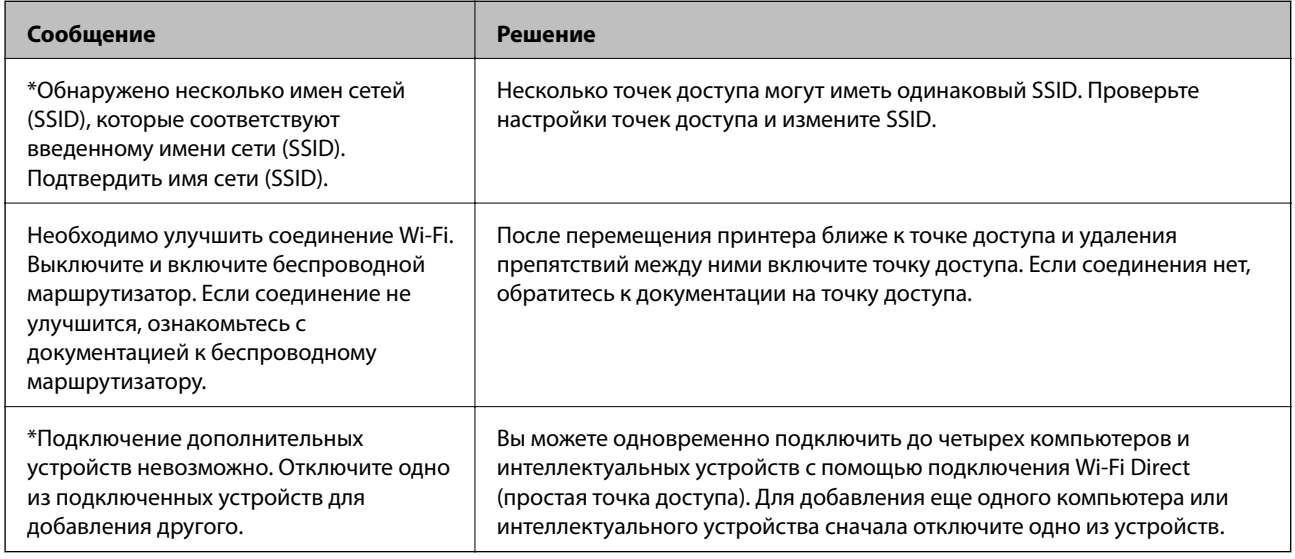

### Соответствующая информация

- «Подключение к компьютеру» на стр. 19
- «Web Config» на стр. 95
- «Невозможность выполнения сетевых настроек» на стр. 116

### Печать листка состояния сети

С подробной информацией о сети можно ознакомиться в соответствующей распечатке

- 1. Загрузите в принтер бумагу.
- 2. На начальном экране выберите Настройка, затем нажмите кнопку ОК.
- 3. Выберите Параметры сети > Статус сети > Печатать страницу состояния.

<span id="page-30-0"></span>4. Нажмите кнопку  $\Phi$ .

Листок состояния сети выводится на печать.

## Замена или добавление новых точек доступа

При изменении SSID из-за замены либо добавления точки доступа и настройке нового сетевого окружения выполните сброс настроек Wi-Fi.

#### Соответствующая информация

• «Изменение способа подключения к компьютеру» на стр. 31

## Изменение способа подключения к компьютеру

Используйте программу установки и выберите иной способ подключения.

□ Установка с веб-сайта

Перейдите на указанный веб-сайт и введите наименование изделия.

http://epson.sn

Перейдите в раздел Настройка и щелкните Загрузить в области Download and connect (Загрузка и подключение). Дважды щелкните загруженный файл для запуска программы установки. Следуйте инструкциям на экране.

□ Установка с использованием компакт-диска (только для моделей, которые поставляются с компактдиском, и компьютеров, оснащенных приводами для чтения компакт-дисков).

Вставьте компакт-диск с ПО в компьютер и следуйте инструкциям на экране.

### Выбор изменения способа подключения

Следуйте инструкциям на экране, пока не появится следующий экран.

### <span id="page-31-0"></span>❏ Windows

Выберите **Изменить или перенастроить способ подключения** на экране Выбрать установку программного обеспечения и щелкните **Далее**.

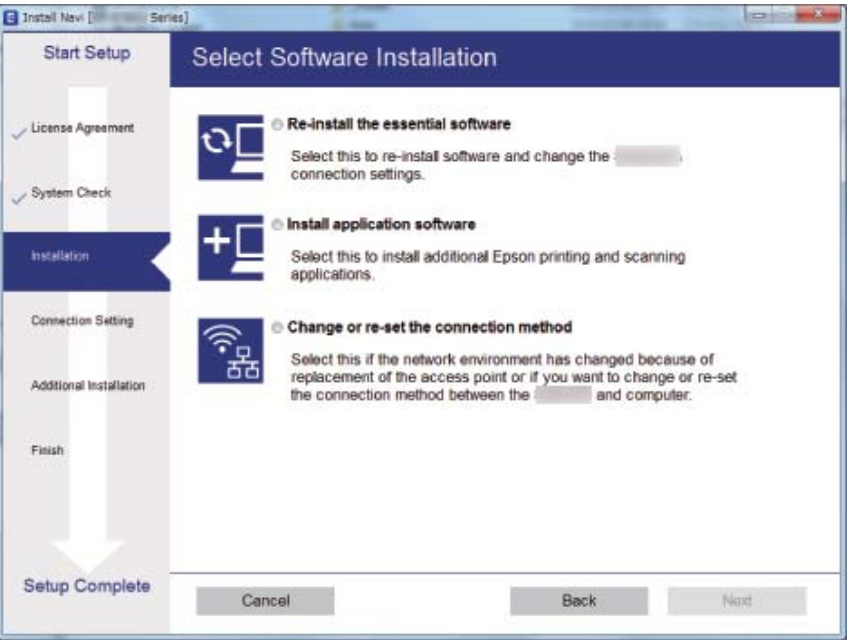

### ❏ Mac OS X

Выберите, как вы хотите подключить принтер к компьютеру.

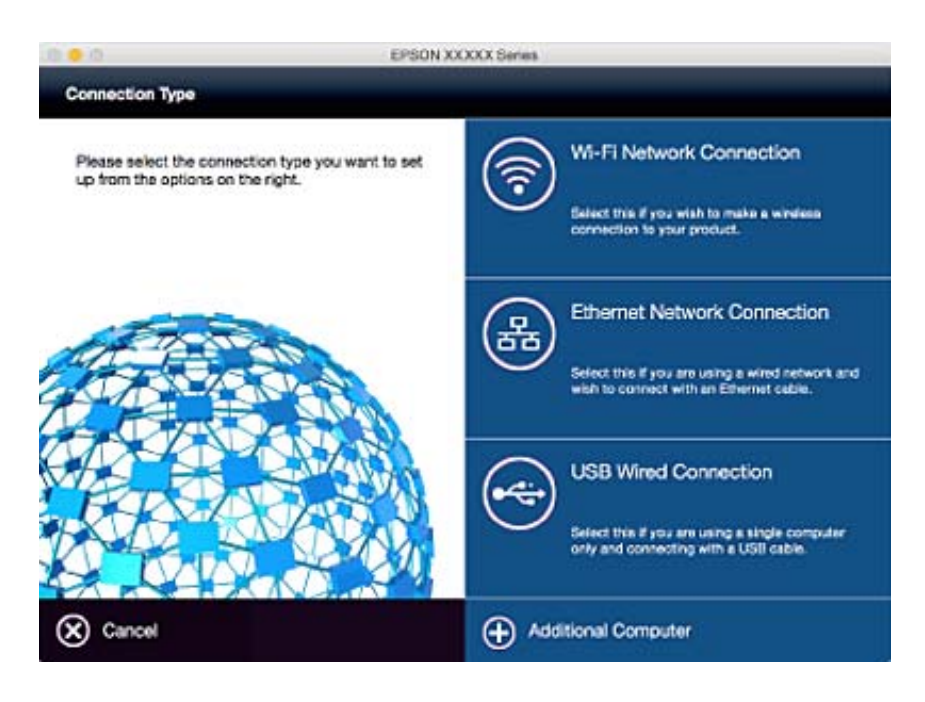

## **Отключение Wi-Fi на панели управления**

При отключении Wi-Fi происходит разрыв подключения Wi-Fi.

1. Выберите **Настройка Wi-Fi** на начальном экране.

- <span id="page-32-0"></span>2. Выберите **Отключить Wi-Fi**.
- 3. Прочтите сообщение, затем выберите **Да**.

## **Разрыв подключения Wi-Fi Direct (Простой режим AP) на панели управления**

### *Примечание:*

При разрыве подключения Wi-Fi Direct (Простой режим AP) происходит отключение всех компьютеров и смартустройств, подключенных к принтеру через соединение Wi-Fi Direct (Простой режим AP). Если необходимо отключить определенное устройство, отсоединяйте его, а не принтер.

- 1. Выберите **Настройка Wi-Fi** на начальном экране.
- 2. Выберите **Настр. Wi-Fi Direct** > **Выключить Wi-Fi Direct**.
- 3. Прочтите сообщение, затем выберите **Да**.

## **Восстановление сетевых настроек с помощью панели управления**

Можно выполнить сброс всех настроек сети на значения по умолчанию.

- 1. Выберите **Настройка** на начальном экране.
- 2. Выберите **Восст. настр. по ум.** > **Параметры сети**.
- 3. Прочтите сообщение, затем выберите **Да**.

## <span id="page-33-0"></span>**Загрузка бумаги**

## **Меры предосторожности при работе с бумагой**

- ❏ Прочтите инструкции, поставляемые вместе с бумагой.
- ❏ Продуйте и выровняйте края бумаги перед загрузкой. Не продувайте и не сворачивайте фотобумагу. Это может повредить печатную сторону.

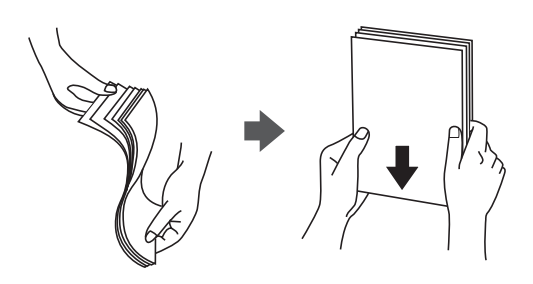

❏ Если бумага свернута, то перед загрузкой расправьте ее или слегка сверните в другом направлении. Печать на свернутой бумаге может вызвать замятие бумаги или размытие на отпечатках.

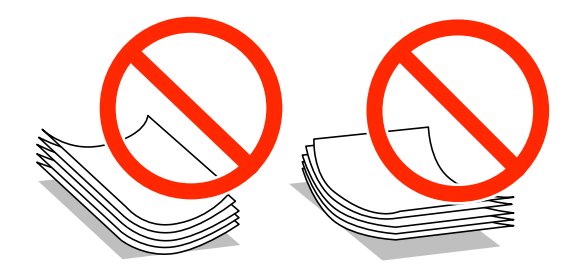

- ❏ Не используйте волнистую, рваную, согнутую, сырую, слишком тонкую или слишком толстую бумагу, а также бумагу с приклеенными к ней стикерами. Использование такой бумаги может вызвать замятие бумаги или размытие на отпечатках.
- ❏ Продуйте и выровняйте края конвертов перед загрузкой. Если сложенные конверты раздуваются, нажмите на них, чтобы расправить перед загрузкой.

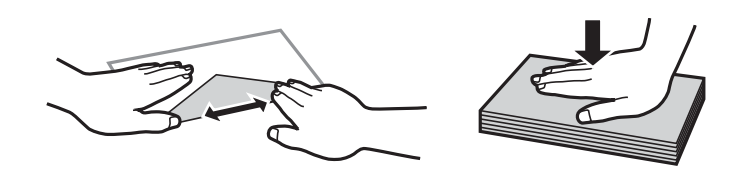

- ❏ Не используйте свернутые и сложенные конверты. Использование таких конвертов может вызвать замятие бумаги или размытие на отпечатках.
- ❏ Запрещено использовать конверты с клейкой поверхностью на клапане и конверты с прозрачным окошком для адреса.
- ❏ Избегайте использовать слишком тонкие конверты, так как они могут свернуться во время печати.

### **Соответствующая информация**

& [«Характеристики принтера» на стр. 134](#page-133-0)

## <span id="page-34-0"></span>**Доступные форматы бумаги и емкость загрузки**

Для достижения высокого качества печати компания Epson рекомендует использовать оригинальную бумагу Epson.

### **Оригинальная бумага Epson**

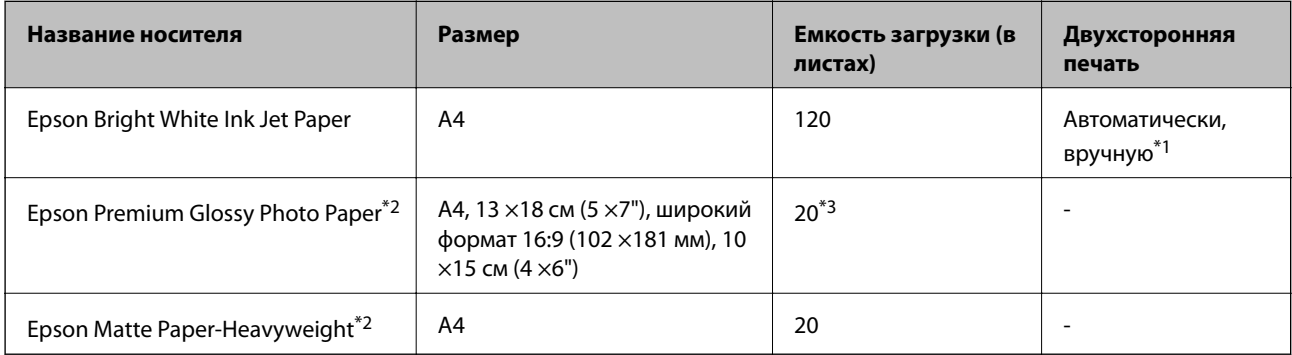

\*1 Можно загрузить до 30 листов бумаги с одной напечатанной стороной.

- \*2 Доступна только печать с компьютера или интеллектуального устройства.
- \*3 Загружайте по одному листу бумаги, если бумага не подается надлежащим образом, а также если на отпечатке неравномерно распределены цвета или присутствуют разводы.

#### *Примечание:*

- ❏ Доступность бумаги зависит от региона. Чтобы получить актуальные сведения о бумаге, доступной в вашем регионе, свяжитесь со службой поддержки компании Epson.
- ❏ При печати на подлинной бумаге Epson с форматом, определенным пользователем, доступны только настройки качества печати *Стандартный* или *Нормальное*. Несмотря на то, что некоторые драйверы принтеров позволяют выбрать наилучшее качество, печать будет осуществляться с использованием параметров *Стандартный* или *Нормальное*.

### **Бумага, имеющаяся в продаже**

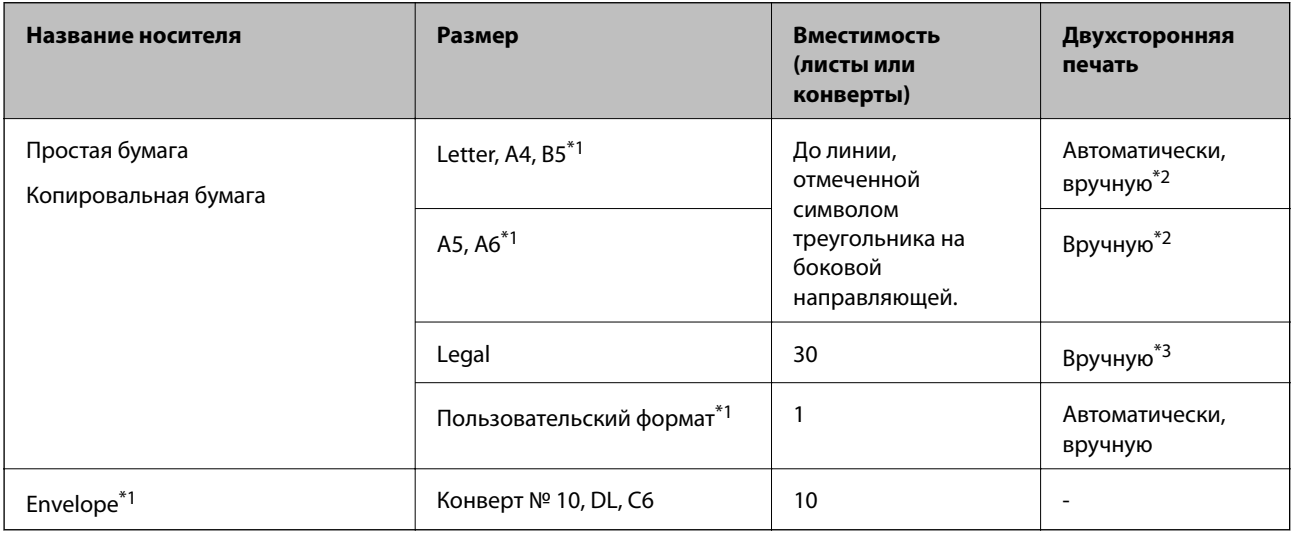

\*1 Доступна только печать с компьютера или интеллектуального устройства.

- \*2 Можно загрузить до 30 листов бумаги с одной напечатанной стороной.
- \*3 Можно загрузить до 1 листа бумаги с одной напечатанной стороной.

### <span id="page-35-0"></span>**Соответствующая информация**

& [«Веб-сайт технической поддержки» на стр. 144](#page-143-0)

## **Список типов бумаги**

Для получения оптимальных результатов печати необходимо выбрать тип бумаги, подходящий для данной бумаги.

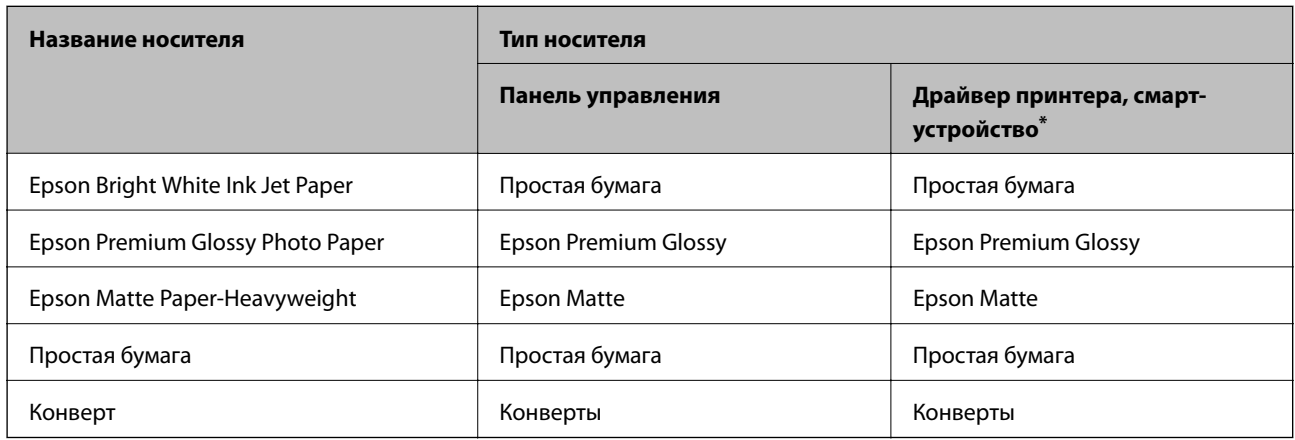

Для интеллектуальных устройств эти типы носителей могут быть выбраны при печати с помощью Epson iPrint.

## **Загрузка бумаги в Кассета для бумаги**

1. Убедитесь, что принтер выключен, и выньте кассета для бумаги.

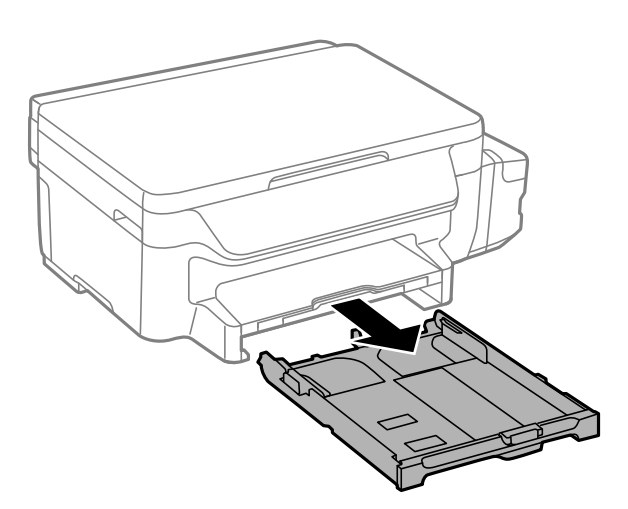

2. Раздвиньте направляющие в крайнее положение.

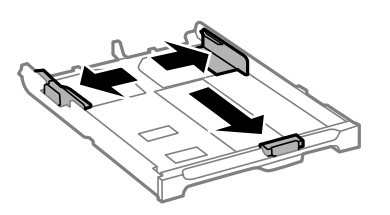
## **Загрузка бумаги**

## *Примечание:*

При использовании бумаги крупнее формата A4 выдвиньте кассета для бумаги.

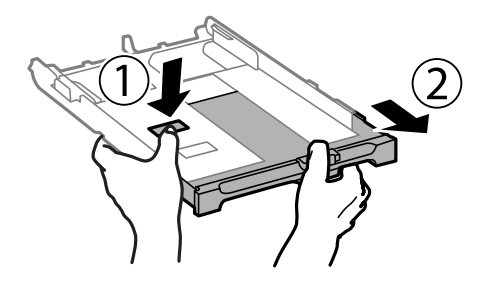

3. Передвиньте переднюю направляющую до нужного размера бумаги.

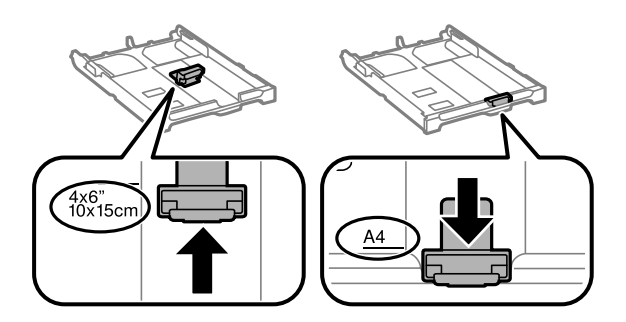

4. Загрузите бумагу вплотную к передней направляющей стороной для печати вниз.

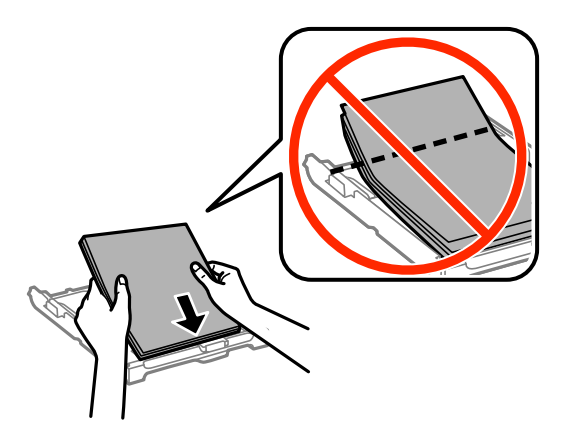

## **P** Важно:

- ❏ Убедитесь, что бумага не выходит за пределы, отмеченные треугольником на краю кассета для бумаги.
- ❏ Не превышайте максимально допустимое количество листов, указанное для определенного формата бумаги. Запрещается загружать простую бумагу выше значка треугольника на направляющей.

❏ Конверты

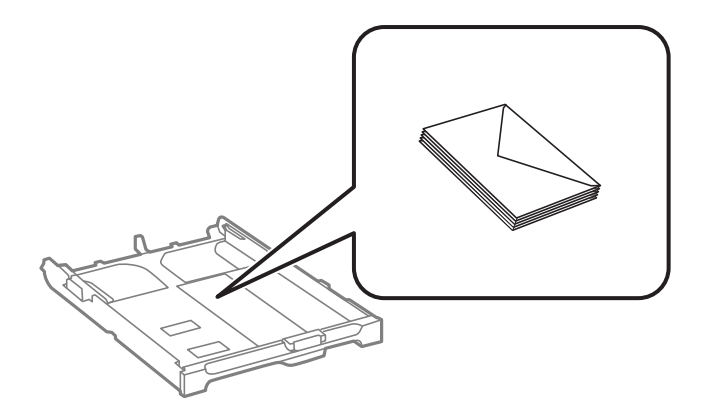

## ❏ Бумага с готовыми отверстиями

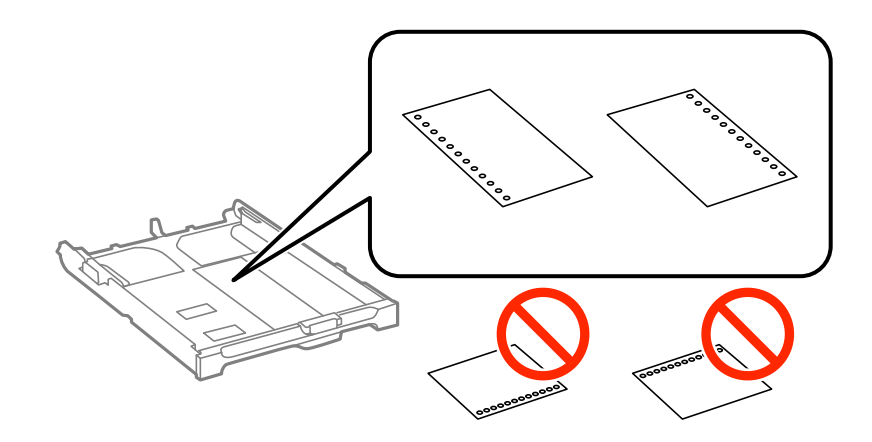

#### *Примечание:*

Бумагу с готовыми отверстиями можно использовать при следующих условиях. Для бумаги с готовыми отверстиями недоступна автоматическая двухсторонняя печать.

- ❏ Емкость загрузки: один лист.
- ❏ Доступные размеры: A4, B5, A5, A6, Letter, Legal.
- ❏ Отверстия для переплета: запрещено загружать бумагу с отверстиями для переплета на верхней или нижней части листа.

Отрегулируйте положение печати для выбранного файла, чтобы предотвратить печать через отверстия.

5. Сдвиньте боковые направляющие к краям бумаги.

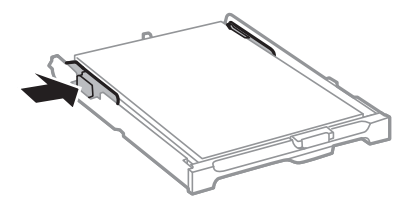

6. Установите кассета для бумаги до упора.

7. Задайте размер и тип бумаги, загруженной в кассета для бумаги, на панели управления.

## *Примечание:*

Можно также отобразить экран настроек размера и типа бумаги, выбрав *Настройка* > *Настройка бумаги*.

8. Выдвиньте выходной лоток.

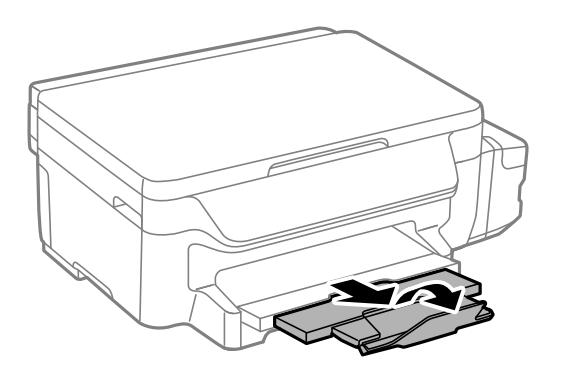

## **Соответствующая информация**

- & [«Меры предосторожности при работе с бумагой» на стр. 34](#page-33-0)
- & [«Доступные форматы бумаги и емкость загрузки» на стр. 35](#page-34-0)

# <span id="page-39-0"></span>**Размещение оригиналов на Стекло сканера**

## c*Важно:*

При размещении таких объемных оригиналов, как книги, обеспечьте защиту стекло сканера от прямого попадания внешних источников освещения.

## 1. Поднимите крышку сканера.

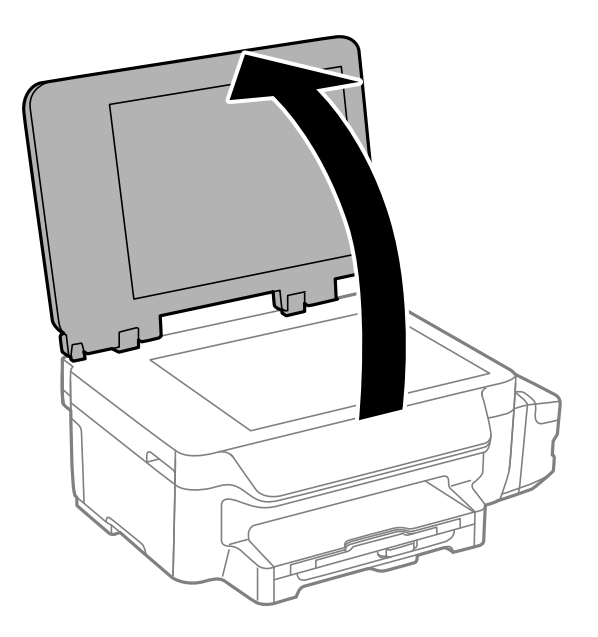

- 2. Сотрите пыль и пятна с стекло сканера.
- 3. Поместите оригинал лицевой стороной вниз и пододвиньте его до угловой отметки.

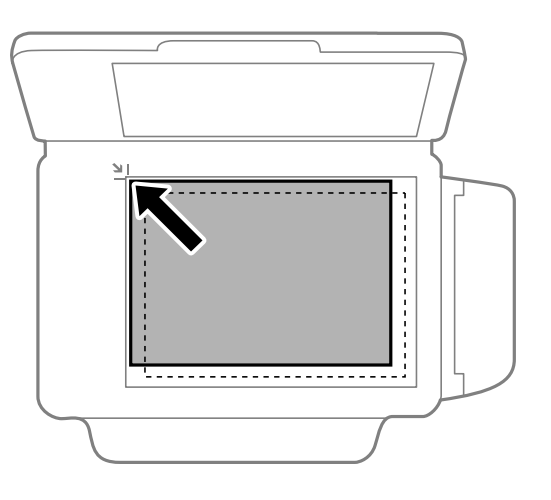

## *Примечание:*

Область в пределах 1,5 мм от краев стекло сканера не сканируется.

4. Аккуратно закройте крышку сканера.

## **Размещение оригиналов на Стекло сканера**

5. После сканирования извлеките оригиналы.

## *Примечание:*

Если оригиналы останутся на стекло сканера в течение длительного времени, они могут прилипнуть к его поверхности.

# <span id="page-41-0"></span>**Печать**

# **Печать с компьютера**

## **Основные сведения о печати — Windows**

#### *Примечание:*

- ❏ Объяснение элементов настройки см. в интерактивной справке. Щелкните правой кнопкой мыши на один из элементов, а затем выберите *Справка*.
- ❏ Действия могут отличаться в зависимости от приложения. Подробности см. в справке приложения.
- 1. Загрузите бумагу в принтер.

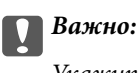

Укажите настройки бумаги на панели управления.

- 2. Выберите файл для печати.
- 3. Выберите **Печать** или **Настройка печати** в меню **Файл**.
- 4. Выберите свой принтер.
- 5. Для доступа к окну драйвера принтера выберите **Параметры** или **Свойства**.

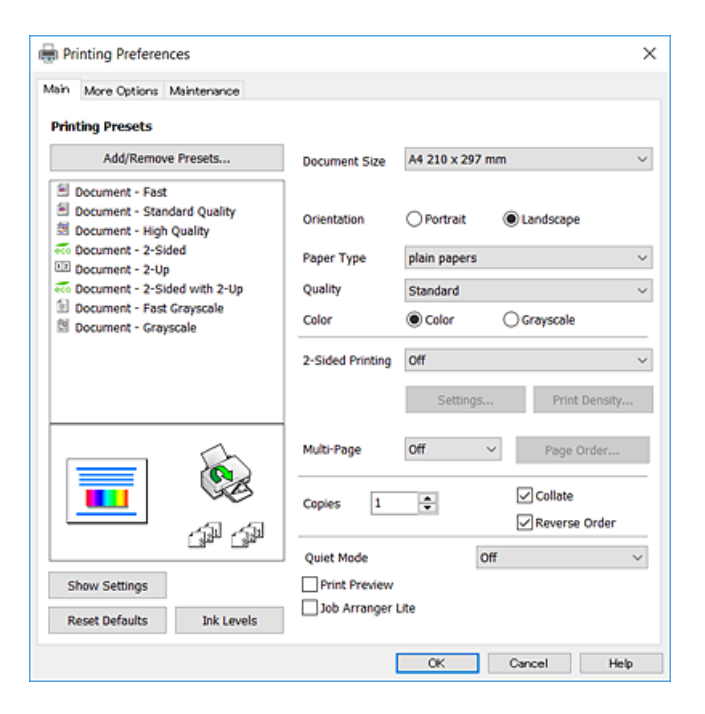

- 6. Выполните следующие настройки.
	- ❏ Размер документа: выберите размер бумаги, загруженной в принтер.
	- ❏ Ориентация: выберите ориентацию страницы, заданную в приложении.
- <span id="page-42-0"></span>❏ Тип бумаги: выберите тип загруженной бумаги.
- ❏ Качество: выберите качество печати. При выборе параметра **Высокий** увеличивается качество печати, но ее скорость может уменьшиться.
- ❏ Цветной: выберите **Оттенки серого** для печати в черно-белом режиме или в оттенках серого.

#### *Примечание:*

- ❏ Если выполняется печать данных высокой плотности на обычной бумаге, бланке или на предварительно отпечатанной бумаге, выберите значение Стандартно насыщенный для параметра Качество, чтобы добиться большей насыщенности печати.
- ❏ При печати на конвертах выберите Альбомная для параметра *Ориентация*.
- 7. Щелкните **OK**, чтобы закрыть окно драйвера принтера.
- 8. Нажмите **Печать**.

#### **Соответствующая информация**

- & [«Доступные форматы бумаги и емкость загрузки» на стр. 35](#page-34-0)
- & [«Загрузка бумаги в Кассета для бумаги» на стр. 36](#page-35-0)
- & [«Список типов бумаги» на стр. 36](#page-35-0)

## **Основные сведения о печати — Mac OS X**

#### *Примечание:*

- ❏ В объяснениях, приведенных в этом разделе, в качестве примера используется TextEdit. Действия и внешний вид экрана могут зависеть от приложения. Подробности см. в справке приложения.
- ❏ При печати на конвертах поверните данные на 180 градусов с помощью используемого приложения. Подробности см. в справке приложения.
- 1. Загрузите бумагу в принтер.

## c*Важно:*

Укажите настройки бумаги на панели управления.

2. Выберите файл для печати.

3. Выберите **Печать** из меню **Файл** или другую команду для доступа к диалоговому окну печати.

Чтобы расширить окно печати, нажмите **Показать подробности** или d.

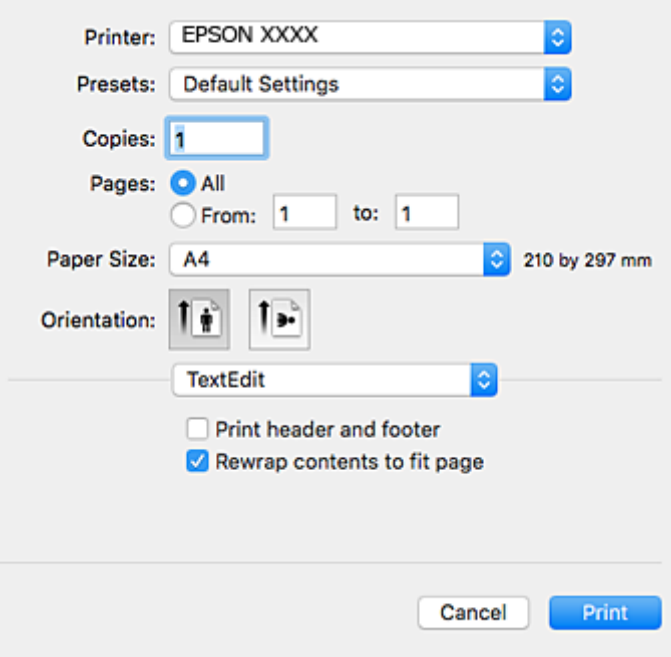

- 4. Выполните следующие настройки.
	- ❏ Принтер: выберите свой принтер.
	- ❏ Предустановки: выберите при необходимости использования зарегистрированных параметров.
	- ❏ Размер бумаги: выберите размер бумаги, загруженной в принтер.
	- ❏ Ориентация: выберите ориентацию страницы, заданную в приложении.

#### *Примечание:*

- ❏ Если указанные выше меню настроек не отображаются, закройте окно печати, выберите *Настройка страницы* в меню *Файл* и внесите необходимые изменения.
- ❏ При печати на конвертах выберите альбомную ориентацию.

**Печать**

5. В раскрывающемся меню выберите **Настройки печати**.

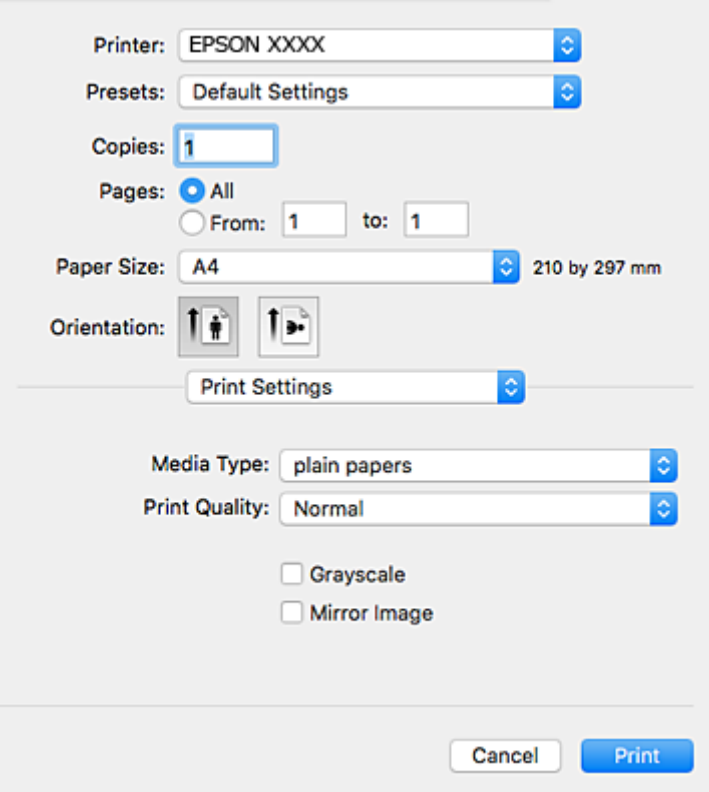

#### *Примечание:*

Для систем Mac OS X v10.8.x или более поздней версии: если меню *Настройки печати* не открывается, драйвер принтера Epson установлен неправильно.

Выберите *Системные настройки* из меню > *Принтеры и сканеры* (или *Печать и сканирование*, *Печать и факс*), удалите принтер и добавьте его снова. Инструкции по добавлению принтера см. далее.

[http://epson.sn](http://epson.sn/?q=2)

- 6. Выполните следующие настройки.
	- ❏ Тип носителя: выберите тип загруженной бумаги.
	- ❏ Качество печати: выберите качество печати. При выборе параметра **Высокое** увеличивается качество печати, но ее скорость может уменьшиться.

❏ Оттенки серого: выберите черно-белую печать или печать в оттенках серого.

#### *Примечание:*

Если выполняется печать данных высокой плотности на обычной бумаге, бланке или на предварительно отпечатанной бумаге, выберите для параметра *Нормальной насыщенности* значение *Качество печати*, чтобы добиться четкости печати.

## 7. Нажмите **Печать**.

## **Соответствующая информация**

- & [«Доступные форматы бумаги и емкость загрузки» на стр. 35](#page-34-0)
- & [«Загрузка бумаги в Кассета для бумаги» на стр. 36](#page-35-0)
- & [«Список типов бумаги» на стр. 36](#page-35-0)

## **Двусторонняя печать**

Для печати на двух сторонах бумаги можно воспользоваться одним из следующих способов:

- ❏ автоматическая двусторонняя печать;
- ❏ Ручная двухсторонняя печать (только для Windows)

После того, как принтер закончит печать на одной стороне, переверните лист для печати на другой стороне.

Можно также напечатать буклет, который получается, если сложить распечатку вдвое. (Только для Windows.)

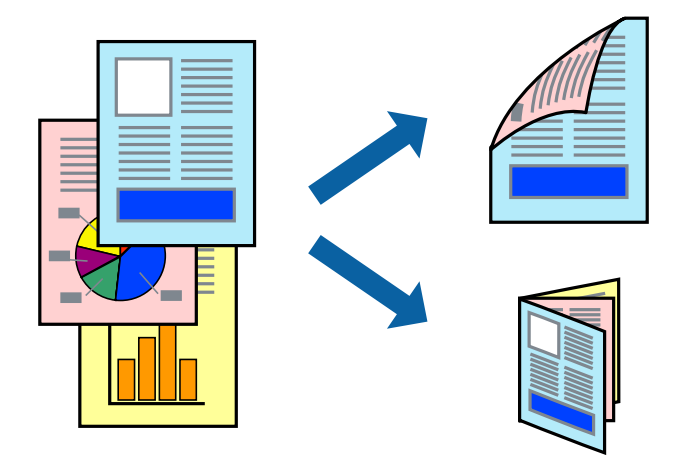

## *Примечание:*

- ❏ При использовании бумаги, неподходящей для двусторонней печати, может снизиться качество печати и произойти застревание бумаги.
- ❏ В зависимости от типа бумаги и данных, чернила могут проступать на другой стороне бумаги.

## **Соответствующая информация**

& [«Доступные форматы бумаги и емкость загрузки» на стр. 35](#page-34-0)

## **Двусторонняя печать – Windows**

#### *Примечание:*

- ❏ Ручная двусторонняя печать доступна, если включена утилита *EPSON Status Monitor 3*. Если утилита *EPSON Status Monitor 3* отключена, необходимо войти в драйвер принтера, нажать *Расширенные параметры* во вкладке *Сервис*, после чего выбрать *Включить EPSON Status Monitor 3*.
- ❏ Функция ручной двусторонней печати может быть недоступна при печати по сети, либо при совместном использовании принтера.
- 1. Загрузите бумагу в принтер.
- 2. Выберите файл для печати.
- 3. Войдите в окно драйвера принтера.
- 4. Выберите **Авто (Переплет по длинному краю)**, **Авто (Переплет по короткому краю)**, **Ручной (Переплет по длинному краю)** или **Ручной (Переплет по короткому краю)**с **Двусторонняя печать** на владку **Главное**.

5. Нажмите **Настройки**, настройте соответствующие параметры и нажмите **OK**.

#### *Примечание:*

Для печати буклета выберите *Буклет*.

6. Нажмите **Плотность печати**, выберите тип документа из **Выбор типа документа**, после чего нажмите **OK**.

Драйвер принтера автоматически установит настройки **Регулировки** для данного типа документа.

#### *Примечание:*

- ❏ Печать может проходить медленно в зависимости от параметров, выбранных для *Выбор типа документа* в окне *Регулировка плотности печати* и для *Качество* на вкладке *Главное* .
- ❏ Для ручной двусторонней печати параметр *Регулировка плотности печати* недоступен.
- 7. При необходимости можно настроить другие элементы на вкладках **Главное** и **Дополнительные настройки**, после чего нажать **OK**.
- 8. Нажмите **Печать**.

При ручной двусторонней печати после завершения печати с одной стороны на экране компьютера появится всплывающее окно. Выполняйте инструкции, отображаемые на экране.

## **Соответствующая информация**

- & [«Загрузка бумаги в Кассета для бумаги» на стр. 36](#page-35-0)
- & [«Основные сведения о печати Windows» на стр. 42](#page-41-0)

## **Двухсторонняя печать – Mac OS X**

- 1. Загрузите бумагу в принтер.
- 2. Выберите файл для печати.
- 3. Доступ к диалоговому окну печати.
- 4. В раскрывающемся меню выберите **Настройки двухсторонней печати**.
- 5. Выберите тип переплета и **Тип документа**.

#### *Примечание:*

- ❏ Печать может выполняться медленно из-за значения параметра *Тип документа*.
- ❏ При печати насыщенных изображений, например фотографий и графиков, выберите для параметра *Тип документа* значение *Текст и графика* или *Текст и фотографии*. При появлении потертостей или проявлении изображения на обратной стороне листа необходимо настроить плотность печати и время высыхания чернил, нажав на знак стрелки рядом с *Регулировки*.
- 6. По мере необходимости настройте другие элементы.
- 7. Нажмите **Печать**.

## **Соответствующая информация**

- & [«Загрузка бумаги в Кассета для бумаги» на стр. 36](#page-35-0)
- $\blacklozenge$  [«Основные сведения о печати Mac OS X» на стр. 43](#page-42-0)

**Печать**

## **Печать нескольких страниц на одном листе**

На одном листе можно напечатать две или четыре страницы.

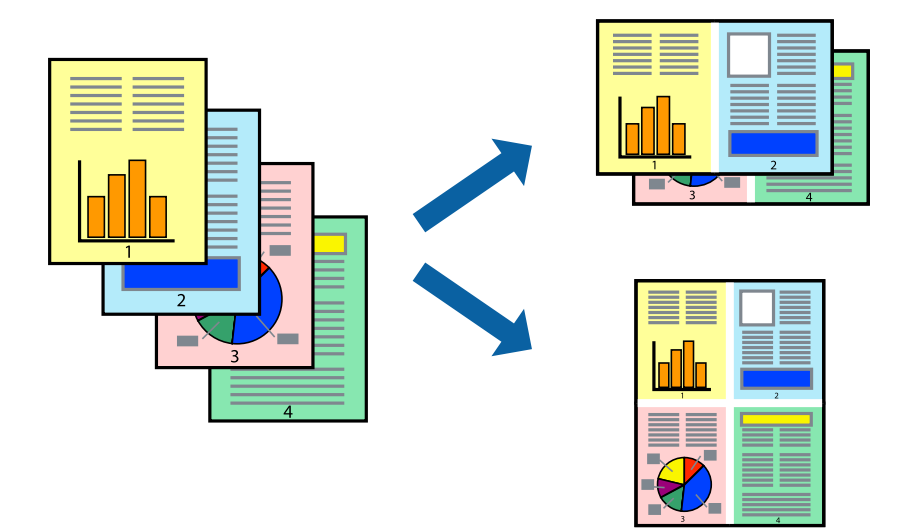

## **Печать нескольких страниц на одном листе – Windows**

- 1. Загрузите бумагу в принтер.
- 2. Выберите файл для печати.
- 3. Войдите в окно драйвера принтера.
- 4. Выберите **Разворот** или **4 на 1** в настройке **Многостраничность** на вкладке **Главное**.
- 5. Нажмите **Порядок печати**, внесите соответствующие настройки, после чего нажмите **OK** для закрытия окна.
- 6. При необходимости можно настроить другие элементы на вкладках **Главное** и **Дополнительные настройки**, после чего нажать **OK**.
- 7. Нажмите **Печать**.

## **Соответствующая информация**

- & [«Загрузка бумаги в Кассета для бумаги» на стр. 36](#page-35-0)
- $\blacklozenge$  [«Основные сведения о печати Windows» на стр. 42](#page-41-0)

## **Печать нескольких страниц на одном листе – Mac OS X**

- 1. Загрузите бумагу в принтер.
- 2. Выберите файл для печати.
- 3. Перейдите к диалоговому окну печати.
- 4. В раскрывающемся меню выберите **Макет**.
- 5. Установите количество страниц в **Страниц на листе**, **Направление макета** (порядок страниц), и **Граница**.
- 6. По мере необходимости настройте другие элементы.
- 7. Нажмите **Печать**.

## **Соответствующая информация**

- & [«Загрузка бумаги в Кассета для бумаги» на стр. 36](#page-35-0)
- $\blacklozenge$  [«Основные сведения о печати Mac OS X» на стр. 43](#page-42-0)

## **Печать под размер бумаги**

Можно настроить печать под размер загруженной в принтер бумаги

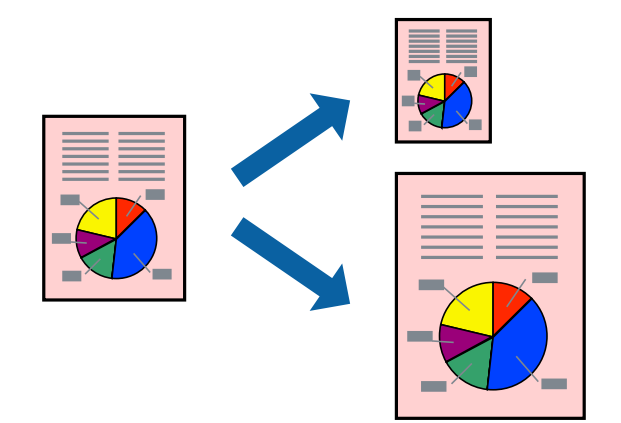

## **Печать под размер бумаги – Windows**

- 1. Загрузите бумагу в принтер.
- 2. Выберите файл для печати.
- 3. Войдите в окно драйвера принтера.
- 4. Настройте следующие параметры на вкладке **Дополнительные настройки**.
	- ❏ Размер документа: выберите размер бумаги, заданный в приложении.
	- ❏ Бумага на выходе: Выберите размер бумаги, загруженной в принтер.

**Уместить на странице** выбирается автоматически.

#### *Примечание:*

Если необходимо напечатать уменьшенное изображение в центре страницы, выберите *В центре*.

- 5. При необходимости можно настроить другие элементы на вкладках **Главное** и **Дополнительные настройки**, после чего нажать **OK**.
- 6. Нажмите **Печать**.

## **Печать**

## **Соответствующая информация**

- & [«Загрузка бумаги в Кассета для бумаги» на стр. 36](#page-35-0)
- $\blacklozenge$  [«Основные сведения о печати Windows» на стр. 42](#page-41-0)

## **Печать под размер бумаги – Mac OS X**

- 1. Загрузите бумагу в принтер.
- 2. Выберите файл для печати.
- 3. Перейдите к диалоговому окну печати.
- 4. Выберите размер бумаги, заданный в приложении, в качестве параметра **Размер бумаги**.
- 5. В раскрывающемся меню выберите **Подготовка бумаги к печати**.
- 6. Выберите **Под размер бумаги**.
- 7. Выберите размер бумаги, загруженной в принтер, в качестве параметра **Назначенный размер бумаги**.
- 8. По мере необходимости настройте другие элементы.
- 9. Нажмите **Печать**.

## **Соответствующая информация**

- & [«Загрузка бумаги в Кассета для бумаги» на стр. 36](#page-35-0)
- $\blacktriangleright$  [«Основные сведения о печати Mac OS X» на стр. 43](#page-42-0)

# **Совместная печать нескольких файлов (только для Windows)**

**Упрощенный организатор заданий** позволяет объединять несколько файлов, созданных в разных приложениях, и печатать их в одном задании на печать. Для объединенных файлов можно задать настройки печати, например макет, порядок печати и ориентацию.

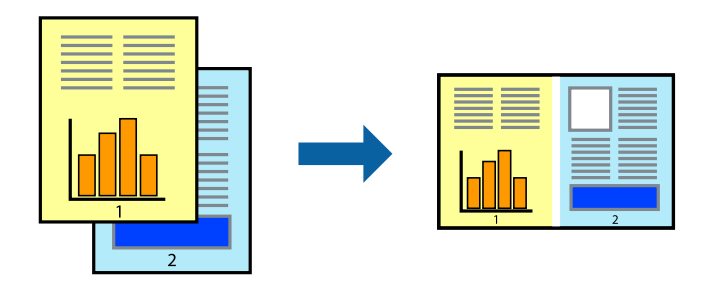

- 1. Загрузите бумагу в принтер.
- 2. Выберите файл для печати.
- 3. Войдите в окно драйвера принтера.
- 4. Выберите **Упрощенный организатор заданий** на вкладке **Главное**.
- 5. Щелкните **OK**, чтобы закрыть окно драйвера принтера.
- 6. Нажмите **Печать**.

Отобразится окно **Упрощенный организатор заданий**, после чего задание печати будет добавлено в **Печать проекта**.

7. При открытом окне **Упрощенный организатор заданий** откройте файл для объединения с текущим файлом и повторите шаги 3–6.

## *Примечание:*

- ❏ При закрытии окна *Упрощенный организатор заданий* несохраненный *Печать проекта* удаляется. Для отложенной печати выберите *Сохранить* в меню *Файл*.
- ❏ Для открытия *Печать проекта*, сохраненного в *Упрощенный организатор заданий*, нажмите *Упрощенный организатор заданий* на вкладке *Сервис* драйвера принтера. Для выбора файла выберите *Открыть* из меню *Файл*. Сохраненные файлы имеют расширение «ecl».
- 8. При необходимости настройки **Макет** выберите меню **Редактировать** и **Упрощенный организатор заданий** в **Печать проекта**. Подробные сведения см. в справке Упрощенный организатор заданий.
- 9. Выберите **Печать** в меню **Файл**.

## **Соответствующая информация**

- & [«Загрузка бумаги в Кассета для бумаги» на стр. 36](#page-35-0)
- $\blacklozenge$  [«Основные сведения о печати Windows» на стр. 42](#page-41-0)

## **Печать одного изображения на нескольких листах для создания плаката (только для Windows)**

Эта функция позволяет печатать одно изображение на нескольких листах бумаги. Можно создать плакат большого размера, соединив эти листы.

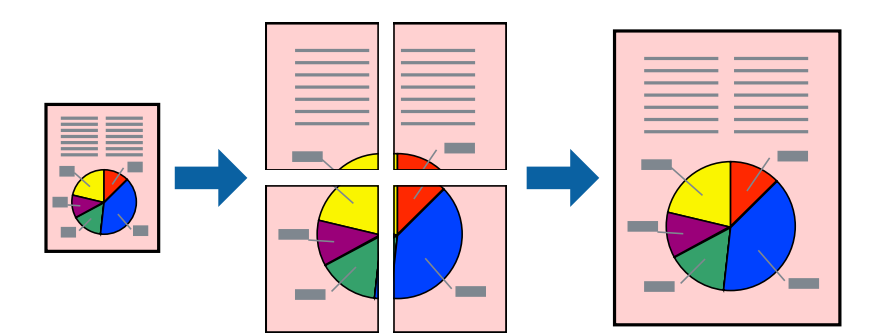

- 1. Загрузите бумагу в принтер.
- 2. Выберите файл для печати.
- 3. Войдите в окно драйвера принтера.
- 4. Выберите **Плакат 2x1**, **Плакат 2x2**, **Плакат 3x3** или **Плакат 4x4** из **Многостраничность** на вкладке **Главное**.

5. Нажмите **Настройки**, настройте соответствующие параметры и нажмите **OK**.

*Примечание: Печать направляющих* позволяет напечатать направляющие для обрезки.

- 6. При необходимости можно настроить другие элементы на вкладках **Главное** и **Дополнительные настройки**, после чего нажать **OK**.
- 7. Нажмите **Печать**.

## **Соответствующая информация**

- & [«Загрузка бумаги в Кассета для бумаги» на стр. 36](#page-35-0)
- $\blacklozenge$  [«Основные сведения о печати Windows» на стр. 42](#page-41-0)

## **Создание плакатов при помощи Метки перекрытия и выравнивания**

Ниже описан пример создания плаката с параметром **Плакат 2x2** и значением **Метки перекрытия и выравнивания** для **Печать направляющих**.

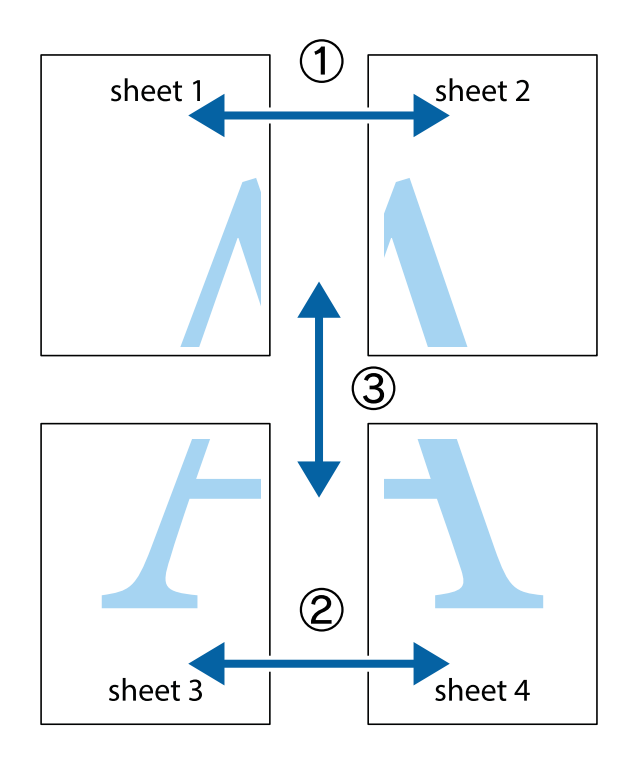

1. Подготовьте Sheet 1 и Sheet 2. Отрежьте поля Sheet 1 по синей вертикальной линии, проходящей через центр верхней и нижней метки пересечения.

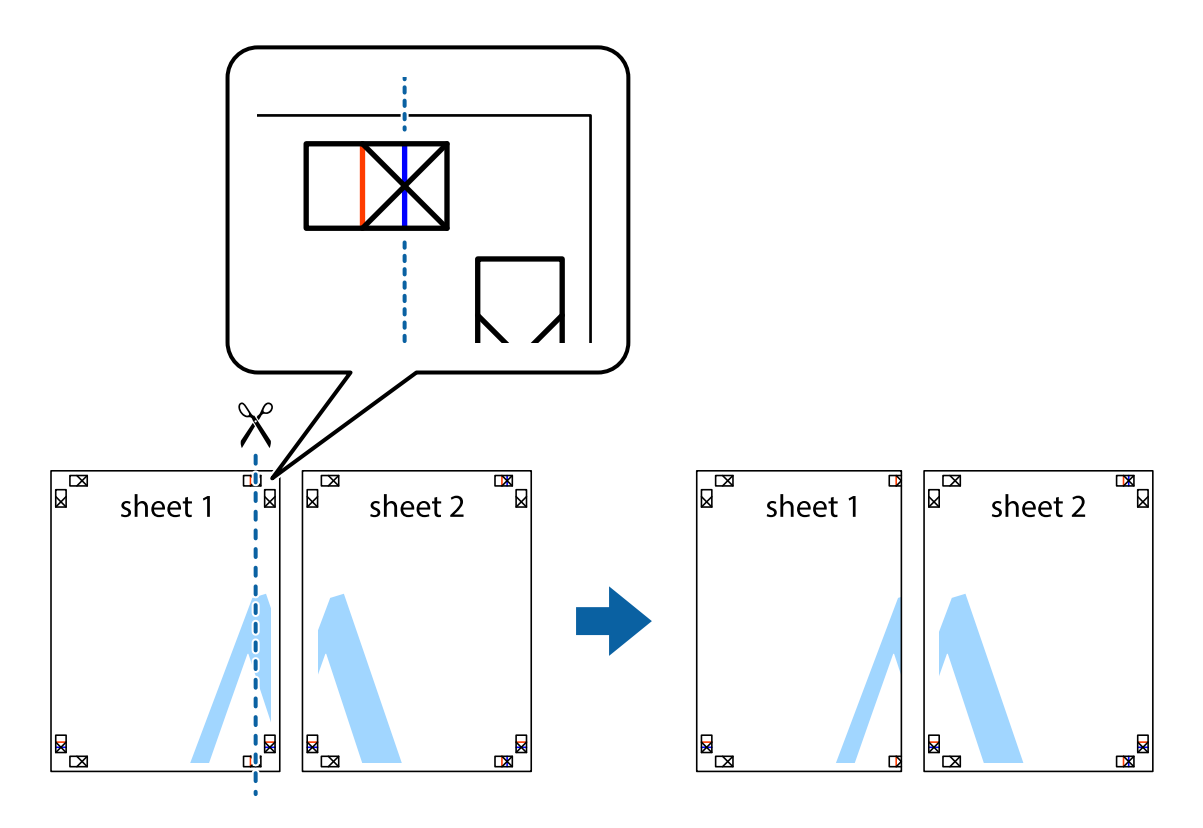

2. Положите край Sheet 1 сверху Sheet 2, совместите метки пересечения, а затем временно соедините два листа с обратной стороны липкой лентой.

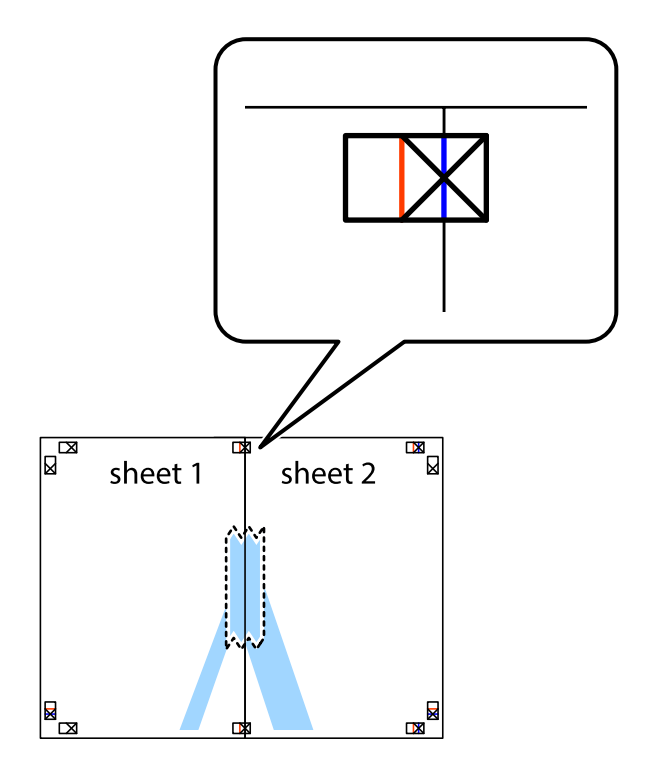

3. Отрежьте эти два листа вдоль красной вертикальной линии через метки приведения (в данном случае линии слева от меток пересечения).

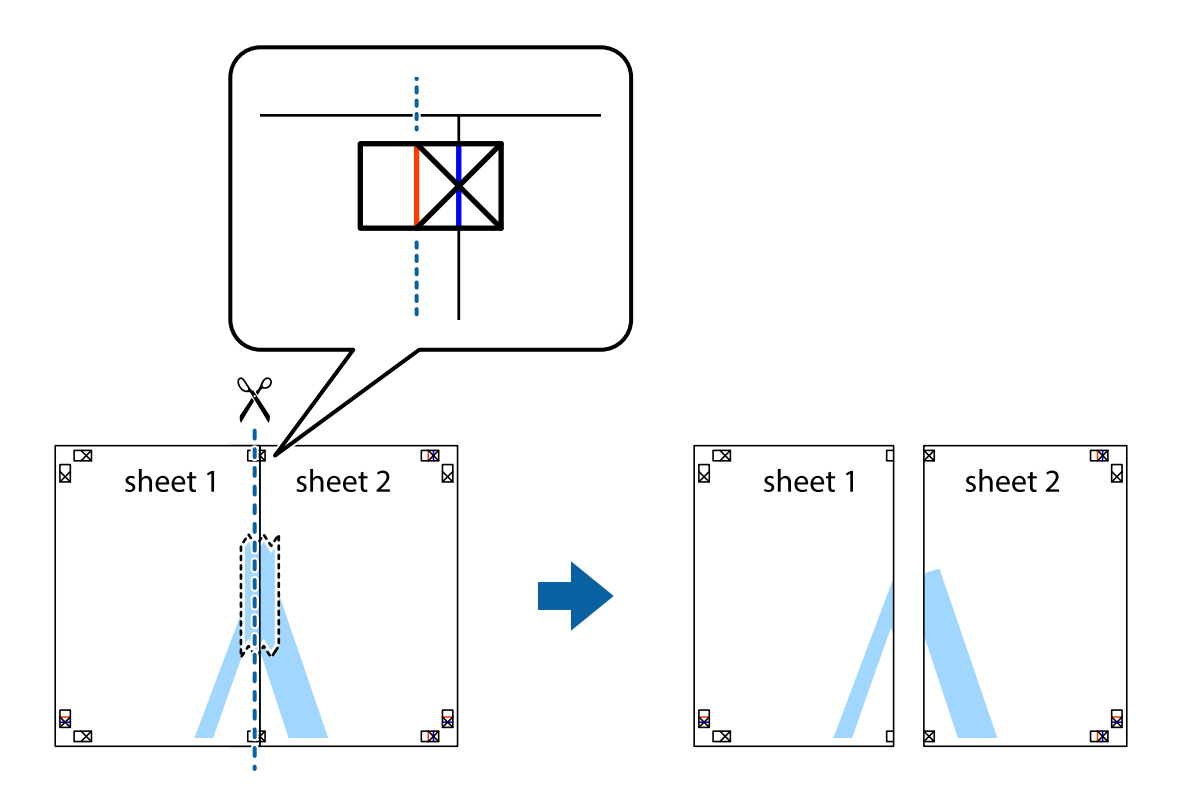

4. Соедините листы липкой лентой с обратной стороны.

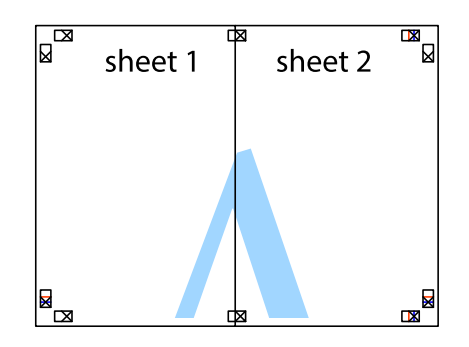

5. Повторите шаги 1–4 для склеивания Sheet 3 и Sheet 4.

## **Печать**

6. Отрежьте поля Sheet 1 и Sheet 2 по синей горизонтальной линии, проходящей через центр левой и правой меток пересечения.

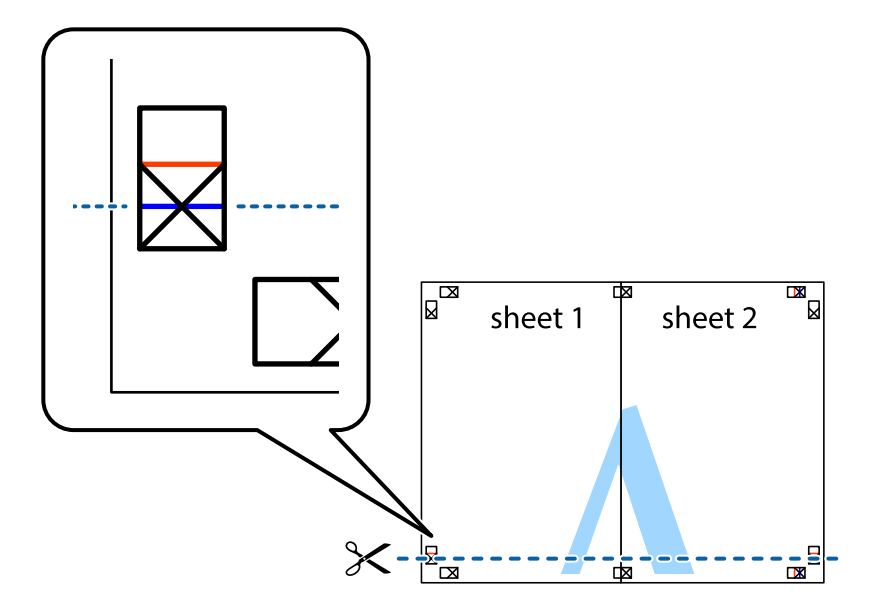

7. Положите край Sheet 1 и Sheet 2 сверху Sheet 3 и Sheet 4 и совместите метки пересечения, а затем временно соедините их вместе с обратной стороны липкой лентой.

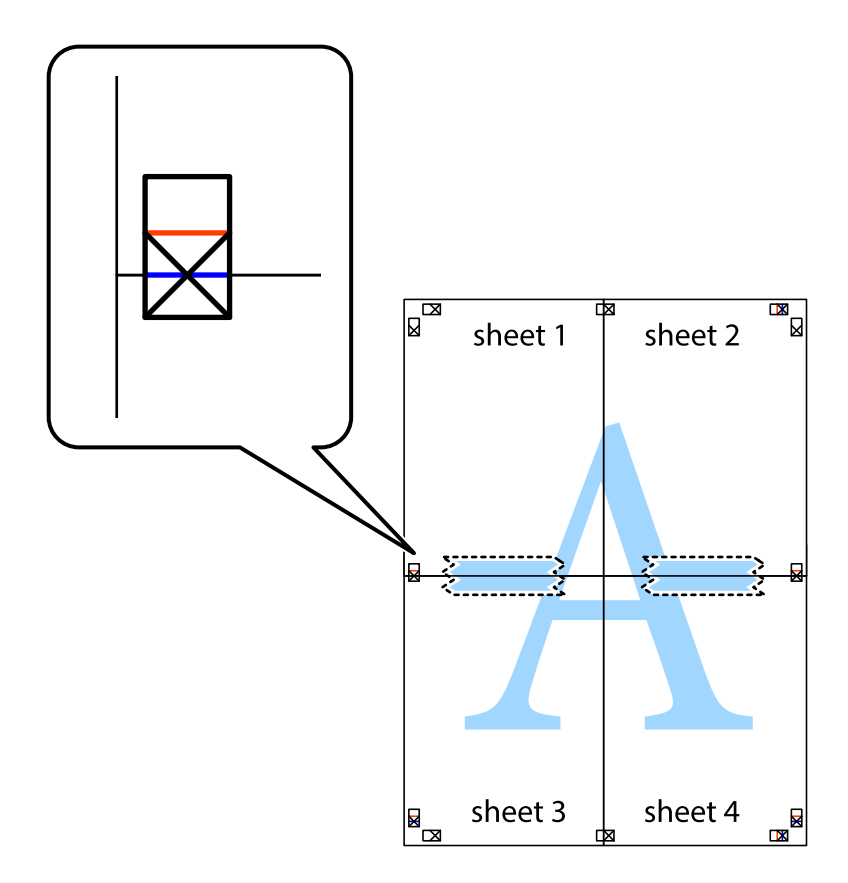

## **Печать**

8. Разрежьте соединенные листы пополам вдоль красной горизонтальной линии, проходящей через метки для совмещения (в данном случае это линия над метками пересечения).

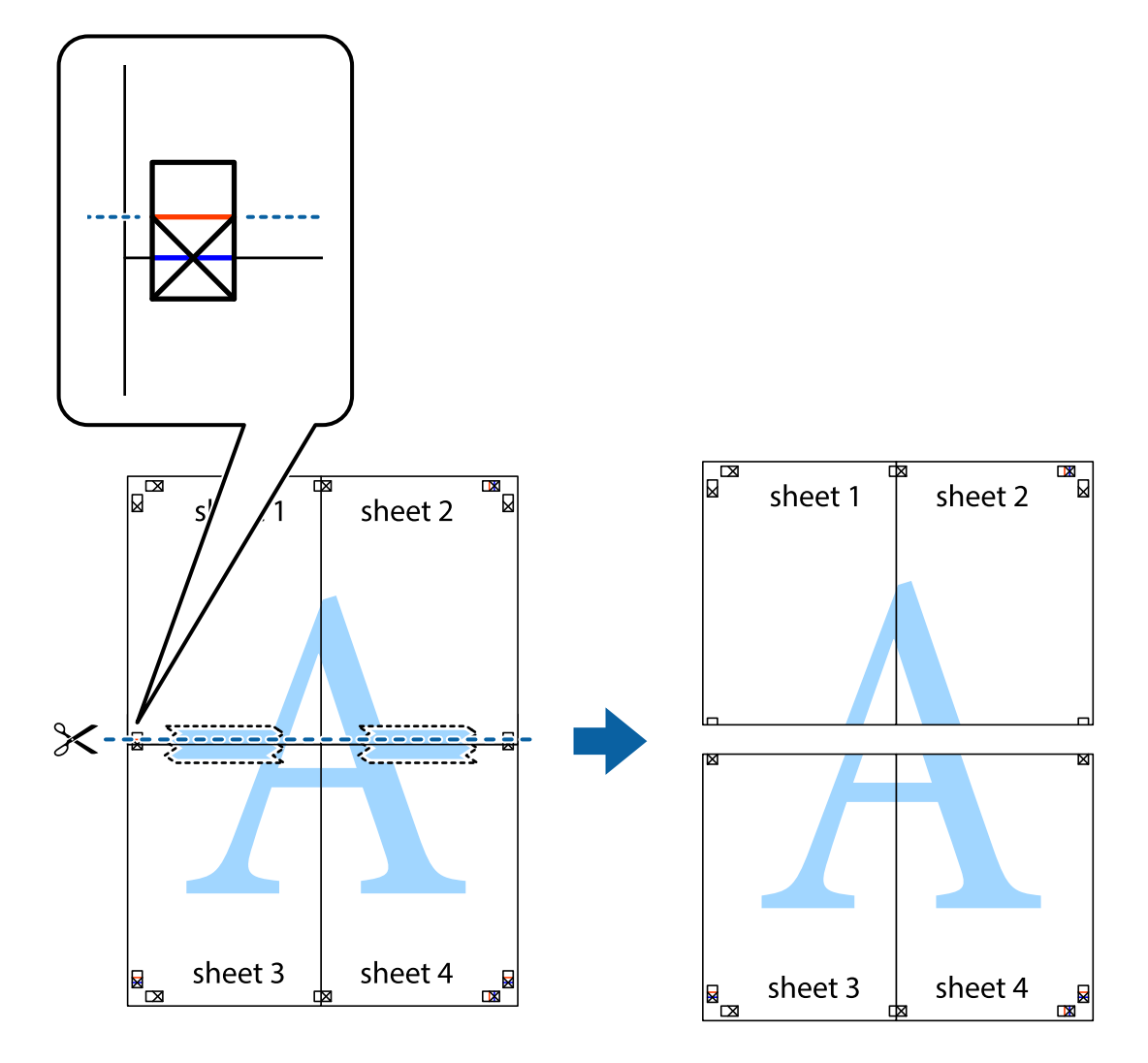

9. Соедините листы липкой лентой с обратной стороны.

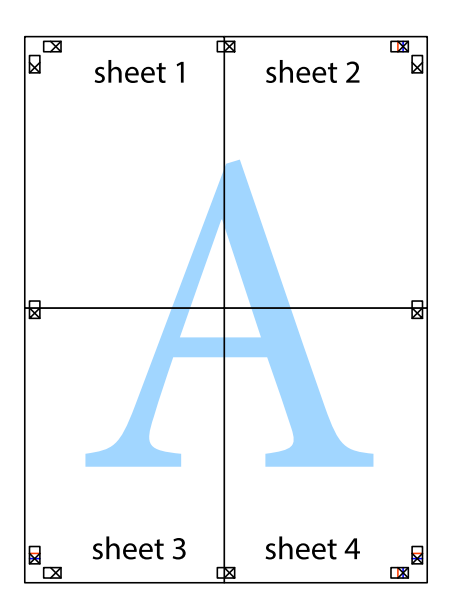

10. Обрежьте оставшиеся поля вдоль внешней направляющей.

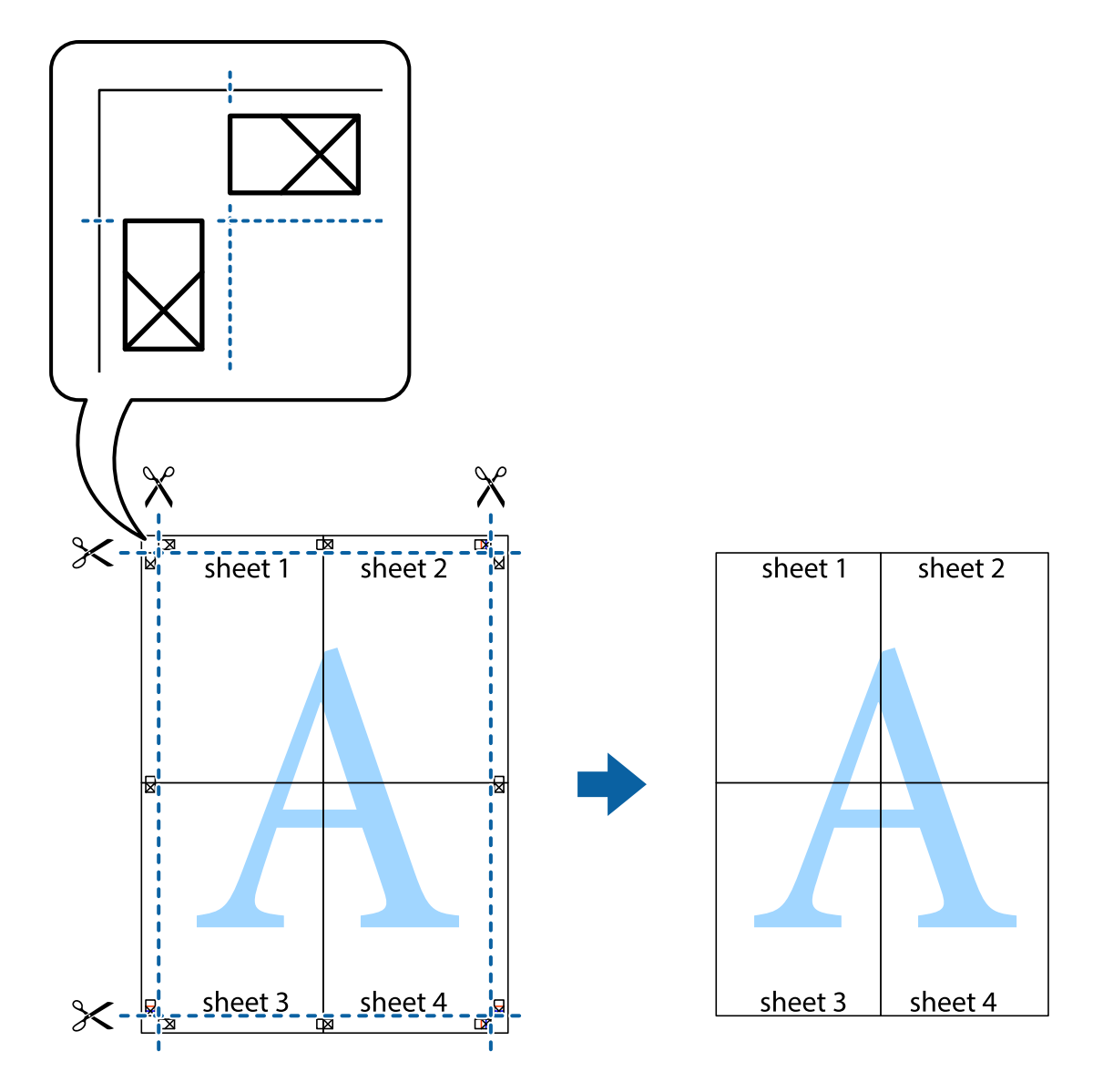

## **Печать с использованием дополнительных возможностей**

В данном разделе представлены дополнительные макеты и возможности печати, доступные в драйвере принтера.

## **Соответствующая информация**

- & [«Драйвер принтера Windows» на стр. 97](#page-96-0)
- & [«Драйвер принтера в Mac OS X» на стр. 99](#page-98-0)

## **Добавление предустановок для облегчения печати**

Чтобы упростить процесс печати, можно создать собственную предустановку с часто используемыми настройками печати на драйвере принтера, а затем просто выбирать ее из списка.

## **Windows**

Чтобы добавить собственную предустановку, настройте такие элементы, как **Размер документа** и **Тип бумаги** на вкладке **Главное** или **Дополнительные настройки**, после чего нажмите **Добавить/Удалить предустановки** в **Предустановки печати**.

## *Примечание:*

Для удаления добавленной предустановки щелкните *Добавить/Удалить предустановки*, выберите имя предустановки, которую требуется удалить из списка, а затем удалите ее.

## **Mac OS X**

Перейдите к диалоговому окну печати. Чтобы добавить собственную предустановку, настройте такие элементы, как **Размер бумаги** и **Тип носителя**, после чего сохраните текущие настройки в качестве предустановки в настройках **Предустановки**.

## *Примечание:*

Для удаления добавленной предустановки щелкните *Предустановки* > *Показать предустановки*, выберите имя предустановки, которую требуется удалить из списка, а затем удалите ее.

## **Печать документа в уменьшенном или увеличенном размере**

Документы можно уменьшать и увеличивать на определенный процент.

## **Windows**

Настройте **Размер документа** на вкладке **Дополнительные настройки**. Выберите **Уменьшить/Увеличить**, **Масштаб**, а затем введите процент.

## **Mac OS X**

## *Примечание:*

Последовательность действий зависит от приложения. Подробности см. в справке приложения.

Выберите **Настройка страницы** (или **Печать**) в меню **Файл**. Выберите принтер в окне **Форматировать для**, укажите размер бумаги, а затем введите процент в окне **Масштаб**. Закройте окно и произведите печать, следуя основным инструкциям.

## **Настройка цвета печати**

Цвета в задании печати можно настроить.

**PhotoEnhance** генерирует более четкие изображения и более яркие цвета благодаря автоматической настройке контраста, насыщенности и яркости оригинального изображения.

## *Примечание:*

❏ Эти изменения не применяются к оригинальным данным.

❏ *PhotoEnhance* корректирует цвет на основе местоположения объекта. Поэтому, в случае изменения местоположения объекта, из-за уменьшения, увеличения, обрезки или поворота изображения цвет может неожиданно измениться. Если изображение не в фокусе, тон может быть неестественным. Если цвет изменяется или становится неестественным, то печать следует выполнить в режиме, отличном от *PhotoEnhance*.

## **Windows**

Выберите метод цветокоррекции **Цветокоррекция** на вкладке **Дополнительные настройки**.

При использовании значения **Автоматический** цвета регулируются автоматически в соответствии с типом бумаги и параметрами качества печати. Если установить значение **Настройка** и нажать **Расширенные**, можно указать собственные настройки.

## **Mac OS X**

Доступ к диалоговому окну печати. Выберите **Соответствие цветов** из всплывающего меню и нажмите **Цветокоррекция EPSON**. Выберите **Цветокоррекция** из всплывающего меню и выберите одни из доступных вариантов. Нажмите стрелку рядом с **Дополнительные настройки** и проведите необходимые настройки.

## **Печать шаблона защиты от копирования (только для Windows)**

Можно печатать документы с невидимыми буквами, например со словом «Копия». Эти буквы проявляются при фотокопировании документа, что позволяет отличить копии от оригинала. Можно также добавить свой собственный шаблон защиты от копирования.

## *Примечание:*

Эта функция доступна, только если выбраны следующие настройки.

- ❏ Тип бумаги: Простая бумага
- ❏ Качество: Стандартный
- ❏ Автоматическая двухсторонняя печать: отключено
- ❏ Цветокоррекция: Автоматический

Нажмите **Функции водяных знаков** на вкладке **Дополнительные настройки** и выберите шаблон защиты от копирования. Нажмите **Настройки**, чтобы изменить параметры, например размер и плотность.

## **Печать водяных знаков (только для Windows)**

На распечатках можно печатать водяные знаки, например «Конфиденциально». Можно также добавить свой собственный водяной знак.

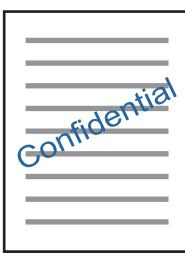

Нажмите **Функции водяных знаков** на вкладке **Дополнительные настройки** и выберите водяной знак. Для изменения настроек плотности и положения водяного знака необходимо нажать на **Настройки**.

## **Печать верхнего и нижнего колонтитулов (только для Windows)**

Такие данные, как имя пользователя и дата печати, можно печатать в виде верхнего или нижнего колонтитула.

Нажмите **Функции водяных знаков** на вкладке **Дополнительные настройки** и выберите **Колонтитулы**. Нажмите **Настройки** и выберите необходимые элементы из раскрывающегося списка.

# **Печать фотографий с помощью Epson Easy Photo Print**

Epson Easy Photo Print позволяет с легкостью размещать и печатать фотографии на разных типах бумаги. Подробности см. в справке приложения.

## *Примечание:*

Печать на оригинальной фотобумаге Epson позволяет максимально использовать качество чернил и делает отпечатки яркими и четкими.

## **Соответствующая информация**

- & [«Доступные форматы бумаги и емкость загрузки» на стр. 35](#page-34-0)
- & [«Загрузка бумаги в Кассета для бумаги» на стр. 36](#page-35-0)
- $\blacktriangleright$  [«Epson Easy Photo Print» на стр. 101](#page-100-0)
- & [«Установка приложений» на стр. 105](#page-104-0)

# **Печать с интеллектуальных устройств**

## **Использование Epson iPrint**

Приложение Epson iPrint позволяет печатать фотографии, документы и веб-страницы с интеллектуальных устройств (например, смартфонов или планшетов). Можно использовать локальную печать, печать с интеллектуального устройства, подключенного к той же беспроводной сети, что и принтер, или печать из удаленного местоположения через Интернет. Чтобы воспользоваться удаленной печатью, зарегистрируйте принтер в службе Epson Connect.

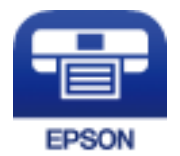

## **Соответствующая информация**

 $\blacktriangleright$  [«Служба Epson Connect» на стр. 95](#page-94-0)

## **Установка Epson iPrint**

Приложение Epson iPrint устанавливается на интеллектуальное устройство с помощью следующего URL или QR-кода.

<http://ipr.to/c>

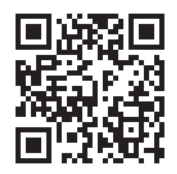

## **Печать с помощью Epson iPrint**

Запустите Epson iPrint с интеллектуального устройства и выберите нужный элемент на начальном экране. Следующие экраны могут измениться без уведомления.

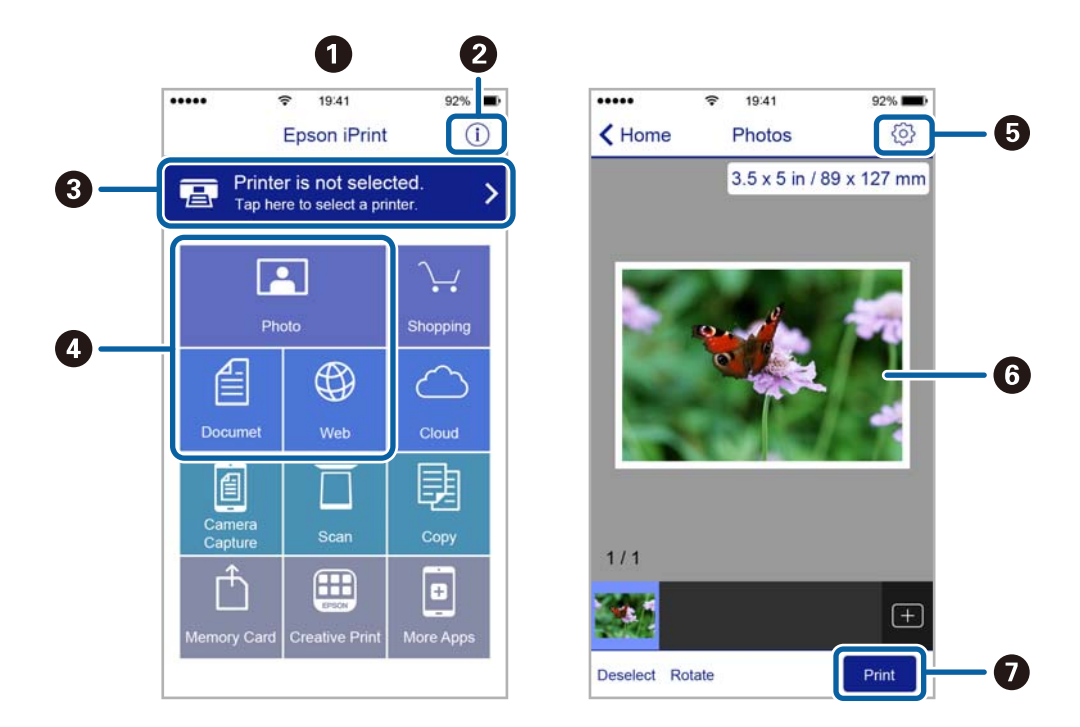

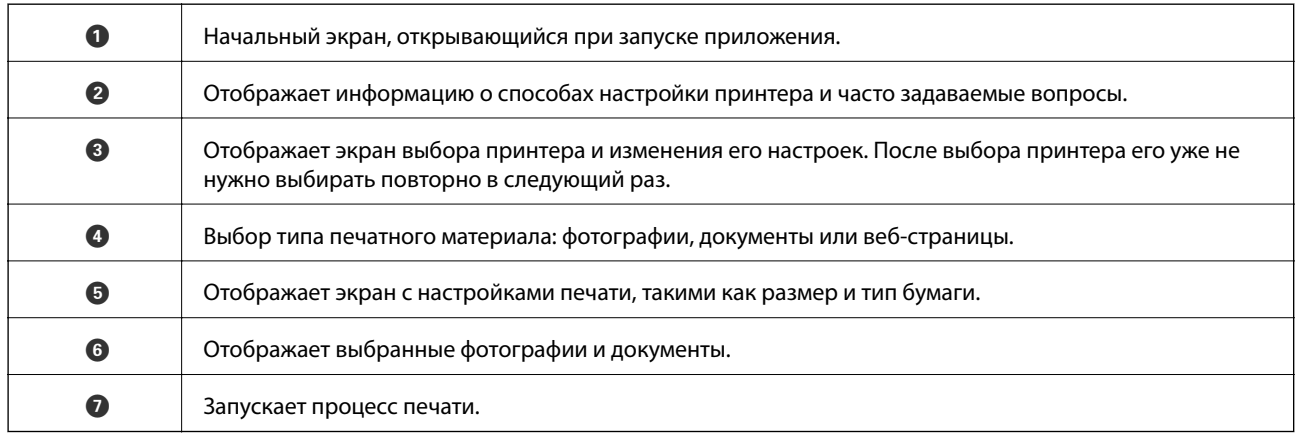

## *Примечание:*

Чтобы выполнить печать из меню документа с помощью iPhone, iPad и iPod touch, работающих под управлением iOS, запустите Epson iPrint после передачи документа для печати с использованием функции совместного доступа к файлам в iTunes.

## **Использование AirPrint**

AirPrint позволяет мгновенно выполнять беспроводную печать с устройств iPhone, iPad и iPod touch с последней версией iOS, а также Mac с последней версией OS X.

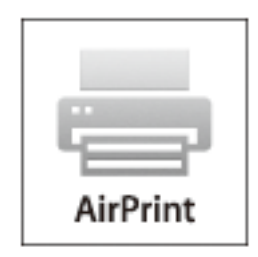

- 1. Загрузите бумагу в устройство.
- 2. Настройте устройство для беспроводной печати. См. ссылку ниже.

## [http://epson.sn](http://epson.sn/?q=2)

- 3. Подключите устройство Apple к той же беспроводной сети, к которой подключено используемое изделие.
- 4. Выполните печать с этого устройства на вашем изделии.

#### *Примечание:*

Дополнительные сведения см. на странице AirPrint веб-сайта компании Apple.

## **Соответствующая информация**

& [«Загрузка бумаги в Кассета для бумаги» на стр. 36](#page-35-0)

# **Отмена печати**

#### *Примечание:*

- ❏ В Windows невозможно отменить задание на печать с компьютера, если оно уже полностью передано на принтер. В этом случае задание необходимо отменить с помощью панели управления на принтере.
- ❏ При печати нескольких страниц из Mac OS X невозможно отменить все задания с помощью панели управления. В данном случае задание печати необходимо отменить на компьютере.
- ❏ Если задание на печать было отправлено из Mac OS X v10.6.8 через сеть, возможно, не получится отменить печать с компьютера. В этом случае задание необходимо отменить с помощью панели управления на принтере.

## **Отмена печати — кнопка принтера**

Для отмены текущего задания на печать необходимо нажать кнопку  $\oslash$ .

## **Отмена печати – Windows**

- 1. Войдите в окно драйвера принтера.
- 2. Выберите вкладку **Сервис**.
- 3. Нажмите **Очередь на печать**.
- 4. Правой кнопкой мыши щелкните по заданию, которое необходимо отменить, и выберите **Отмена**.

## **Соответствующая информация**

& [«Драйвер принтера Windows» на стр. 97](#page-96-0)

## **Отмена печати – Mac OS X**

- 1. В окне **Закрепить** нажмите на значок принтера.
- 2. Выберите задание для отмены.
- 3. Отмените задание.
	- ❏ Mac OS X v10.8.x или более поздняя версия

Нажмите рядом с индикатором выполнения.

❏ Версии от Mac OS X v10.6.8 до v10.7.x Нажмите **Удалить**.

# **Копирование**

- 1. Загрузите бумагу в принтер.
- 2. Разместите оригиналы.
- 3. Войдите в режим **Копир.** через начальный экран.
- 4. Нажмите кнопки  $\blacktriangle$  и  $\nabla$ , чтобы указать количество копий.
- 5. Нажмите кнопку OK.
- 6. Нажмите **Разметка**, а затем выберите нужный макет.
- 7. Нажмите кнопку  $\nabla$ , затем при необходимости задайте другие настройки.
- 8. Нажмите кнопку  $\lozenge$ .

## **Соответствующая информация**

- & [«Загрузка бумаги в Кассета для бумаги» на стр. 36](#page-35-0)
- & [«Размещение оригиналов на Стекло сканера» на стр. 40](#page-39-0)
- & «Пункты меню для режима Копир.» на стр. 64

# **Пункты меню для режима Копир.**

#### *Примечание:*

Набор меню зависит от выбранного макета.

#### **Количество копий**

Установка количества копий.

## **Разметка**

❏ С полями

Копирование с полями по краям.

❏ Двустран. печать

Копирование двух односторонних оригиналов на один лист бумаги в макете «2 на листе».

❏ Удостовер. личн.

Сканирование обеих сторон ID-карты и копирование на одну сторону листа формата A4.

## **Размер документа**

Выбор размера оригинала.

#### **Масштабирование**

Настройка коэффициента увеличения или уменьшения.

❏ Пользовательский размер

Задание масштаба, применяемого для увеличения или уменьшения оригинала в диапазоне 25–400%.

❏ Фактич. размер

Копирование в масштабе 100%.

❏ Авторазм.на стр.

Определение области сканирования и автоматическое увеличение или уменьшение оригинала под выбранный размер бумаги. При наличии белых полей вокруг оригинала такие поля от угловой отметки стекла сканера определяются как область сканирования, но поля с противоположной стороны могут обрезаться.

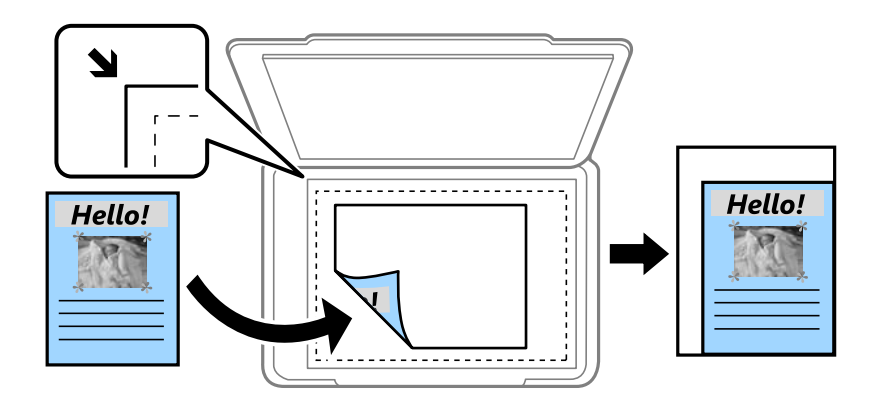

## **Двухсторонний**

❏ Выкл.

Копирование одной стороны оригинала на одну сторону бумаги.

❏ 1>2-стор. Печ

Копирование двух односторонних оригиналов на обе стороны одного листа бумаги. Нажмите кнопку rдля настройки положения переплета бумаги.

## **Ориентация док-та**

Выбор ориентации оригинала.

## **Качество**

Копирование в оптимальном качестве в соответствии с типом оригинала.

## **Плотность**

Увеличьте уровень плотности, когда результаты копирования бледные. Уменьшите уровень плотности, когда чернила размазываются.

#### **Порядок разметки**

Выберите макет копии для нескольких выбранных страниц, если в качестве параметра **Двустран. печать** выбрано значение **Разметка**.

#### **Время высыхания**

Выбор времени высыхания при двухсторонней печати. Увеличьте длительность времени высыхания, когда чернила размазываются.

# **Сканирование**

# **Сканирование с использованием панели управления**

## **Сканирование с сохранением в облако**

Можно также отправлять отсканированные изображения в облачные службы. Перед использованием этой функции выполните настройки с помощью Epson Connect. Подробности см. на веб-сайте портала Epson Connect.

<https://www.epsonconnect.com/>

[http://www.epsonconnect.eu](http://www.epsonconnect.eu/) (только Европа)

- 1. Необходимо выполнить соответствующие настройки с помощью Epson Connect.
- 2. Разместите оригиналы.
- 3. Войдите в режим **Сканирование** через начальный экран.
- 4. Выберите **Облако**.
- 5. Выберите место назначения и нажмите кнопку OK.
- 6. Проверьте такие настройки, как формат сохранения, и измените их при необходимости.
- 7. Нажмите кнопку  $\Phi$ .

## **Соответствующая информация**

& [«Размещение оригиналов на Стекло сканера» на стр. 40](#page-39-0)

## **Пункты меню для сканирования в облако**

## **Формат**

Выбор формата для сохранения отсканированного изображения.

## **Область сканирования**

Выбор области сканирования. Чтобы скадрировать свободное место вокруг текста или изображения при сканировании, выберите **Автоматическая обрезка**. Для сканирования с использованием максимальной области сканирования стекло сканера, выберите **Максимальная область**.

## **Тип документа**

Выбор типа оригинала.

## **Плотность**

Выбор контраста отсканированного изображения

## **Ориентация док-та**

Выбор ориентации оригинала.

## **Сканирование на компьютер**

## c*Важно:*

Перед использованием этой функции убедитесь в том, что на компьютере установлены Epson Scan 2 и Epson Event Manager.

- 1. Разместите оригиналы.
- 2. Войдите в режим **Сканирование** через начальный экран.
- 3. Выберите **Компьютер**.
- 4. Выберите компьютер для сохранения отсканированных изображений.

#### *Примечание:*

- ❏ С помощью Epson Event Manager можно изменить такие настройки сканирования, как размер сканируемого изображения, папка или формат сохранения.
- ❏ Если принтер подключен к сети, на панели управления принтера может отображаться до 20 компьютеров.
- ❏ Когда компьютер, который выбран для сохранения отсканированных изображений, определен в сети, первые 15 знаков имени компьютера отображаются на панели управления. Если установить имя сети сканирования Epson Event Manager, оно отображается на панели управления.
- 5. Нажмите OK и выберите формат файла.
- 6. Нажмите кнопку  $\mathcal{D}$ .

## **Соответствующая информация**

- & [«Размещение оригиналов на Стекло сканера» на стр. 40](#page-39-0)
- $\blacktriangleright$  [«Epson Event Manager» на стр. 101](#page-100-0)

## **Сканирование с сохранением на компьютер (WSD)**

## *Примечание:*

- $\Box$  Данная функция доступна только для компьютеров, на которых установлена ОС Windows 10/Windows 8.1/ Windows 8/Windows 7/Windows Vista.
- ❏ При использовании Windows 7/Windows Vista необходимо предварительно настроить свой компьютер с помощью этой функции.
- 1. Разместите оригиналы.
- 2. Войдите в режим **Сканирование** через начальный экран.
- 3. Выберите **Компьютер (WSD)**.

#### **Сканирование**

- 4. Выберите компьютер.
- 5. Нажмите кнопку  $\mathcal{D}$ .

#### **Соответствующая информация**

& [«Размещение оригиналов на Стекло сканера» на стр. 40](#page-39-0)

## **Настройка порта WSD**

В этом разделе описана настройка порта WSD для Windows 7/Windows Vista.

#### *Примечание:*

В случае использования Windows 10/Windows 8.1/Windows 8 порт WSD настраивается автоматически.

Для настройки порта WSD должны выполняться следующие условия.

- ❏ Принтер и компьютер должны быть подключены к сети.
- ❏ На компьютере должен быть установлен драйвер принтера.
- 1. Включите принтер.
- 2. Нажмите «Пуск», потом щелкните **Сеть** на компьютере.
- 3. Щелкните правой кнопкой мыши по значку принтера и щелкните **Установить**. Щелкните **Продолжить** на экране **Управление учетными записями пользователей**.

Щелкните **Удалить** и начните снова, если появится экран **Удаление**.

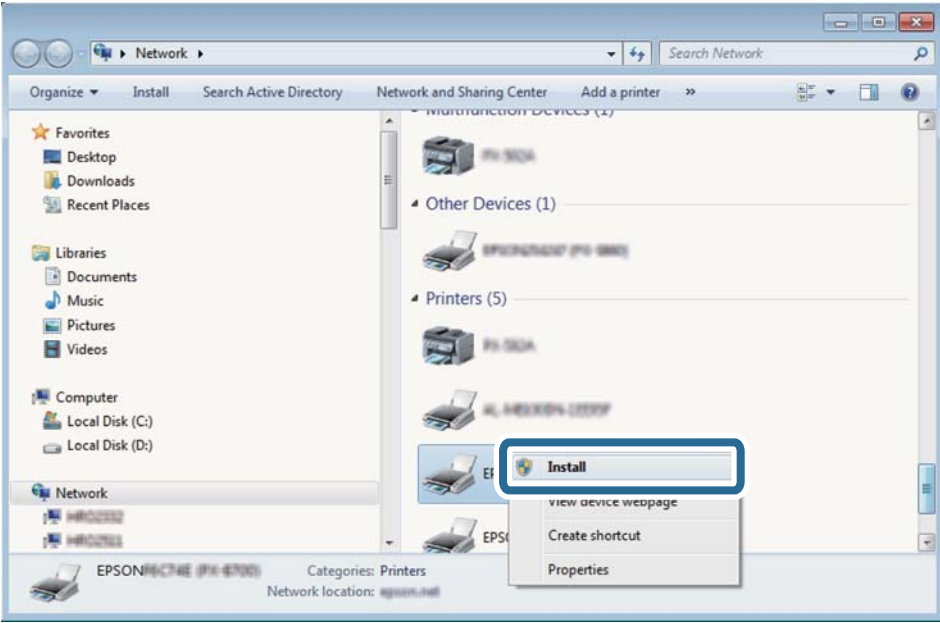

#### *Примечание:*

На экране сети будут отображаться заданное сетевое имя принтера и наименование модели (EPSON XXXXXX (XX-XXXX)). Узнать сетевое имя принтера можно в листке состояния сети или с помощью панели управления принтером.

4. Щелкните **Ваше устройство готово к использованию**.

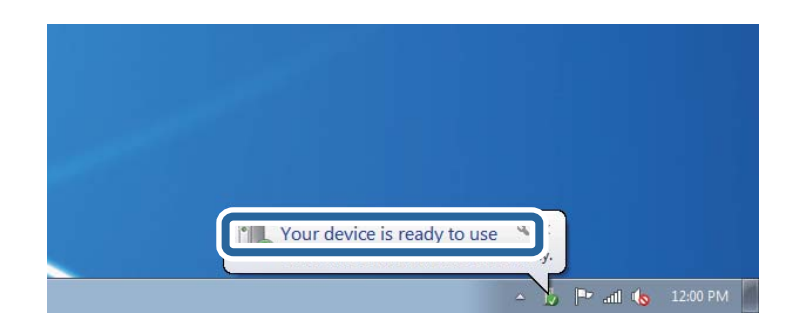

5. Прочтите сообщение, затем щелкните **Закрыть**.

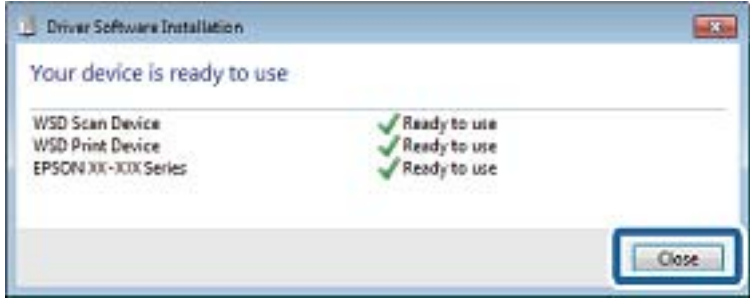

- 6. Откройте экран **Устройства и принтеры**.
	- ❏ Windows 7

Нажмите «Пуск» > **Панель управления** > **Оборудование и звук** (или **Оборудование**) > **Устройства и принтеры**.

❏ Windows Vista

Нажмите «Пуск» > **Панель управления** > **Оборудование и звук** > **Принтеры**.

7. Убедитесь, что в сети отображается значок с именем принтера.

Выберите имя принтера при использовании WSD.

## **Соответствующая информация**

& [«Печать листка состояния сети» на стр. 30](#page-29-0)

# **Сканирование с компьютера**

## **Сканирование с помощью Epson Scan 2**

Можно выполнять сканирование с помощью драйвера сканера «Epson Scan 2». Отсканировать оригиналы можно с помощью расширенных настроек, подходящих для текстовых документов.

Объяснения по поводу каждого элемента настройки см. в справке Epson Scan 2.

- 1. Разместите оригинал.
- 2. Запустите Epson Scan 2.

3. Настройте следующие параметры на вкладке **Главные настройки**.

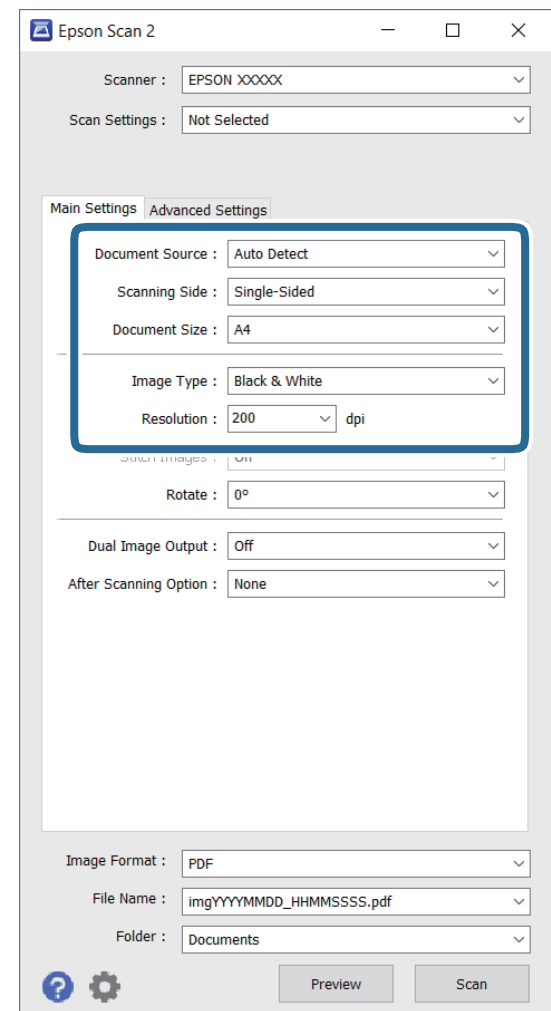

- ❏ **Размер документа**: выбор размера размещенного оригинала.
- ❏ **Тип изображения**: выбор цвета для сохранения отсканированного изображения.
- ❏ **Разрешение**: выбор разрешения.

#### *Примечание:*

Для параметра *Источник документа* задано значение *Стекло сканера*. Изменение этого значения невозможно.

- 4. При необходимости выполните другие настройки сканирования.
	- ❏ Для просмотра отсканированного изображения нажмите кнопку **Просмотр**. Открывается окно предварительного просмотра, в котором воспроизводится изображение.
	- ❏ На вкладке **Расширенные настройки** выполняются расширенные настройки параметров изображения, подходящие для текстовых документов, пример которых представлен ниже.
		- ❏ **Повышение резкости**: коррекция и увеличение резкости контуров изображения.
		- ❏ **Удаление растра**: удаление эффекта муара (паутинообразных теней), который появляется при выполнении сканирования печатных страниц, например из журнала.
		- ❏ **Улучшение текста**: увеличение резкости и четкости размытых букв на оригинале.

❏ **Автосегментирование**: увеличение четкости букв и однородности изображения при выполнении черно-белого сканирования документов, в которых содержатся изображения.

#### *Примечание:*

Набор элементов зависит от заданных параметров настройки.

5. Задайте параметры сохранения файлов.

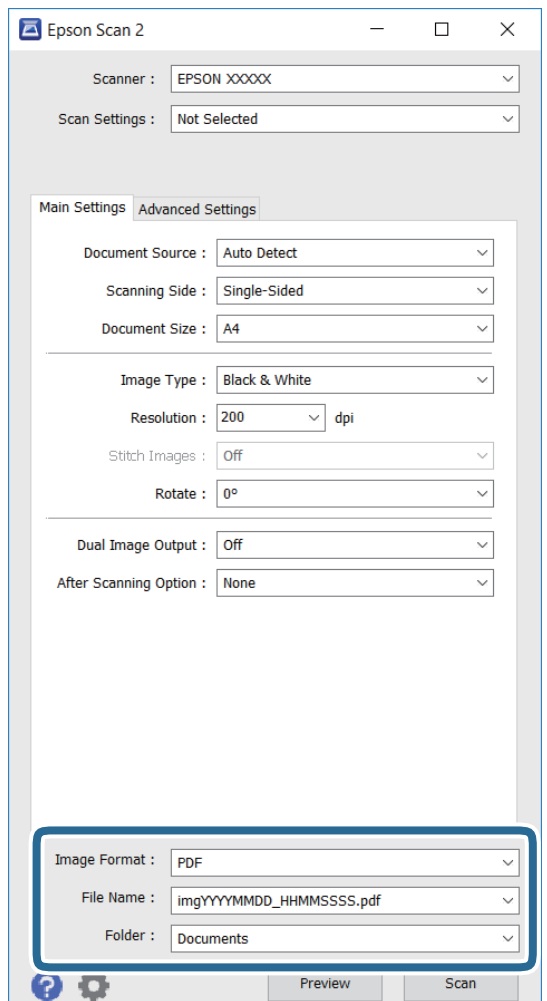

❏ **Формат изображения**: выбор формата сохранения из списка.

Можно выполнить расширенные настройки параметров для каждого из форматов сохранения, кроме BITMAP и PNG. Выберите **Параметры** из списка после выбора формата сохранения.

- ❏ **Имя файла**: подтверждение отобразившегося имени сохраняемого файла. Чтобы изменить настройки имени файла, выберите **Настройки** из списка.
- ❏ **Папка**: выбор из списка папки для сохранения отсканированных изображений.

Можно выбрать другую папку или создать новую папку, выбрав из списка **Выбрать**.

6. Нажмите **Сканировать**.

### **Соответствующая информация**

- & [«Размещение оригиналов на Стекло сканера» на стр. 40](#page-39-0)
- & [«Epson Scan 2 \(драйвер сканера\)» на стр. 100](#page-99-0)

# **Сканирование с интеллектуальных устройств**

Epson iPrint — это приложение, которое позволяет сканировать фотографии и документы с интеллектуальных устройств (например, смартфонов или планшетных компьютеров), подключенных к той же беспроводной сети, что и принтер. Сканированные данные сохраняются в интеллектуальном устройстве или облачных сервисах. Впоследствии они могут быть переданы по электронной почте или распечатаны.

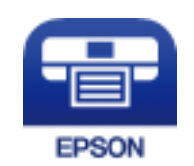

# **Установка Epson iPrint**

Приложение Epson iPrint устанавливается на интеллектуальное устройство с помощью следующего URL или QR-кода.

<http://ipr.to/c>

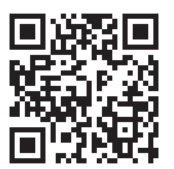

# **Сканирование с помощью Epson iPrint**

Запустите Epson iPrint с интеллектуального устройства и выберите нужный элемент на начальном экране.
#### **Сканирование**

Следующие экраны могут измениться без уведомления.

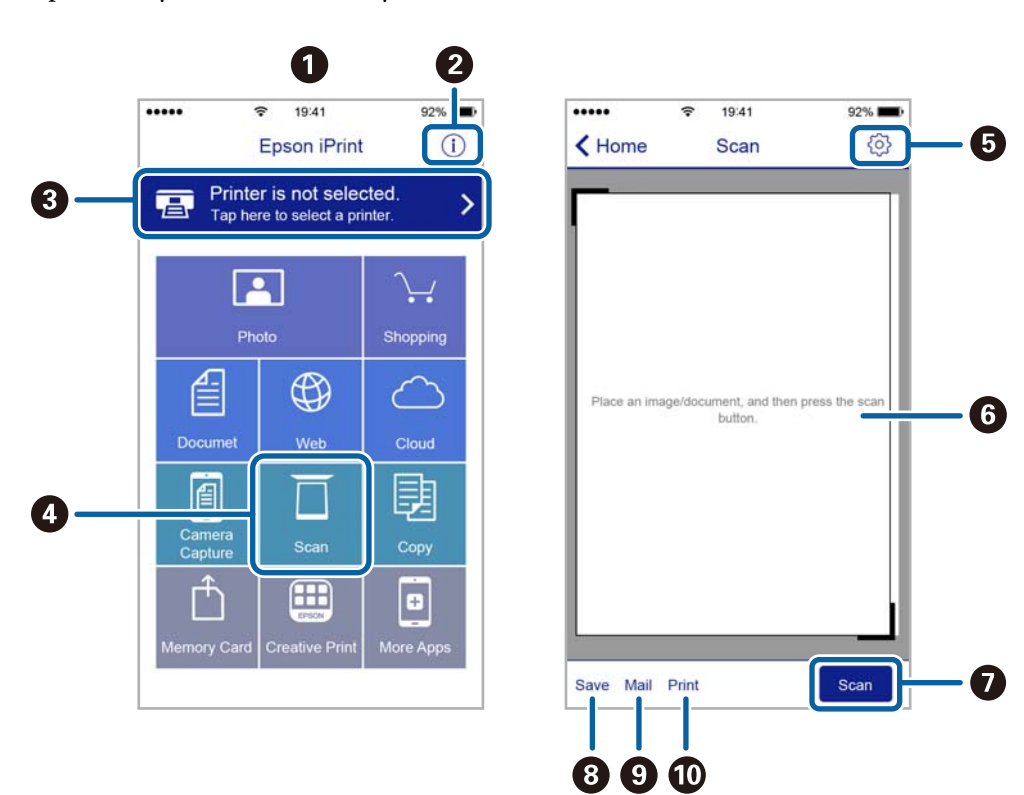

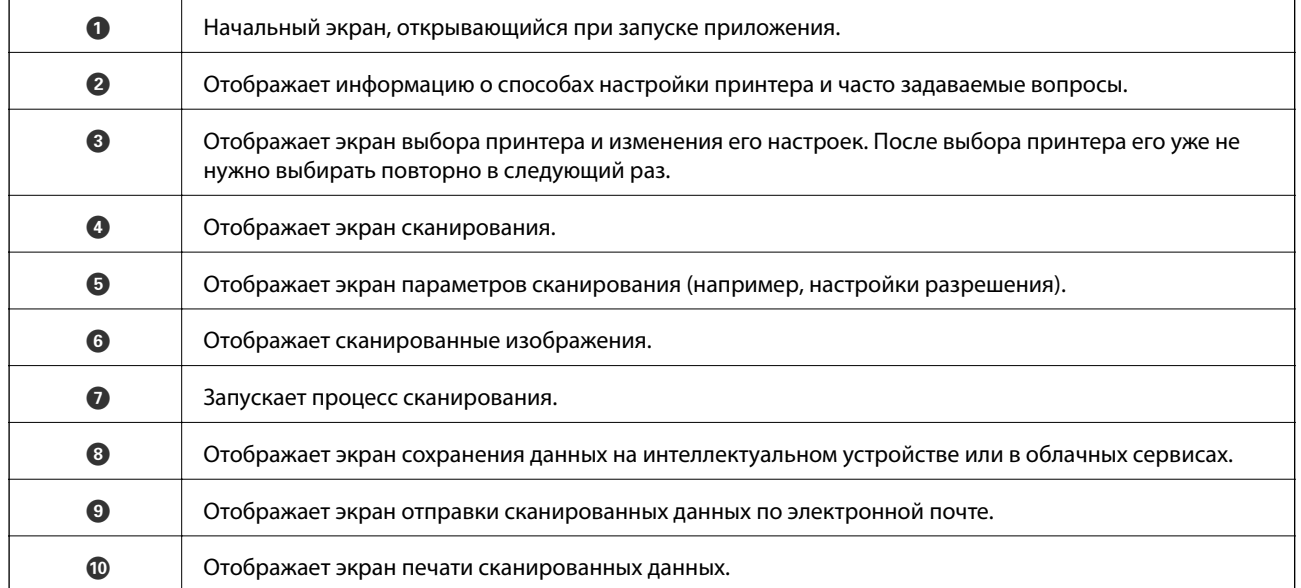

# <span id="page-73-0"></span>**Дозаправка чернил**

### **Проверка уровня чернил**

Чтобы убедиться в реальном уровне оставшихся чернил, визуально проверьте уровни во всех контейнерах для чернил принтера.

Приблизительный уровень чернил можно проверить на компьютере.

### **Проверка уровня чернил (Windows)**

- 1. Войдите в окно драйвера принтера.
- 2. Нажмите на **Уровень чернил** на вкладке **Главное**.

#### *Примечание:*

Если *EPSON Status Monitor 3* отключен, уровни чернил не будут отображаться. Нажмите *Расширенные параметры* на вкладке *Сервис*, а затем выберите *Включить EPSON Status Monitor 3*.

#### **Соответствующая информация**

& [«Драйвер принтера Windows» на стр. 97](#page-96-0)

### **Проверка уровня чернил — Mac OS X**

- 1. Выберите **Системные настройки** из меню > **Принтеры и сканеры** (или **Печать и сканирование**, **Печать и факс**), а затем выберите свой принтер.
- 2. Нажмите **Параметры и принадлежности** > **Утилита** > **Открыть утилиту принтера**.
- 3. Нажмите **EPSON Status Monitor**.

# **Коды бутылок с чернилами**

Компания Epson рекомендует использовать только оригинальные емкости с чернилами Epson. Гарантия Epson не распространяется на повреждения, вызванные использованием чернил, отличных от указанных в спецификации, в том числе подлинных чернил Epson, не предназначенных для этого принтера, а также любых чернил других производителей.

Другие продукты, не произведенные компанией Epson, могут вызвать повреждение, на которое не распространяются гарантийные обязательства компании Epson, и при определенных условиях могут вызвать непредсказуемое поведение принтера.

Ниже приведены коды оригинальных бутылок с чернилами Epson.

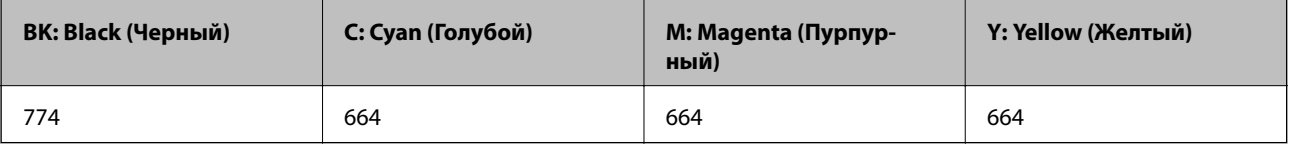

### <span id="page-74-0"></span>**P** Важно:

Использование других оригинальных чернил Epson, не указанных в спецификации, может вызвать повреждение, на которое не распространяются гарантийные обязательства компании Epson.

#### *Примечание:*

- ❏ Коды бутылок с чернилами зависят от региона. Чтобы получить сведения о кодах, доступных в вашем регионе, свяжитесь со службой поддержки компании Epson.
- ❏ Пользователям из стран Европы рекомендуется посетить следующий веб-сайт для получения сведений о ресурсе.

<http://www.epson.eu/pageyield>

#### **Соответствующая информация**

& [«Веб-сайт технической поддержки» на стр. 144](#page-143-0)

# **Меры предосторожности при работе с бутылками с чернилами**

Прочтите следующие инструкции перед заправкой чернил.

#### **Меры предосторожности при работе**

- ❏ Используйте емкости с чернилами с правильным кодом запчасти для своего принтера.
- ❏ При использовании этого принтера требуется осторожное обращение с чернилами. Чернила могут расплескиваться при заправке или дозаправке контейнеров. При попадании на одежду или вещи чернила могут не отстираться.
- ❏ Емкости с чернилами следует хранить при комнатной температуре и не допускать попадания прямых солнечных лучей.
- ❏ Компания Epson рекомендует использовать емкости с чернилами до даты, указанной на упаковке.
- ❏ Храните емкости с чернилами в той же среде, что и принтер.
- ❏ При хранении и транспортировке бутылки с чернилами после удаления пломбы не наклоняйте бутылку и не подвергайте ударам или изменению температур. В противном случае чернила могу вытечь даже при плотно закрытой крышке бутылки с чернилами. Держите бутылку с чернилами строго вертикально, когда закрываете крышку, и принимайте соответствующие меры для предотвращения вытекания чернил при транспортировке бутылки.
- ❏ Если емкость занесена в помещение с холодного склада, то перед использованием необходимо выдержать ее при комнатной температуре не менее трех часов.
- ❏ Не открывайте упаковку с емкостью с чернилами, пока не будете готовы к заправке картриджа. Для обеспечения безотказной работы емкость с чернилами находится в вакуумной упаковке. Если емкость с чернилами оставить распакованной на длительное время перед ее использованием, нормальная печать может быть невозможна.
- ❏ Визуально проверяйте уровни чернил в самих контейнерах. Использование принтера при недостаточном количестве чернил может привести к поломке устройства. Для сброса уровней чернил компания Epson рекомендует заполнять все контейнеры для чернил до верхней линии при выключенном принтере.
- <span id="page-75-0"></span>❏ Когда принтер указывает на необходимость заправки чернил, для обеспечения наивысшего качества печати и защиты печатающей головки в картридже остается резервный запас чернил, объем которого может изменяться. Приведенные данные по ресурсу картриджей не включают в себя этот резерв.
- ❏ Чтобы добиться оптимальных результатов печати, перезаправляйте контейнеры для чернил до верхней линии не менее одного раза в год.
- ❏ Емкости с чернилами могут содержать переработанные материалы, однако это не влияет на работу и производительность принтера.
- ❏ Характеристики и внешний вид емкости с чернилами могут быть изменены без предварительного уведомления в целях усовершенствования.
- ❏ Указанные объемы зависят от печатаемых изображений, используемого типа бумаги, частоты печати и таких условий окружающей среды, как температура.

#### **Потребление чернил**

- ❏ Для поддержания оптимальной производительности печатающей головки некоторое количество чернил из всех емкостей с чернилами потребляется не только во время печати, но и во время технического обслуживания, например во время замены чернил и очистки печатающей головки.
- ❏ При печати в черно-белом режиме или печати в оттенках серого могут использоваться цветные чернила в зависимости от типа бумаги и настроек качества печати. Это происходит потому, что для создания черного цвета используются цветные чернила.
- ❏ Чернила в емкостях, поставляемых вместе с принтером, частично используются во время начальной установки. Для обеспечения высокого качества отпечатков печатающая головка устройства будет полностью заправлена чернилами. Эта одноразовая процедура потребляет определенное количество чернил, поэтому с помощью этих емкостей можно распечатать меньше страниц в сравнении с последующими емкостями с чернилами.

### **Перезаправка контейнеров для чернил**

- 1. Войдите в режим **Настройка** через начальный экран.
- 2. Выберите **Обслуживание** > **Сбросить уровни чернил**.
- 3. Нажмите кнопку  $\mathcal{D}$ .
- 4. Откройте крышку блока контейнеров для чернил и снимите крышку с контейнера. Сняв крышку, поместите ее на выступающую часть контейнера для чернил, как показано на рисунке 3 ниже.

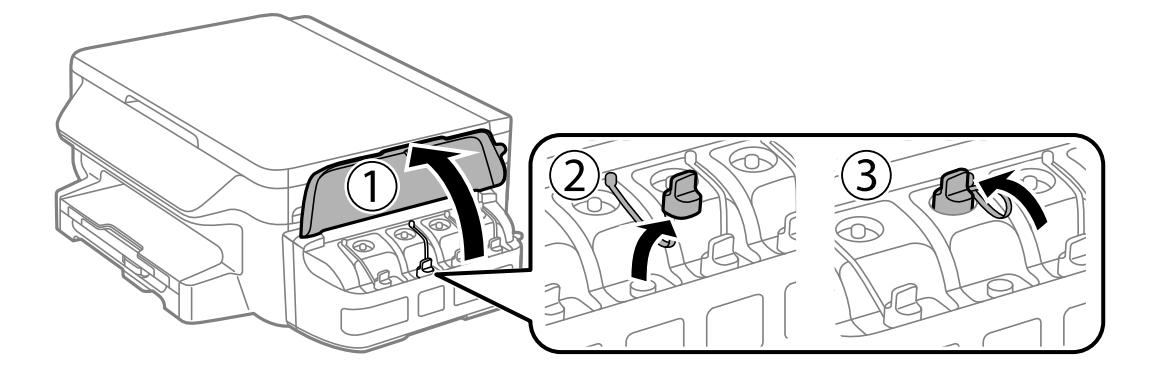

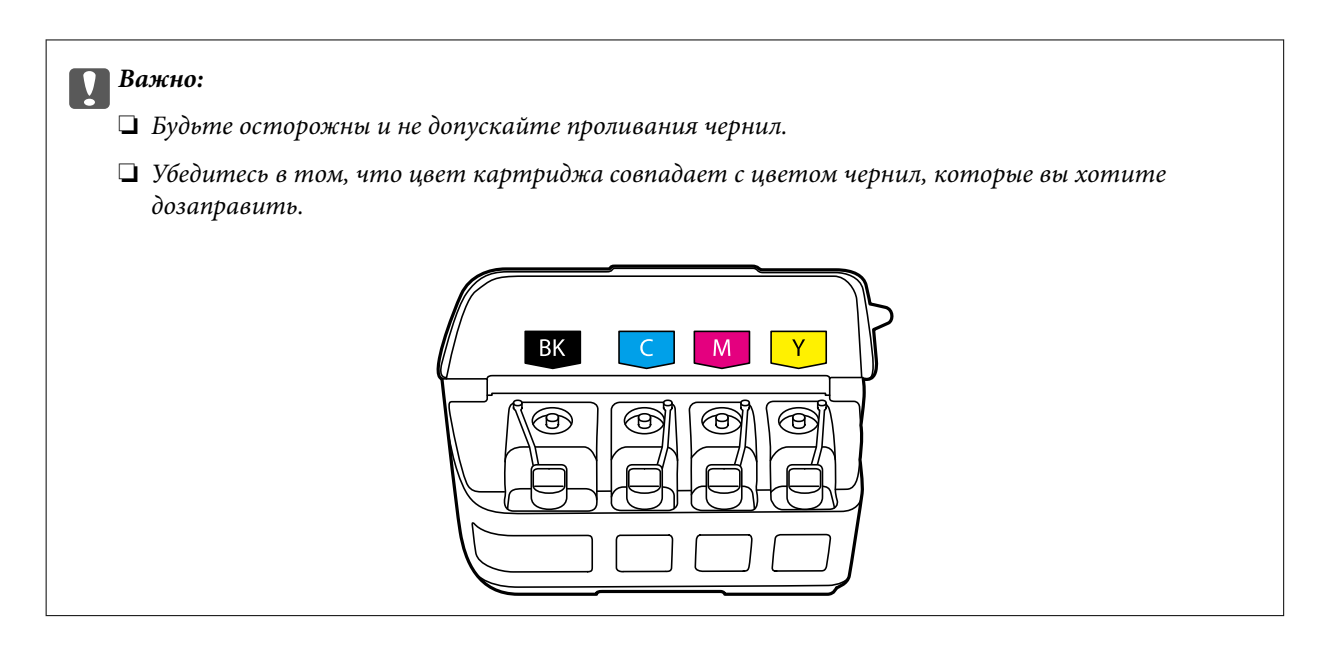

5. Отломите колпачок крышки, снимите крышку с бутылки с чернилами, удалите пломбу и затем заверните крышку.

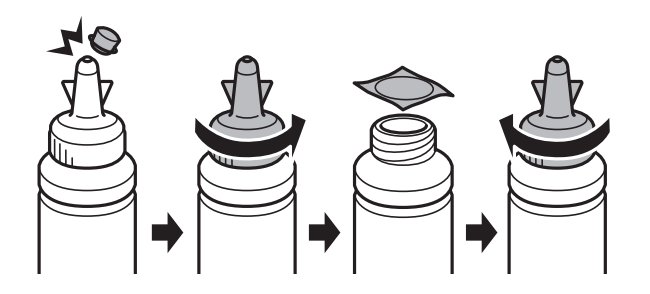

# c*Важно:* Плотно закройте крышку емкости с чернилами, в противном случае чернила могут протечь.

#### *Примечание:*

Не выбрасывайте верхнюю часть крышки. Если после дозаправки картриджа остаются чернила, используйте верхнюю часть крышки для герметизации крышки емкости с чернилами.

6. Заправьте контейнер для чернил чернилами надлежащего цвета до верхней линии на контейнере для чернил.

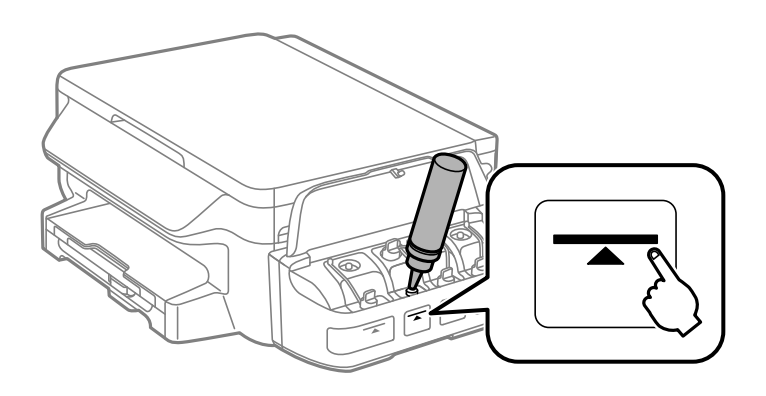

#### c*Важно:*

При определении содержимого контейнера «на глаз» могут возникнуть трудности. Аккуратно перезаправляйте контейнер для чернил, чтобы не допустить протекания чернил через впускное отверстие.

#### *Примечание:*

Если после заправки картриджа до верхней линии в емкости остаются чернила, плотно закройте верхнюю часть крышки и храните емкость для дальнейшего использования в вертикальном положении.

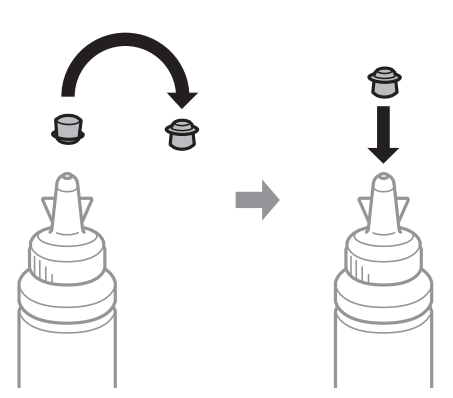

7. Плотно закройте крышку контейнера.

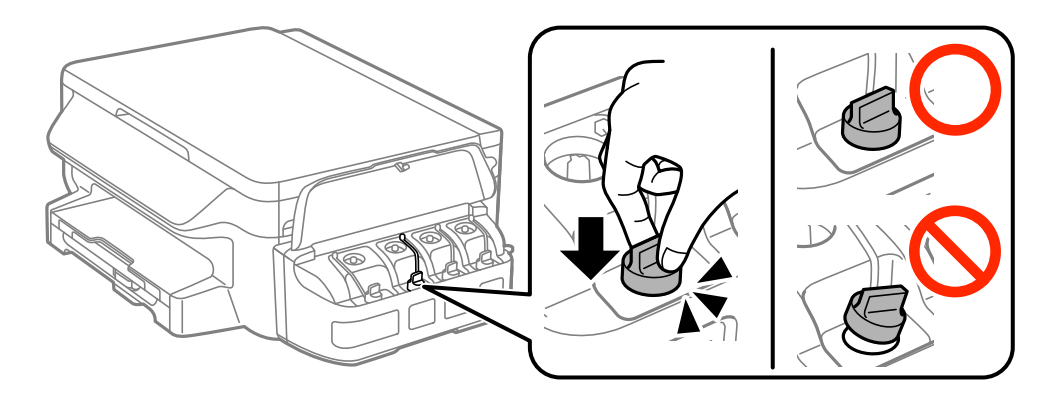

8. Закройте крышку блока контейнеров для чернил.

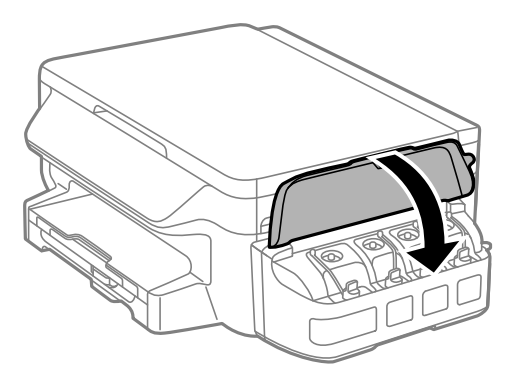

#### 9. Нажмите кнопку OK.

10. Далее выполняйте указания на ЖК-экране по сбросу уровней чернил.

#### *Примечание:*

Можно сбросить уровень чернил, даже если емкость не была заполнена по верхнюю линию. Обратите внимание, что это может привести к несоответствию приблизительных и фактических уровней чернил. Чтобы принтер работал оптимально, заправьте контейнеры для чернил до верхней линии, а затем сбросьте уровни чернил.

#### **Соответствующая информация**

- & [«Коды бутылок с чернилами» на стр. 74](#page-73-0)
- & [«Меры предосторожности при работе с бутылками с чернилами» на стр. 75](#page-74-0)

# <span id="page-79-0"></span>**Техническое обслуживание принтера**

### **Проверка и прочистка печатающей головки**

При забитых дюзах отпечатки становятся бледными, появляются отчетливые полосы или непредвиденные цвета. При снижении качества печати необходимо воспользоваться функцией проверки дюз и проверить, не забиты ли дюзы. Если дюзы забиты, необходимо прочистить печатающую головку.

### **P** Важно:

- ❏ Не открывайте сканер и не выключайте принтер во время очистки головки. Если очистка головки не завершена, печать может быть невозможна.
- ❏ Поскольку при очистке печатающей головки используется определенное количество чернил, выполняйте процедуру очистки только в случае ухудшения качества печати.
- ❏ При низком уровне чернил невозможна очистка печатающей головки. Приготовьте новую емкость с чернилами.
- ❏ Если после третьей проверки дюз и прочистки головки качество печати не улучшилось, следует подождать не менее 12 часов, не печатая на принтере, а затем еще раз проверить дюзы и прочистить головку. Рекомендуется выключить принтер. Если качество печати все еще неудовлетворительное, обратитесь в службу поддержки Epson.
- ❏ Во избежание высыхания печатающей головки не отключайте принтер от сети при включенном питании.

### **Проверка и прочистка печатающей головки — Панель управления**

- 1. Загрузите простую бумагу формата A4 в принтер.
- 2. Войдите в режим **Настройка** через начальный экран.
- 3. Выберите **Обслуживание** > **Пров. дюз печат. гол.**.
- 4. Следуйте инструкциям на экране, чтобы распечатать шаблон проверки дюз.

5. Просмотрите распечатанный шаблон. Если на отпечатке имеются разорванные линии или отсутствующие сегменты, как показано на шаблоне «NG», дюзы печатающей головки могут быть забиты. Перейдите к следующему шагу. Если на отпечатке нет разорванных линий или отсутствующих сегментов, как показано на шаблоне «OK», дюзы печатающей головки не забиты. Закройте функцию проверки форсунок.

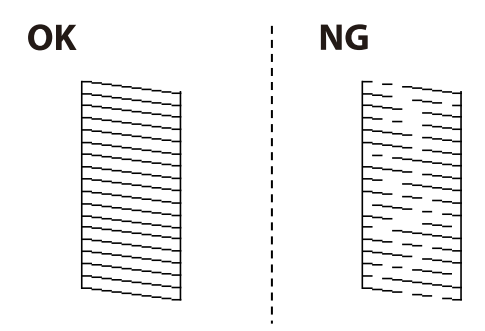

#### *Примечание:*

Тестовые шаблоны могут различаться в зависимости от модели.

- 6. Следуйте инструкциям на экране, чтобы почистить печатающую головку.
- 7. После завершения очистки повторно напечатайте шаблон калибровки дюз. Повторяйте процедуру очистки и печати шаблона, пока все линии не будут печататься полностью.

#### **Соответствующая информация**

& [«Загрузка бумаги в Кассета для бумаги» на стр. 36](#page-35-0)

### **Проверка и прочистка печатающей головки – Windows**

- 1. Загрузите простую бумагу размера А4 в принтер.
- 2. Войдите в окно драйвера принтера.
- 3. Нажмите на **Проверка дюз** на вкладке **Сервис**.
- 4. Выполняйте инструкции, отображаемые на экране.

#### **Соответствующая информация**

- & [«Загрузка бумаги в Кассета для бумаги» на стр. 36](#page-35-0)
- & [«Драйвер принтера Windows» на стр. 97](#page-96-0)

### **Проверка и прочистка печатающей головки – Mac OS X**

- 1. Загрузите простую бумагу размера А4 в принтер.
- 2. Выберите Системные настройки из **Мария и строинтеры и сканеры** (или **Печать и сканирование**, **Печать и факс**), а затем выберите свой принтер.
- 3. Нажмите **Параметры и принадлежности** > **Утилита** > **Открыть утилиту принтера**.
- 4. Нажмите **Проверка дюз**.
- 5. Выполняйте инструкции, отображаемые на экране.

#### **Соответствующая информация**

& [«Загрузка бумаги в Кассета для бумаги» на стр. 36](#page-35-0)

### **Замена чернил внутри чернильных трубок**

Если принтер не использовался в течение одного или двух месяцев, и вы заметили полосы или потерю цветов на отпечатках, то для устранения проблемы может понадобиться замена чернил внутри чернильных трубок. Утилита **Технологическая прочистка чернил** позволяет заменить все чернила внутри чернильных трубок.

### c*Важно:*

- ❏ Для этой функции требуется большое количество чернил. Перед использованием этой функции убедитесь в достаточном количестве чернил в контейнерах для чернил принтера. Если чернил недостаточно, дозаправьте картриджи.
- ❏ Эта функция влияет на срок службы прокладки, впитывающей чернила. При запуске этой функции прокладка, впитывающая чернила, заполняется раньше. Обратитесь в компанию Epson или к авторизованному поставщику услуг Epson, чтобы запросить замену прокладки до истечения срока службы. Эта деталь не обслуживается пользователем.
- ❏ После использования Технологическая прочистка чернил выключите принтер и подождите не менее 12 часов. Использование этой функции улучшает качество печати по истечении 12 часов, однако она не может быть использована в течение 12 часов после последнего использования. Если после использования всех способов проблема не решена, обратитесь в службу поддержки Epson.

### **Замена чернил внутри чернильных трубок — Windows**

- 1. Войдите в окно драйвера принтера.
- 2. Нажмите на **Технологическая прочистка чернил** на вкладке **Сервис**.
- 3. Выполняйте инструкции, отображаемые на экране.

#### **Соответствующая информация**

& [«Драйвер принтера Windows» на стр. 97](#page-96-0)

### **Замена чернил внутри чернильных трубок — Mac OS X**

- 1. Выберите Системные настройки из **Мария и строинтеры и сканеры** (или **Печать и сканирование**, **Печать и факс**), а затем выберите свой принтер.
- 2. Нажмите **Параметры и принадлежности** > **Утилита** > **Открыть утилиту принтера**.
- 3. Нажмите **Технологическая прочистка чернил**.

<span id="page-82-0"></span>4. Выполняйте инструкции, отображаемые на экране.

# **Калибровка печатающей головки**

Если вы заметили несовпадение вертикальных линий или размытые изображения, выровняйте печатную головку.

### **Выравнивание печатающей головки: панель управления**

- 1. Загрузите простую бумагу формата A4 в принтер.
- 2. Войдите в режим **Настройка** через начальный экран.
- 3. Выберите **Обслуживание** > **Калиб. печат. головки**.
- 4. Выберите **Выравнив. по высоте** или **Выравнив. по гориз.**, а затем следуйте инструкциям на экране для печати шаблона выравнивания.
	- ❏ Выравнив. по высоте: выберите этот вариант, если распечатки выглядят нечеткими или вертикальные линии кажутся смещенными.
	- ❏ Выравнив. по гориз.: выберите этот вариант, если через равные промежутки видны горизонтальные полосы.
- 5. Следуйте инструкциям на экране, чтобы выровнять печатающую головку.
	- ❏ Выравнив. по высоте: в каждой группе найдите и введите номер шаблона с наибольшей площадью сплошного покрытия.

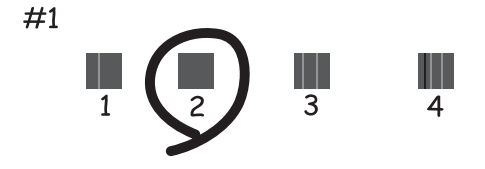

❏ Выравнив. по гориз.: найдите и введите номер шаблона с наименьшим количеством разрывов и перекрытий.

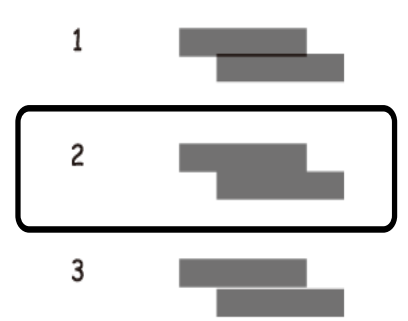

#### **Техническое обслуживание принтера**

#### <span id="page-83-0"></span>*Примечание:*

Тестовые шаблоны могут различаться в зависимости от модели.

#### **Соответствующая информация**

& [«Загрузка бумаги в Кассета для бумаги» на стр. 36](#page-35-0)

### **Калибровка печатающей головки – Windows**

- 1. Загрузите простую бумагу размера А4 в принтер.
- 2. Войдите в окно драйвера принтера.
- 3. Нажмите на **Калибровка печатающей головки** на вкладке **Сервис**.
- 4. Выполняйте инструкции, отображаемые на экране.

#### **Соответствующая информация**

- & [«Загрузка бумаги в Кассета для бумаги» на стр. 36](#page-35-0)
- & [«Драйвер принтера Windows» на стр. 97](#page-96-0)

### **Калибровка печатающей головки – Mac OS X**

- 1. Загрузите простую бумагу размера А4 в принтер.
- 2. Выберите Системные настройки из **Миния и принтеры и сканеры** (или **Печать и сканирование**, **Печать и факс**), а затем выберите свой принтер.
- 3. Нажмите **Параметры и принадлежности** > **Утилита** > **Открыть утилиту принтера**.
- 4. Нажмите **Калибровка печатающей головки**.
- 5. Выполняйте инструкции, отображаемые на экране.

#### **Соответствующая информация**

& [«Загрузка бумаги в Кассета для бумаги» на стр. 36](#page-35-0)

# **Очистка бумагопроводящего тракта от чернильных пятен**

Если отпечатки получаются смазанными или потертыми, очистите ролик изнутри.

#### c*Важно:*

Для очистки внутренней части принтера запрещается использовать санитарно-гигиеническую бумагу типа бумажных салфеток. Волокна могут забить дюзы печатающей головки.

- 1. Загрузите простую бумагу размера A4 в принтер.
- 2. Войдите в режим **Настройка** через начальный экран.
- 3. Выберите **Обслуживание** > **Очистка напр. бумаги**.
- 4. Следуйте инструкциям на экране, чтобы очистить бумагопроводящий тракт.

#### *Примечание:*

Повторяйте данную процедуру, пока на бумаге не перестанут появляться следы чернил.

#### **Соответствующая информация**

& [«Загрузка бумаги в Кассета для бумаги» на стр. 36](#page-35-0)

# **Очистка Стекло сканера**

Если на копиях или отсканированных изображениях появились потертости или размытия, произведите очистку стекло сканера.

#### **P** Важно:

Для очистки принтера запрещается использовать спиртосодержащие жидкости и растворители. Эти химические продукты могут повредить принтер.

1. Поднимите крышку сканера.

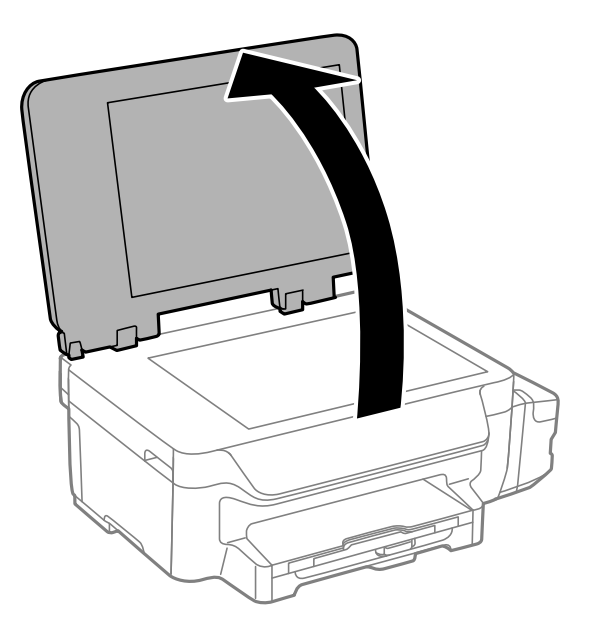

2. Для очистки поверхности стекло сканера необходимо использовать мягкую сухую и чистую ткань.

#### *Примечание:*

- ❏ Если стеклянная поверхность загрязнена жиром или другим трудноудаляемым материалом, для его удаления рекомендуется воспользоваться небольшим количеством моющей жидкости для стекла и мягкой тканью. Вытереть всю оставшуюся жидкость.
- ❏ Не нажимайте на стеклянную поверхность слишком сильно.
- ❏ Необходимо обратить особое внимание на то, чтобы не поцарапать и не повредить стекло. Поврежденная стеклянная поверхность может снизить качество сканирования.

# **Проверка общего числа страниц, пропускаемых через принтер**

Можно проверить общее число страниц, пропускаемых через принтер.

### **Проверка общего числа страниц, пропускаемых через принтер — панель управления**

Эти сведения печатаются вместе с шаблоном проверки дюз.

- 1. Загрузите простую бумагу размера А4 в принтер.
- 2. Войдите в режим **Настройка** через начальный экран.
- 3. Выберите **Обслуживание** > **Пров. дюз печат. гол.**.
- 4. Следуйте инструкциям на экране, чтобы распечатать шаблон проверки дюз.

#### **Соответствующая информация**

& [«Загрузка бумаги в Кассета для бумаги» на стр. 36](#page-35-0)

### **Проверка общего количества страниц, поданных через принтер — Windows**

- 1. Войдите в окно драйвера принтера.
- 2. Нажмите на **Информация о принтере и опциях** на вкладке **Сервис**.

#### **Соответствующая информация**

& [«Драйвер принтера Windows» на стр. 97](#page-96-0)

### <span id="page-86-0"></span>**Проверка общего количества страниц, поданных через принтер — Mac OS X**

- 1. Выберите Системные настройки из **Миния и принтеры и сканеры** (или **Печать и сканирование**, **Печать и факс**), а затем выберите свой принтер.
- 2. Нажмите **Параметры и принадлежности** > **Утилита** > **Открыть утилиту принтера**.
- 3. Нажмите **Информация о принтере и опциях**.

# **Энергосбережение**

Принтер переходит в спящий режим или отключается автоматически, если в течение заданного времени не проводилось никаких действий. Изменение времени, предваряющего применение настроек управления энергопотреблением. Увеличение этого времени отразится на энергопотреблении изделия. Перед регулировкой следует учесть факторы окружающей среды.

### **Энергосбережение — панель управления**

- 1. Войдите в режим **Настройка** через начальный экран.
- 2. Выберите **Общие настройки**.
- 3. Выберите **Таймер выключения** или **Таймер откл.**, затем внесите необходимые настройки.

# **Параметры меню для режима Настройка**

Выбрав **Настройка** на начальном экране с панели управления, можно выполнить настройку принтера или произвести техническое обслуживание принтера.

### **Пункты меню для Обслуживание**

Выберите разделы меню на панели управления в следующем порядке.

#### **Настройка** > **Обслуживание**

#### **Пров. дюз печат. гол.**

Печать шаблона для проверки состояния дюз печатающей головки.

#### **Очистка печ. головки**

Очистка забитых дюз в печатающей головке.

#### **Сбросить уровни чернил**

Выберите эту функцию, чтобы сбросить уровень чернил перед заправкой емкостей с чернилами.

#### **Калиб. печат. головки**

Регулировка печатающей головки для улучшения качества печати.

Выполните **Выравнив. по высоте**, если распечатки выглядят смазанными или текст и строки смещены.

Выполните **Выравнив. по гориз.**, если на распечатках через равные интервалы идут горизонтальные полосы.

#### **Очистка напр. бумаги**

Используйте эту функцию для подачи простой бумаги для очистки, если на внутренних роликах имеются пятна чернил, или возникла проблема с подачей бумаги.

#### **Соответствующая информация**

- & [«Проверка и прочистка печатающей головки» на стр. 80](#page-79-0)
- & [«Калибровка печатающей головки» на стр. 83](#page-82-0)
- & [«Перезаправка контейнеров для чернил» на стр. 76](#page-75-0)
- & [«Очистка бумагопроводящего тракта от чернильных пятен» на стр. 84](#page-83-0)

# **Параметры меню для Настройка бумаги**

Выберите меню на панели управления в соответствии с приведенным ниже описанием.

**Настройка** > **Настройка бумаги**

Установка размера и типа загруженной бумаги.

#### **Соответствующая информация**

& [«Загрузка бумаги в Кассета для бумаги» на стр. 36](#page-35-0)

### **Пункты меню для Печ. лист сост.**

Выберите разделы меню на панели управления в следующем порядке.

**Настройка** > **Печ. лист сост.**

#### **Таблица конфигурации**

Печать информационного листа о текущем состоянии принтера и настроек.

#### **Табл. жур. использов.**

Печать информационного листа с историей использования принтера.

# **Пункты меню для Настройки принтера**

Выберите разделы меню на панели управления в следующем порядке.

#### **Настройка** > **Настройки принтера**

#### **Настр. источн. бумаги**

❏ Переключение A4/Letter

Включите эту функцию, чтобы сообщения об ошибках не отображались, даже если размер бумаги, выбранный для задания печати, и размер бумаги, загруженной в источник бумаги, не совпадают. Эта функция доступна только в том случае, если задан размер бумаги A4 или Letter.

❏ Уведомление об ошибке

Отображение ошибки при несовпадении настроек размера или типа бумаги в **Настройка бумаги** и настроек печати.

#### **Автоустр. ош.**

Выбор действия при ошибке двухсторонней печати.

Включено: если задание на двухстороннюю печать отправлено, а бумага для двухсторонней печати отсутствует, принтер отображает уведомление об ошибке, а затем автоматически выполняет печать только на одной стороне бумаги.

Отключено: принтер отображает уведомление об ошибке и отменяет печать

#### **USB-подключение к PC**

Выберите, предоставляется ли доступ к принтеру с компьютера, подключенного к нему через USB. Отключите эту функцию, чтобы ограничить печать и сканирование, которые осуществляются по интерфейсам, отличным от сетевого.

# **Пункты меню для Общие настройки**

Выберите разделы меню на панели управления в следующем порядке.

#### **Настройка** > **Общие настройки**

#### **Таймер откл.**

Выбор периода времени, предваряющего переход принтера в режим ожидания (энергосберегающий режим), при простое устройства. По истечении заданного времени ЖКэкран темнеет.

#### **Таймер выключения**

Изменение времени, предваряющего применение настроек управления энергопотреблением. Увеличение этого времени отразится на энергопотреблении изделия. Перед регулировкой следует учесть факторы окружающей среды.

#### **Контрастность ЖК-экрана**

Настройка яркости ЖК-экрана.

#### **Настр. даты и времени**

❏ Дата и время

Установка текущей даты и времени.

❏ Летнее время

Выбор параметров летнего времени, соответствующих данной области.

❏ Разница времени

Установка разницы между местным временем и стандартом UTC (всемирное координированное время).

#### **Страна/Регион**

Выбор страны или региона для отображения. Данное изделие может не иметь такой функции в зависимости от места приобретения.

#### **Язык/Language**

Выбор языка отображения.

#### **Скорость прокрутки**

Выбор скорости прокрутки ЖК-экрана.

#### **Соответствующая информация**

& [«Энергосбережение» на стр. 87](#page-86-0)

# **Пункты меню для Параметры сети**

Выберите разделы меню на панели управления в следующем порядке.

**Настройка** > **Параметры сети**

#### **Параметры меню для режима Настройка**

#### **Статус сети**

Отображение или печать сведений о сетевых настройках и состоянии подключения.

#### **Настройка Wi-Fi**

❏ Мастер настройки Wi-Fi

Выберите SSID, введите пароль, а затем подключите принтер к беспроводной сети (Wi-Fi).

❏ Настройка кнопкой (WPS)

Подключите принтер к беспроводной сети путем нажатия кнопки WPS на беспроводном маршрутизаторе.

❏ Настр. PIN-кода (WPS)

В утилите беспроводного маршрутизатора введите PIN-код, отображаемый на экране принтера, и подключите принтер к беспроводной сети (Wi-Fi).

❏ Автоподключение Wi-Fi

Подключение принтера к беспроводной сети (Wi-Fi) с помощью компьютера, подключенного к точке доступа. Вставьте диск с ПО, входящий в комплект поставки принтера, в дисковод компьютера, и затем следуйте инструкциям на экране. Получив приглашение к эксплуатации принтера, запустите это меню.

❏ Отключить Wi-Fi

Разрыв соединения путем выключения беспроводной связи без удаления информации о сети. Для включения соединения вновь настройте беспроводную сеть (Wi-Fi).

❏ Настр. Wi-Fi Direct

Подключает принтер к беспроводной сети (Wi-Fi) без беспроводного маршрутизатора.

#### **Проверка подключения**

Проверка состояния сетевого подключения и печать отчета о сетевом подключении. Если обнаружены проблемы с подключением, для их устранения необходимо ознакомиться с отчетом о проверке.

#### **Расширенная настройка**

Изменение таких сетевых настроек, как имя принтера или адрес TCP/IP.

#### **Соответствующая информация**

- & [«Печать отчета о сетевом подключении» на стр. 26](#page-25-0)
- & [«Выполнение настроек Wi-Fi с помощью установки через нажимную кнопку» на стр. 22](#page-21-0)
- & [«Выполнение настроек Wi-Fi путем установки PIN-кода \(WPS\)» на стр. 23](#page-22-0)
- & [«Отключение Wi-Fi на панели управления» на стр. 32](#page-31-0)
- $\blacktriangleright$  [«Выполнение настроек Wi-Fi Direct \(Простой режим AP\)» на стр. 24](#page-23-0)
- & [«Выполнение расширенных настроек сети» на стр. 25](#page-24-0)

# **Пункты меню для Служба Epson Connect**

Выберите разделы меню на панели управления в следующем порядке.

#### **Настройка** > **Служба Epson Connect**

#### **Состояние**

Проверьте, зарегистрирован ли принтер в службе Epson Connect и подключен ли к ней.

#### **Приост. / возобн.**

Укажите, следует ли приостанавливать или возобновлять работу служб Epson Connect.

Для получения указаний по регистрации и использованию служб см. следующий портал.

[https://www.epsonconnect.com/](HTTPS://WWW.EPSONCONNECT.COM/)

[http://www.epsonconnect.eu](http://www.epsonconnect.eu/) (только Европа)

#### **Восст. настр. по ум.**

Сброс настроек до значений по умолчанию.

#### **Соответствующая информация**

& [«Служба Epson Connect» на стр. 95](#page-94-0)

# **Параметры меню для Служба Google Cloud Print**

Выберите меню на панели управления, как описано ниже.

#### **Настройка** > **Служба Google Cloud Print**

#### **Состояние**

Проверка того, зарегистрирован и подключен ли принтер к службам Google Cloud Print.

#### **Приост. / возобн.**

Приостановка или продолжение работы служб Google Cloud Print.

#### **Восст. настр. по ум.**

Отмена регистрации служб Google Cloud Print.

Для регистрации и получения информации по использованию обратитесь к следующему веб-порталу.

[https://www.epsonconnect.com/](HTTPS://WWW.EPSONCONNECT.COM/)

[http://www.epsonconnect.eu](http://www.epsonconnect.eu/) (только Европа)

# **Пункты меню для Ун. настр. печати**

Выберите разделы меню на панели управления в следующем порядке.

#### **Настройка** > **Ун. настр. печати**

Эти настройки печати применяются при печати с использованием внешнего устройства без драйвера принтера.

#### **Смещение сверху**

#### **Параметры меню для режима Настройка**

Корректировка верхнего поля бумаги.

#### **Смещение слева**

Корректировка левого поля бумаги.

#### **Смещ. сверху на обор.**

Корректировка верхнего поля для обратной стороны страницы при выполнении двухсторонней печати.

#### **Смещ. слева на обор.**

Корректировка левого поля для обратной стороны страницы при выполнении двухсторонней печати.

#### **Проверка ширины бум.**

Проверка ширины бумаги перед началом печати. Предотвращает печать с выходом за края бумаги, если заданы неправильные настройки размеров бумаги. При этом время печати может увеличиться.

#### **Время высыхания**

Выбор времени высыхания при выполнении двухсторонней печати.

#### **Пропуск пустых стр.**

Автоматический пропуск пустых страниц в материалах для печати.

# **Пункты меню для Режим Eco**

Выберите разделы меню на панели управления в следующем порядке.

#### **Настройка** > **Режим Eco**

Применение настроек для экономии энергии и ресурсов. Включение этой функции позволяет выполнять следующие настройки. Если режим **Режим Eco** отключен, применяются настройки, заданные в разделе **Общие настройки**.

#### **Таймер откл.**

Выбор периода времени, предваряющего переход принтера в режим ожидания (энергосберегающий режим), при простое устройства. По истечении заданного времени ЖКэкран темнеет.

#### **Таймер выключения**

Автоматическое выключение принтера при отсутствии операций в течение определенного периода времени. Изменение времени, предваряющего применение настроек управления энергопотреблением. Увеличение этого времени отразится на энергопотреблении изделия. Перед регулировкой следует учесть факторы окружающей среды.

#### **2-ст. (коп.)**

Установка двухстороннего копирования в качестве настройки по умолчанию.

#### **Соответствующая информация**

& [«Энергосбережение» на стр. 87](#page-86-0)

# **Пункты меню для Тихий режим**

Выберите разделы меню на панели управления в следующем порядке.

#### **Настройка** > **Тихий режим**

Снижение уровня шума от принтера, однако это может уменьшать скорость печати. В зависимости от выбранных настроек типа бумаги и качества печати, уровень шума при печати может не меняться.

# **Пункты меню для Восст. настр. по ум.**

Выберите разделы меню на панели управления в следующем порядке.

#### **Настройка** > **Восст. настр. по ум.**

#### **Параметры сети**

Сброс сетевых настроек до значений по умолчанию.

#### **Удал.все данные и настр.**

Сброс всех настроек до значений по умолчанию.

# <span id="page-94-0"></span>**Сведения о сетевых службах и программном обеспечении**

В этом разделе представлены сетевые службы и программные продукты, доступные для вашего принтера на веб-сайте Epson или прилагаемом компакт-диске.

# **Служба Epson Connect**

С помощью службы Epson Connect, доступной в Интернете, можно печатать с вашего смартфона, планшета или ноутбука когда угодно и практически откуда угодно.

В Интернете доступны следующие функции.

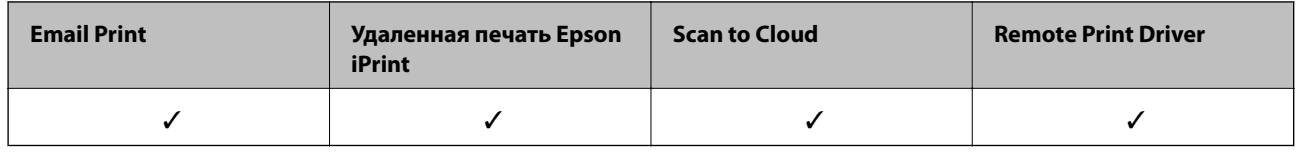

Подробности см. на веб-сайте портала Epson Connect.

<https://www.epsonconnect.com/>

[http://www.epsonconnect.eu](http://www.epsonconnect.eu/) (только Европа)

# **Web Config**

Web Config — это приложение, которое работает в веб-браузере, например Internet Explorer и Safari, на компьютере или интеллектуальном устройстве. Можно просмотреть состояние принтера или изменить параметры сетевой службы и принтера. Чтобы использовать Web Config, подключите принтер и компьютер или устройство к одной сети.

#### *Примечание:*

Поддерживаются следующие браузеры.

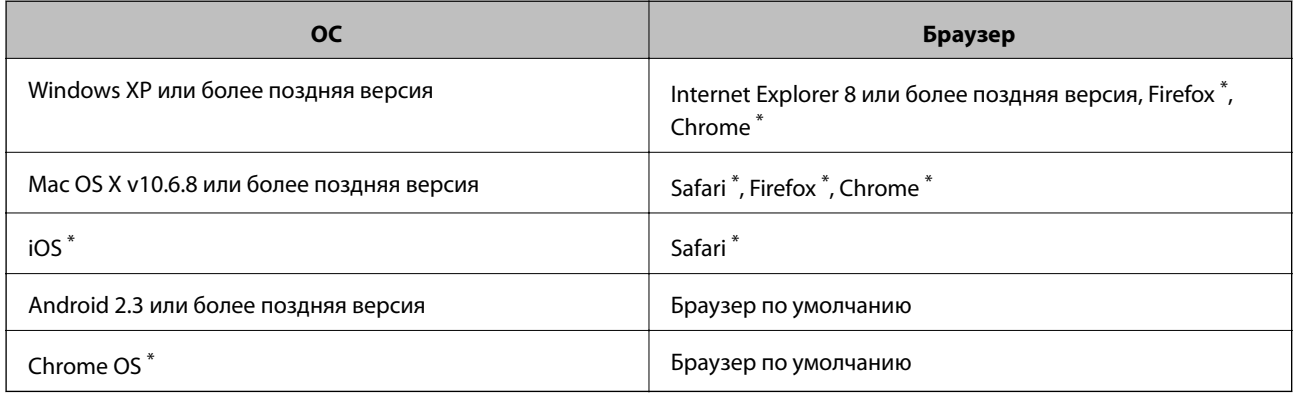

Используйте самую новую версию.

### **Запуск Web Config в браузере**

1. Проверьте IP-адрес принтера.

Выберите **Настройка** > **Параметры сети** > **Статус сети** > **Сост. пров. сети/Wi-Fi** или **Состояние Wi-Fi** на главном экране, затем проверьте IP-адрес принтера.

2. Запустите браузер на компьютере или интеллектуальном устройстве и введите IP-адрес принтера.

Формат:

IPv4: http://IP-адрес принтера/

IPv6: http://[IP-адрес принтера]/

Примеры:

IPv4: http://192.168.100.201/

IPv6: http://[2001:db8::1000:1]/

#### *Примечание:*

Используя интеллектуальное устройство, также можно запустить Web Config с экрана техобслуживания приложения Epson iPrint.

#### **Соответствующая информация**

& [«Использование Epson iPrint» на стр. 60](#page-59-0)

### **Запуск Web Config в Windows**

При подключении компьютера к принтеру через WSD выполните приведенные ниже действия, чтобы запустить Web Config.

- 1. Откройте страницу устройств и принтеров в Windows.
	- ❏ Windows 10

Щелкните правой кнопкой мыши на кнопке «Пуск» или нажмите и удерживайте ее, после чего выберите **Панель управления** > **Просмотр устройств и принтеров** в разделе **Оборудование и звук**.

❏ Windows 8.1/Windows 8/Windows Server 2012 R2/Windows Server 2012

Выберите **Рабочий стол** > **Настройки** > **Панель управления** > **Просмотр устройств и принтеров** в разделе **Оборудование и звук** (или **Оборудование**).

❏ Windows 7/Windows Server 2008 R2

Нажмите кнопку «Пуск», выберите **Панель управления** > **Просмотр устройств и принтеров** в разделе **Оборудование и звук**.

❏ Windows Vista/Windows Server 2008

Нажмите кнопку «Пуск», выберите **Панель управления** > **Принтеры** в разделе **Оборудование и звук**.

- 2. Нажмите правой кнопкой мыши на значок принтера и выберите **Свойства**.
- 3. Выберите вкладку **Веб-служба** и щелкните URL-адрес.

### <span id="page-96-0"></span>**Запуск Web Config в Mac OS X**

- 1. Выберите **Системные настройки** из меню > **Принтеры и сканеры** (или **Печать и сканирование**, **Печать и факс**), а затем выберите свой принтер.
- 2. Щелкните **Параметры и принадлежности**> **Показать веб-страницу принтера**.

# **Драйвер принтера Windows**

Драйвер принтера управляет работой принтера в соответствии с командами, подаваемыми из приложения. Для достижения наилучших результатов печати следует настроить драйвер. Проверять состояние принтера и поддерживать его максимальные эксплуатационные качества можно с помощью утилиты драйвера принтера.

#### *Примечание:*

Можно изменить язык драйвера принтера. Выберите требуемый язык в параметре *Язык* на вкладке *Сервис*.

#### **Доступ к драйверу принтера из приложений**

Для установки настроек, которые применяются только к используемому приложению, войдите в это приложение.

Выберите **Печать** или **Настройка печати** в меню **Файл**. Выберите свой принтер, после чего нажмите **Далее** или **Свойства**.

#### *Примечание:*

Последовательность действий зависит от приложения. Подробности см. в справке приложения.

#### **Доступ к драйверу принтера с панели управления**

Для того чтобы настройки применялись ко всем приложениям, доступ к драйверу необходимо получить с панели управления.

❏ Windows 10

Щелкните правой кнопкой мыши на кнопке «Пуск» или нажмите и удерживайте ее, после чего выберите **Панель управления** > **Просмотр устройств и принтеров** в разделе **Оборудование и звук**. Щелкните правой кнопкой мыши на значке принтера или зажмите его, после чего выберите **Свойства принтера**.

❏ Windows 8.1/Windows 8/Windows Server 2012 R2/Windows Server 2012

Выберите **Рабочий стол** > **Настройки** > **Панель управления** > **Просмотр устройств и принтеров** в **Оборудование и звук**. Щелкните правой кнопкой мыши на значке принтера или зажмите его, после чего выберите **Свойства принтера**.

❏ Windows 7/Windows Server 2008 R2

Нажмите кнопку «Пуск», выберите **Панель управления** > **Просмотр устройств и принтеров** в разделе **Оборудование и звук**. Щелкните правой кнопкой мыши на значке принтера и выберите **Свойства принтера**.

❏ Windows Vista/Windows Server 2008

Нажмите кнопку «Пуск», выберите **Панель управления** > **Принтеры** в разделе **Оборудование и звук**. Щелкните правой кнопкой мыши на значке принтера и выберите **Выбрать свойства принтера**.

#### **Сведения о сетевых службах и программном обеспечении**

❏ Windows XP/Windows Server 2003 R2/Windows Server 2003

Нажмите кнопку «Пуск», выберите **Панель управления** > **Принтеры и другое оборудование** > **Принтеры и факсы**. Щелкните правой кнопкой мыши на значке принтера и выберите **Свойства принтера**.

#### **Доступ к драйверу принтера с помощью значка принтера на панели задач**

Значок принтера на панели задач рабочего стола — это ярлык значка, позволяющий осуществлять быстрый доступ к драйверу принтера.

Если щелкнуть значок принтера и выбрать **Настройки принтера**, можно получить доступ к тому же окну настроек принтера, которое отображается на панели управления. Если дважды щелкнуть этот значок, можно проверить состояние принтера.

#### *Примечание:*

Если значок принтера не отображается на панели задач, перейдите к окну драйвера принтера, щелкните *Контролируемые параметры* на вкладке *Сервис*, а затем выберите *Зарегистрируйте значок принтера на панели задач*.

#### **Запуск утилиты**

Войдите в окно драйвера принтера. Выберите вкладку **Сервис**.

### **Ограничивающие настройки для драйвера печати Windows**

Можно заблокировать некоторые настройки драйвера печати, чтобы другие пользователи не могли их изменять.

#### *Примечание:*

Войдите в систему на своем компьютере как администратор.

1. Откройте вкладку **Дополнительные настройки** в свойствах принтера.

❏ Windows 10

Щелкните правой кнопкой мыши кнопку «Пуск» или нажмите и удерживайте ее, выберите **Панель управления** > **Просмотр устройств и принтеров** в разделе **Оборудование и звук**. Щелкните правой кнопкой мыши на значке принтера или зажмите его, после чего выберите **Свойства принтера**. Выберите вкладку **Дополнительные настройки**.

❏ Windows 8.1/Windows 8/Windows Server 2012R2/Windows Server 2012

Выберите **Рабочий стол** > **Настройки** > **Панель управления** > **Просмотр устройств и принтеров** в **Оборудование и звук**. Щелкните правой кнопкой мыши на значке принтера или зажмите его, после чего выберите **Свойства принтера**. Выберите вкладку **Дополнительные настройки**.

❏ Windows 7/Windows Server 2008 R2

Нажмите кнопку «Пуск», выберите **Панель управления** > **Просмотр устройств и принтеров** в разделе **Оборудование и звук**. Щелкните правой кнопкой мыши на значке принтера и выберите **Свойства принтера**. Выберите вкладку **Дополнительные настройки**.

❏ Windows Vista/Windows Server 2008

Щелкните кнопку «Пуск», выберите **Control Panel (Панель управления)** > **Printers (Принтеры)** в разделе **Hardware and Sound (Оборудование и звук)**. Нажмите правой кнопкой мыши на значок принтера и выберите **Свойства**. Выберите вкладку **Дополнительные настройки**.

❏ Windows XP/Windows Server 2003 R2/Windows Server 2003

#### **Сведения о сетевых службах и программном обеспечении**

Нажмите кнопку «Пуск», выберите **Панель управления** > **Принтеры и другое оборудование** > **Принтеры и факсы**. Нажмите правой кнопкой мыши на значок принтера и выберите **Свойства**. Выберите вкладку **Дополнительные настройки**.

- 2. Нажмите **Настройки драйвера**.
- 3. Выберите функцию, на которую следует наложить ограничения.

Объяснение элементов настройки см. в интерактивной справке.

4. Нажмите **OK**.

### **Настройка драйвера принтера в Windows**

Можно выполнить такие настройки, как включение **EPSON Status Monitor 3**.

- 1. Войдите в окно драйвера принтера.
- 2. Нажмите на **Расширенные параметры** на вкладке **Сервис**.
- 3. Настройте необходимые параметры, после чего нажмите **OK**. Объяснение элементов настройки см. в интерактивной справке.

#### **Соответствующая информация**

& [«Драйвер принтера Windows» на стр. 97](#page-96-0)

# **Драйвер принтера в Mac OS X**

Драйвер принтера управляет работой принтера в соответствии с командами, подаваемыми из приложения. Для достижения наилучших результатов печати следует настроить драйвер. Проверять состояние принтера и поддерживать его максимальные эксплуатационные качества можно с помощью утилиты драйвера принтера.

#### **Доступ к драйверу принтера из приложений**

Щелкните **Настройка страницы** или **Печать** в меню **Файл** вашего приложения. При необходимости нажмите **Показать подробности** (или  $\nabla$ ), чтобы развернуть окно печати.

#### *Примечание:*

В зависимости от используемого приложения пункт *Настройка страницы* может отсутствовать в меню *Файл*, а операции по отображению экрана печати могут отличаться от описанных. Подробности см. в справке приложения.

#### **Запуск утилиты**

Выберите **Системные настройки** из меню > **Принтеры и сканеры** (или **Печать и сканирование**, **Печать и факс**), а затем выберите свой принтер. Нажмите **Параметры и принадлежности** > **Утилита** > **Открыть утилиту принтера**.

### **Настройка драйвера принтера в Mac OS X**

### **Доступ к настройкам драйвера принтера в Mac OS X**

Выберите **Системные настройки** из меню > **Принтеры и сканеры** (или **Печать и сканирование**, **Печать и факс**), а затем выберите принтер. Нажмите **Параметры и принадлежности** > **Параметры** (или **Драйвер**).

### **Настройки драйвера принтера в Mac OS X**

- ❏ Пропуск пустой страницы: предотвращает печать пустых страниц.
- ❏ Тихий режим: тихая печать. При этом скорость печати может снизиться.
- ❏ Высокоскоростная печать: печать при движении печатающей головки в обе стороны. Скорость печати повысится, однако качество может снизиться.
- ❏ Уведомления о предупреждении: позволяет драйверу принтера отображать предупреждения.
- ❏ Установите двунаправленную связь: как правило, эту настройку следует устанавливать в режим **Включить**. Выберите **Выключить**, если получение информации о принтере невозможно из-за того, что к нему открыт общий сетевой доступ для компьютеров Windows, либо по иной причине.

# **Epson Scan 2 (драйвер сканера)**

Epson Scan 2 — это приложение для управления сканированием. Позволяет настраивать размер, разрешение, яркость, контраст и качество сканируемого изображения.

### *Примечание:*

Запустить Epson Scan 2 можно также с приложения сканера с пометкой совместимости с TWAIN.

### **Запуск в Windows**

#### *Примечание:*

Для операционных систем Windows Server необходимо установить компонент *Возможности рабочего стола*.

❏ Windows 10

Нажмите кнопку «Пуск», выберите **Все программы** > **EPSON** > **Epson Scan 2**.

❏ Windows 8.1/Windows 8/Windows Server 2012 R2/Windows Server 2012

С помощью чудо-кнопки «Поиск» введите название приложения, после чего нажмите на отображенный значок.

❏ Windows 7/Windows Vista/Windows XP/Windows Server 2008 R2/Windows Server 2008/Windows Server 2003 R2/Windows Server 2003

Нажмите кнопку «Пуск», выберите **Все программы** или **Программы** > **EPSON** > **Epson Scan 2**> **Epson Scan 2**.

### **Запуск в Mac OS X**

### *Примечание:*

Epson Scan 2 не поддерживает функцию быстрого переключения пользователей Mac OS X. Выключить быстрое переключение пользователей.

### Нажмите **Перейти** > **Приложения** > **Epson Software** > **Epson Scan 2**.

# **Epson Event Manager**

Epson Event Manager — это приложение, позволяющее управлять сканированием с панели управления и сохранять изображения на компьютер. Можно добавлять собственные настройки в качестве предустановок, например тип документа, местоположение папки хранения и формат изображения. Подробности см. в справке приложения.

#### *Примечание:*

Операционные системы Windows Server не поддерживаются.

#### **Запуск в Windows**

❏ Windows 10

Нажмите кнопку «Пуск», выберите **Все программы** > **Epson Software** > **Event Manager**.

❏ Windows 8.1/Windows 8

С помощью чудо-кнопки «Поиск» введите название приложения, после чего нажмите на отображенный значок.

❏ Windows 7/Windows Vista/Windows XP

Нажмите кнопку «Пуск», выберите **Все программы** или **Программы** > **Epson Software** > **Event Manager**.

#### **Запуск в Mac OS X**

Нажмите **Перейти** > **Приложения** > **Epson Software** > **Event Manager**.

#### **Соответствующая информация**

& [«Сканирование на компьютер» на стр. 67](#page-66-0)

# **Epson Easy Photo Print**

Epson Easy Photo Print — это приложение, позволяющее без труда распечатывать фотографии с использованием различных макетов. Можно предварительно просматривать фотографии и корректировать изображение или его положение. Также можно распечатывать фотографии с рамкой. Подробности см. в справке приложения.

#### *Примечание:*

❏ Операционные системы Windows Server не поддерживаются.

❏ Для использования этого приложения должен быть установлен драйвер принтера.

#### **Запуск в Windows**

❏ Windows 10

Нажмите кнопку «Пуск», выберите **Все программы** > **Epson Software** > **Epson Easy Photo Print**.

❏ Windows 8.1/Windows 8

С помощью чудо-кнопки «Поиск» введите название приложения, после чего нажмите на отображенный значок.

❏ Windows 7/Windows Vista/Windows XP

Нажмите кнопку «Пуск», выберите **Все программы** или **Программы** > **Epson Software** > **Epson Easy Photo Print**.

#### <span id="page-101-0"></span>**Запуск в Mac OS X**

Нажмите **Перейти** > **Приложения** > **Epson Software** > **Epson Easy Photo Print**.

# **E-Web Print (только для Windows)**

E-Web Print — это приложение, позволяющее легко распечатывать веб-страницы с помощью различных макетов. Подробности см. в справке приложения. Войти в справку можно из меню **E-Web Print** на панели задач **E-Web Print**.

#### *Примечание:*

❏ Операционные системы Windows Server не поддерживаются.

❏ Информацию о поддерживаемых браузерах и последней версии приложения можно найти на сайте загрузки приложения.

#### **Запуск**

После установки E-Web Print он отображается в браузере. Нажмите **Печать** или **Фрагмент**.

# **EPSON Software Updater**

EPSON Software Updater — это приложение, которое производит поиск обновлений или нового программного обеспечения в Интернете, а также выполняет их установку. Прошивку принтера также можно обновлять вручную.

#### *Примечание:*

Операционные системы Windows Server не поддерживаются.

#### **Запуск в Windows**

❏ Windows 10

Нажмите кнопку «Пуск», выберите **Все программы** > **Epson Software** > **EPSON Software Updater**.

❏ Windows 8.1/Windows 8

С помощью чудо-кнопки «Поиск» введите название приложения, после чего нажмите на отображенный значок.

❏ Windows 7/Windows Vista/Windows XP

Нажмите кнопку «Пуск», выберите **Все программы** (или **Программы**) > **Epson Software** > **EPSON Software Updater**.

#### *Примечание:*

Можно также запустить EPSON Software Updater, щелкнув значок принтера на панели задач на рабочем столе, а затем выбрать *Обновление программного обеспечения*.

#### **Запуск в Mac OS X**

Нажмите **Перейти** > **Приложения** > **Epson Software** > **EPSON Software Updater**.

# <span id="page-102-0"></span>**EpsonNet Config**

EpsonNet Config – это приложение, позволяющее задавать адреса и протоколы сетевого интерфейса. Подробные сведения см. в руководстве по эксплуатации для EpsonNet Config или в справке приложения.

#### **Запуск в Windows**

❏ Windows 10

Нажмите кнопку «Пуск», выберите **Все приложения** > **EpsonNet** > **EpsonNet Config V4** > **EpsonNet Config**.

❏ Windows 8.1/Windows 8/Windows Server 2012 R2/Windows Server 2012

С помощью чудо-кнопки «Поиск» введите название приложения, после чего нажмите на отображенный значок.

❏ Windows 7/Windows Vista/Windows XP/Windows Server 2008 R2/Windows Server 2008/Windows Server 2003 R2/Windows Server 2003

Нажмите кнопку «Пуск», выберите **Все программы** (или **Программы**) > **EpsonNet** > **EpsonNet Config V4** > **EpsonNet Config**.

#### **Запуск в Mac OS X**

Нажмите **Перейти** > **Приложения** > **Epson Software** > **EpsonNet** > **EpsonNet Config V4** > **EpsonNet Config**.

### **Удаление приложений**

#### *Примечание:*

Войдите в систему на своем компьютере как администратор. Если компьютер запросит пароль, введите его.

### **Удаление приложений — Windows**

- 1. Нажмите кнопку  $\mathcal{O}$ , чтобы выключить принтер.
- 2. Завершите все работающие приложения.
- 3. Откройте **Панель управления**.
	- ❏ Windows 10

Щелкните правой кнопкой мыши на кнопке «Пуск» или нажмите и удерживайте ее, после чего выберите **Панель управления**.

❏ Windows 8.1/Windows 8/Windows Server 2012 R2/Windows Server 2012

Выберите **Рабочий стол** > **Настройки** > **Панель управления**.

❏ Windows 7/Windows Vista/Windows XP/Windows Server 2008 R2/Windows Server 2008/Windows Server 2003 R2/Windows Server 2003

Нажмите кнопку «Пуск» и выберите **Панель управления**.

- 4. Откройте **Удаление программы** (или **Установка и удаление программ**).
	- ❏ Windows 10/Windows 8.1/Windows 8/Windows 7/Windows Vista/Windows Server 2012 R2/Windows Server 2012/Windows Server 2008 R2/Windows Server 2008

#### **Сведения о сетевых службах и программном обеспечении**

Выберите **Удаление программы** в **Программы**.

❏ Windows XP/Windows Server 2003 R2/Windows Server 2003

Нажмите на **Установка и удаление программ**.

- 5. Выберите приложение, которое нужно удалить.
- 6. Удаление приложений.
	- ❏ Windows 10/Windows 8.1/Windows 8/Windows 7/Windows Vista/Windows Server 2012 R2/Windows Server 2012/Windows Server 2008 R2/Windows Server 2008

#### Нажмите **Удалить/Изменить** или **Удалить**.

❏ Windows XP/Windows Server 2003 R2/Windows Server 2003

Нажмите **Заменить/Удалить** или **Удалить**.

#### *Примечание:*

При появлении окна *Управление учетными записями пользователей* нажмите *Продолжить*.

7. Следуйте инструкциям на экране.

### **Удаление приложений – Mac OS X**

1. Загрузите Uninstaller при помощи EPSON Software Updater.

Программу удаления Uninstaller достаточно загрузить один раз, при следующем удалении приложения повторная загрузка не требуется.

- 2. Нажмите кнопку  $\bigcup$ , чтобы выключить принтер.
- 3. Чтобы удалить драйвер принтера, выберите **Системные настройки** из **Манитеры и различертов и сканеры** (или **Печать и сканирование**, **Печать и факс**) и удалите свой принтер из появившегося списка принтеров.
- 4. Закройте все запущенные приложения.
- 5. Нажмите **Перейти** > **Приложения** > **Epson Software** > **Uninstaller**.
- 6. Выберите приложение, которое необходимо удалить, и нажмите **Удалить**.

#### **P** Важно:

Приложение Uninstaller удаляет все драйверы для струйных принтеров Epson на компьютере. Если используется несколько струйных принтеров Epson, а драйвера нужно удалить только для некоторых из них, удалите все драйвера, а затем установите нужные заново.

#### *Примечание:*

Если приложение, которое необходимо удалить, невозможно найти в списке, значит, его невозможно удалить при помощи Uninstaller. В таком случае необходимо выбрать *Перейти* > *Приложения* > *Epson Software*, выбрать приложение для удаления и перетащить его на значок корзины.

#### **Соответствующая информация**

**◆ [«EPSON Software Updater» на стр. 102](#page-101-0)** 

# <span id="page-104-0"></span>**Установка приложений**

Подключите свой компьютер к сети и установите последние версии приложений с веб-сайта.

#### *Примечание:*

- ❏ Войдите в систему на своем компьютере как администратор. Если компьютер запросит пароль, введите его.
- ❏ При повторной установке приложения необходимо вначале удалить его.
- 1. Завершите все работающие приложения.
- 2. При установке драйвера принтера или драйвера Epson Scan 2 нужно на время отсоединить принтер от компьютера.

#### *Примечание:*

Запрещается соединять принтер с компьютером до тех пор, пока не будет дана соответствующая инструкция.

3. Зайдите на следующий веб-сайт и введите имя изделия.

#### <http://epson.sn>

- 4. Выберите **Настройка**, а затем нажмите **Загрузить**.
- 5. Щелкните один или два раза загруженный файл и затем следуйте инструкциям на экране.

#### *Примечание:*

При использовании компьютера с ОС Windows и невозможности загрузить приложения с веб-сайта следует установить их с диска, который поставляется вместе с принтером.

#### **Соответствующая информация**

& [«Удаление приложений» на стр. 103](#page-102-0)

# **Обновление приложений и встроенного ПО**

Можно решить некоторые неполадки и улучшить или добавить функции путем обновления приложений и встроенного ПО. Необходимо всегда пользоваться последними версиями приложений и встроенного ПО.

- 1. Убедитесь, что принтер и компьютер подключены друг к другу, а компьютер имеет доступ к Интернету.
- 2. Запустите EPSON Software Updater и обновите приложения или встроенное ПО.

#### **Важно:**

Не выключайте компьютер и принтер во время обновления.

#### *Примечание:*

Если приложение, которое необходимо обновить, невозможно найти в списке, значит, его невозможно обновить при помощи EPSON Software Updater. Проверьте последние версии приложений на локальном вебсайте Epson.

<http://www.epson.com>

### **Сведения о сетевых службах и программном обеспечении**

### **Соответствующая информация**

& [«EPSON Software Updater» на стр. 102](#page-101-0)

# **Устранение неполадок**

# **Проверка состояния принтера**

### **Проверка сообщений на ЖК-дисплее**

Если на ЖК-дисплее отображается сообщение об ошибке, то для ее устранения необходимо следовать инструкциям на экране или решениям, представленным ниже.

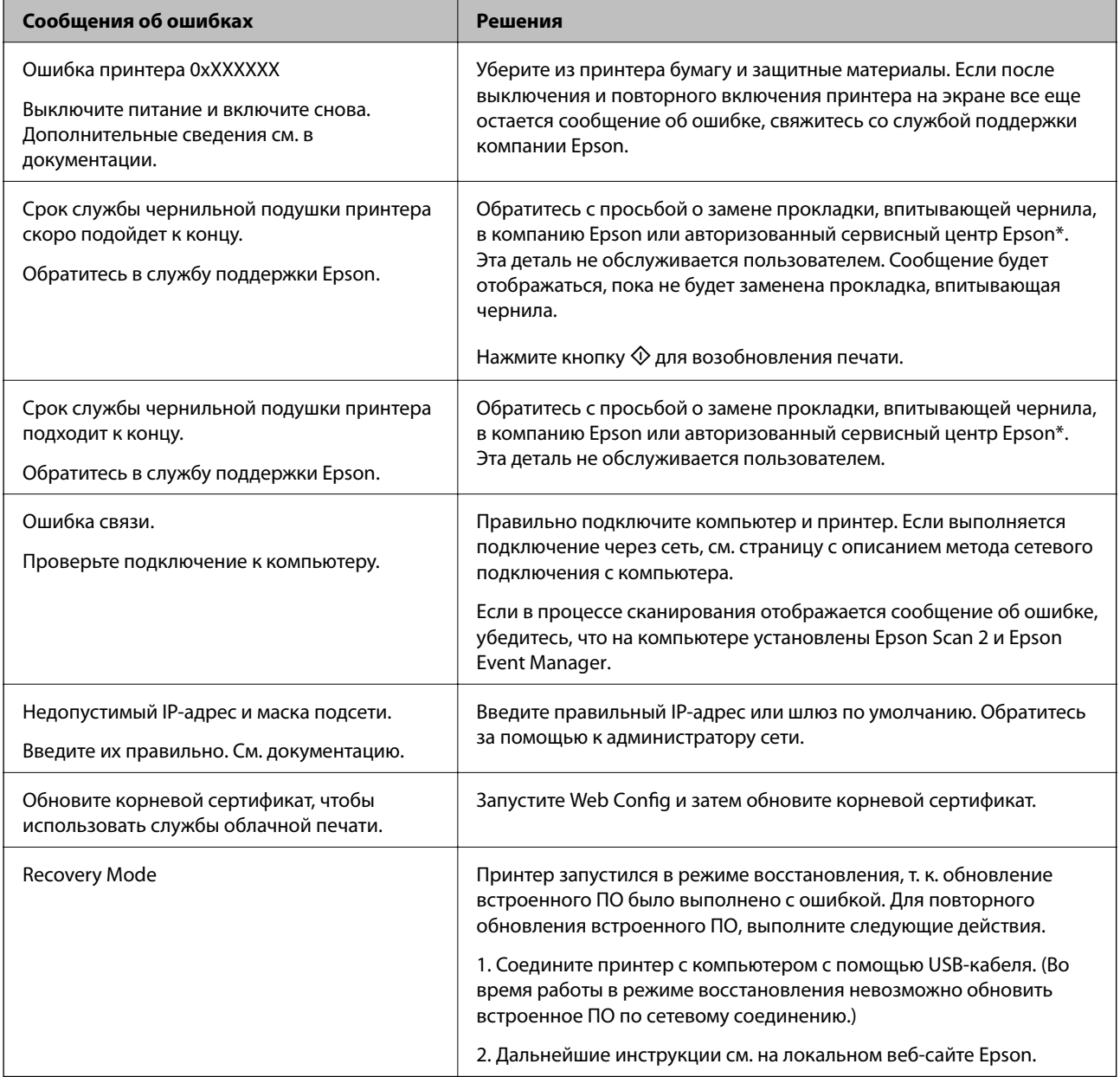

\* При некоторых циклах печати небольшое количество лишних чернил попадает на прокладку, впитывающую чернила. В целях предотвращения утечки чернил с прокладки принтер в соответствии с настройками прекращает печать, когда прокладка, впитывающая чернила, полностью заполнена. Частота и необходимость данных действий зависит от количества печатаемых страниц, типа печатаемого

материала и количества циклов очистки, проводимых принтером. Необходимость в замене прокладки не означает прекращения работы принтера в соответствии с техническими условиями. Принтер подаст сигнал о необходимости заменить прокладку, впитывающую чернила; данную замену могут выполнять только авторизованные поставщики услуг Epson. Гарантия Epson не распространяется на затраты, связанные с данной заменой.

#### **Соответствующая информация**

- & [«Обращение в службу технической поддержки Epson» на стр. 144](#page-143-0)
- & [«Подключение к компьютеру» на стр. 19](#page-18-0)
- & [«Установка приложений» на стр. 105](#page-104-0)
- & [«Обновление приложений и встроенного ПО» на стр. 105](#page-104-0)
- $\rightarrow$  [«Web Config» на стр. 95](#page-94-0)

### **Проверка состояния принтера — Windows**

- 1. Войдите в окно драйвера принтера.
- 2. Нажмите на **EPSON Status Monitor 3** на вкладке **Сервис**.

#### *Примечание:*

- ❏ Также состояние принтера можно проверить, дважды щелкнув значок принтера на панели задач. Если значок принтера не добавлен на панель задач, щелкните *Контролируемые параметры* на вкладке *Сервис*, а затем выберите *Зарегистрируйте значок принтера на панели задач*.
- ❏ Если утилита *EPSON Status Monitor 3* отключена, нажмите *Расширенные параметры* на вкладке *Сервис*, после чего выберите *Включить EPSON Status Monitor 3*.

#### **Соответствующая информация**

& [«Драйвер принтера Windows» на стр. 97](#page-96-0)

### **Проверка состояния принтера – Mac OS X**

- 1. Выберите Системные настройки из **Мария и стринтеры и сканеры** (или Печать и сканирование, **Печать и факс**), а затем выберите свой принтер.
- 2. Нажмите **Параметры и принадлежности** > **Утилита** > **Открыть утилиту принтера**.
- 3. Нажмите **EPSON Status Monitor**.

# **Удаление застрявшей бумаги**

Проверьте ошибку на панели управления и следуйте инструкциям для извлечения застрявшей бумаги, в том числе оторванных кусков. Затем сбросьте ошибку.

### c*Важно:*

Аккуратно извлеките застрявшую бумагу. Резкое извлечение бумаги может повредить принтер.
## **Извлечение застрявшей бумаги из внутренних частей принтера**

## !*Предостережение:*

- ❏ При открытии и закрытии сканера необходимо быть особенно осторожным, чтобы не прищемить руку. В противном случае можно получить травму.
- ❏ Никогда не касайтесь кнопок на панели управления, когда руки находятся внутри принтера. Запуск работы принтера может привести к травме. Во избежание травм не касайтесь выступающих частей.
- 1. Откройте сканер с закрытой крышкой.

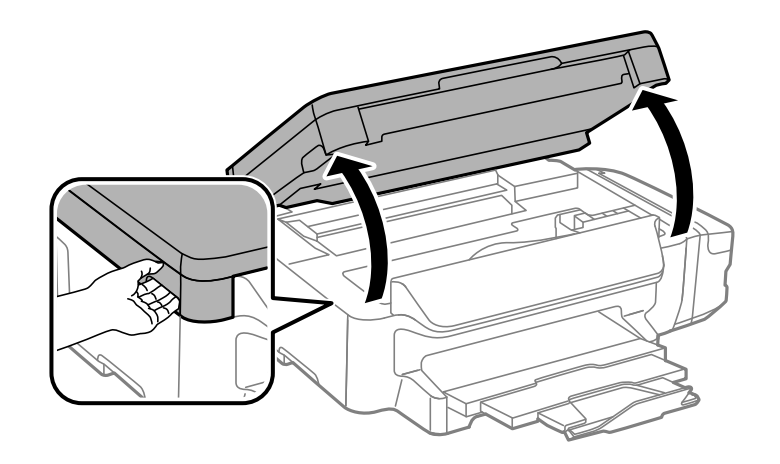

2. Извлеките застрявшую бумагу.

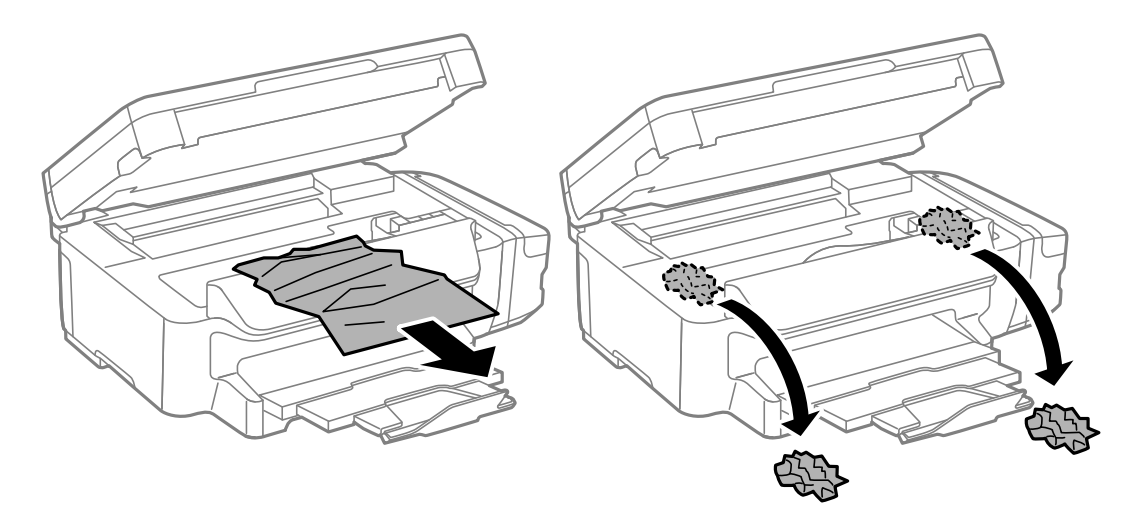

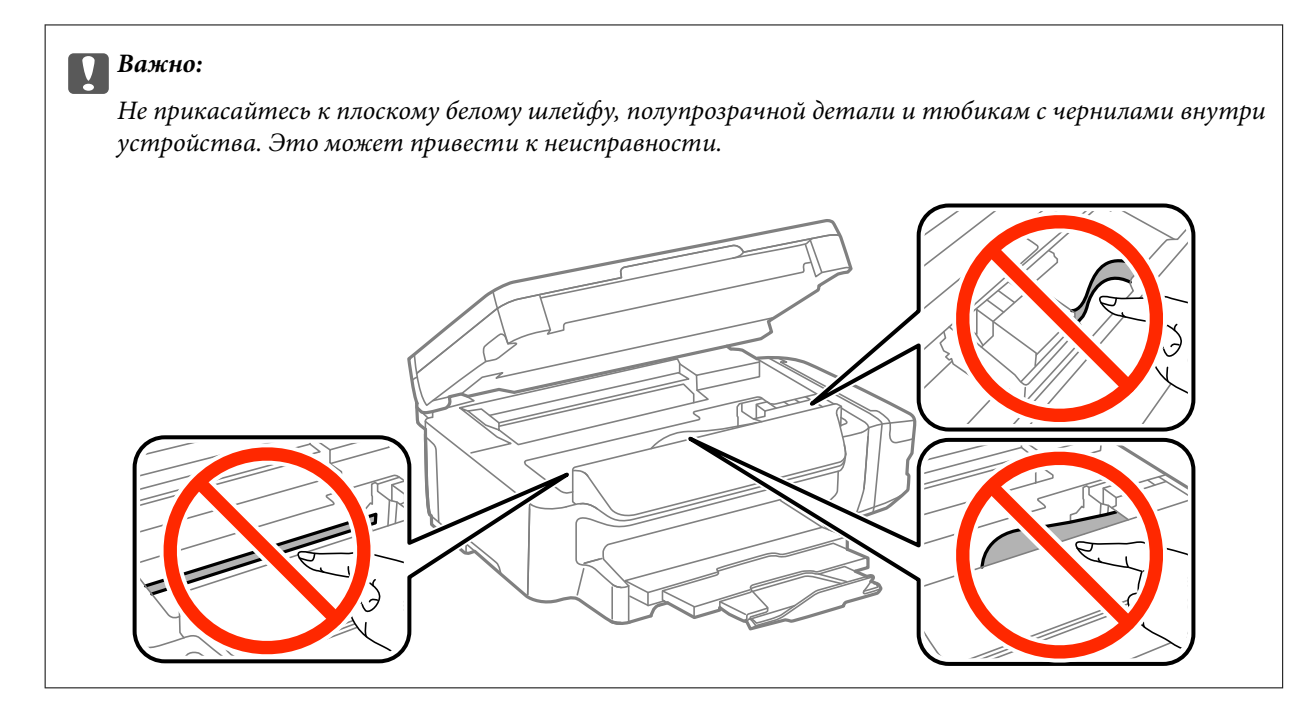

3. Закройте сканер.

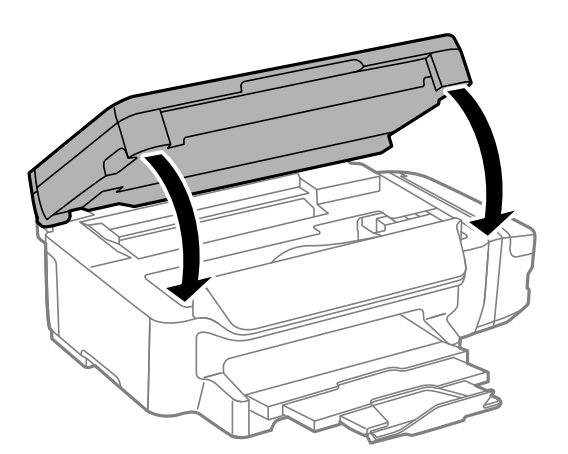

## **Извлечение застрявшей бумаги из Кассета для бумаги**

1. Закройте приемный лоток.

2. Выньте кассета для бумаги.

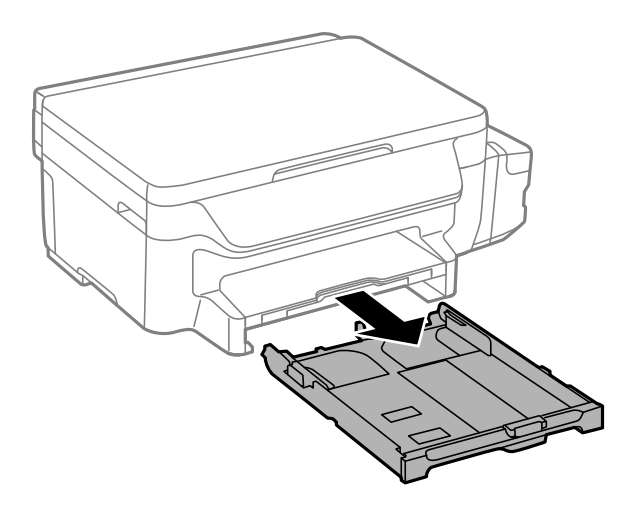

3. Извлеките застрявшую бумагу.

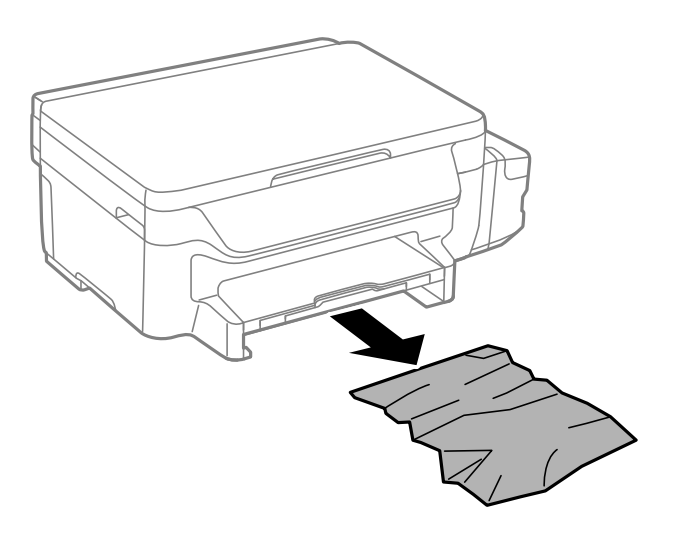

4. Выровняйте края бумаги и пододвиньте направляющие к краю бумаги.

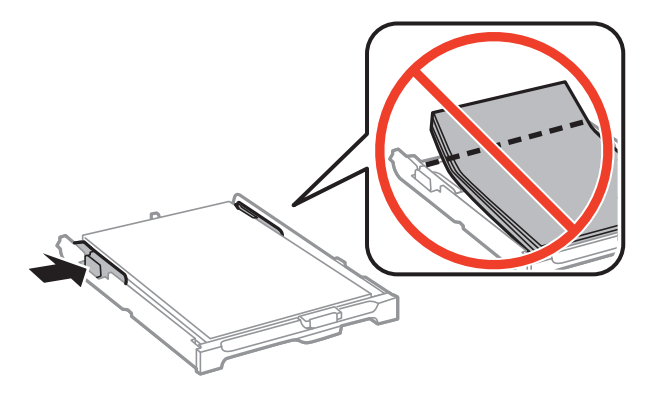

5. Вставьте кассета для бумаги в принтер.

## **Извлечение застрявшей бумаги из Задняя крышка**

1. Извлеките задняя крышка.

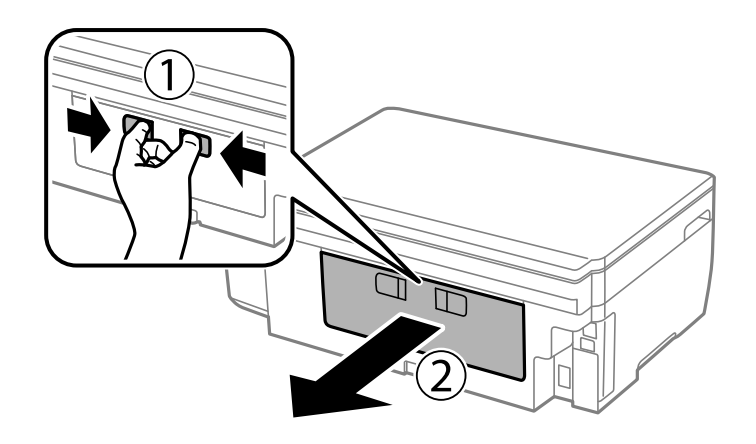

2. Извлеките застрявшую бумагу.

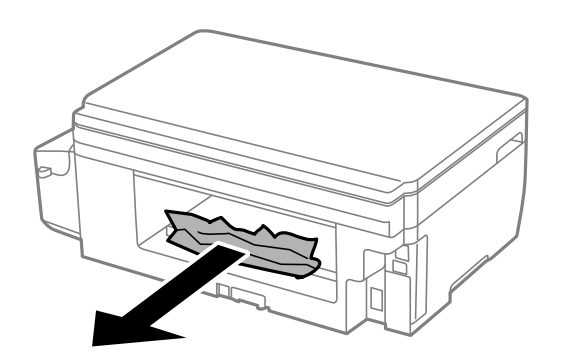

3. Извлеките застрявшую бумагу из задняя крышка.

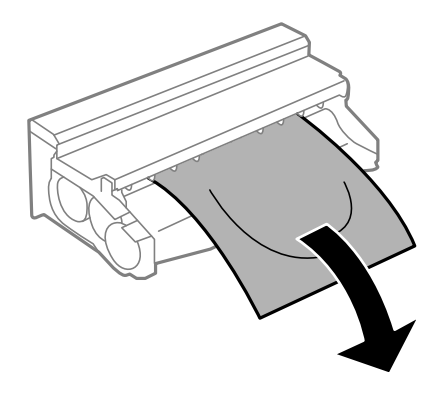

Руководство пользователя

4. Откройте крышку задняя крышка.

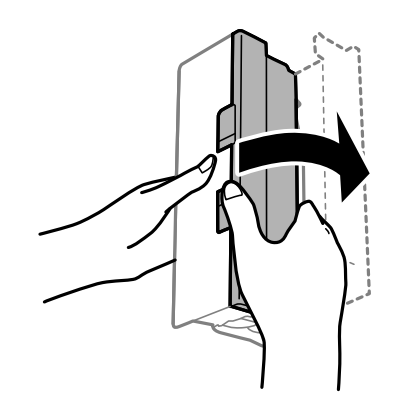

5. Извлеките застрявшую бумагу.

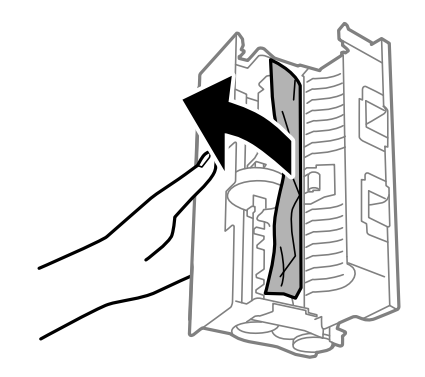

6. Закройте крышку задняя крышка, а затем вставьте задняя крышка в принтере.

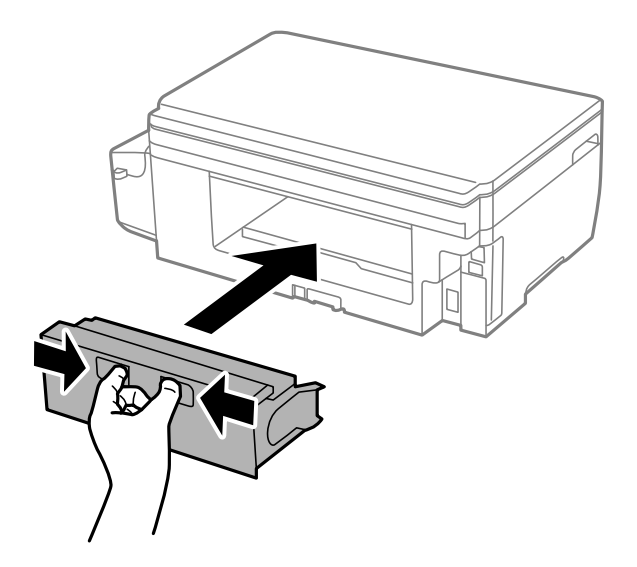

## **Бумага подается неправильно**

Выполните следующие проверки и предпримите соответствующие действия для устранения неполадки.

- ❏ Поставьте принтер на ровную поверхность и выполняйте эксплуатацию в рекомендуемых условиях.
- ❏ Используйте бумагу, подходящую для этого принтера.
- ❏ Следуйте инструкциям по работе с бумагой.
- ❏ Не превышайте максимально допустимое количество листов, указанное для определенного формата бумаги. Запрещается загружать простую бумагу выше значка треугольника на направляющей.
- ❏ Убедитесь, что настройки размера и типа бумаги соответствуют фактическому размеру и типу бумаги, загруженной в принтер.

- & [«Требования к условиям окружающей среды» на стр. 139](#page-138-0)
- & [«Меры предосторожности при работе с бумагой» на стр. 34](#page-33-0)
- & [«Доступные форматы бумаги и емкость загрузки» на стр. 35](#page-34-0)
- & [«Список типов бумаги» на стр. 36](#page-35-0)

## **Замятие бумаги**

Загрузите бумагу в правильной ориентации и придвиньте направляющие к краям стопки.

#### **Соответствующая информация**

- & [«Удаление застрявшей бумаги» на стр. 108](#page-107-0)
- & [«Загрузка бумаги в Кассета для бумаги» на стр. 36](#page-35-0)

### **Бумага подается под углом**

Загрузите бумагу в правильной ориентации и придвиньте направляющие к краям стопки.

#### **Соответствующая информация**

& [«Загрузка бумаги в Кассета для бумаги» на стр. 36](#page-35-0)

### **Одновременно подается несколько листов бумаги**

Если в режиме ручной двухсторонней печати одновременно подается несколько листов, перед повторной загрузкой необходимо извлечь всю бумагу, ранее загруженную в принтер.

## **Неполадки с питанием и панелью управления**

### **Питание не включается**

- ❏ Убедитесь, что шнур питания устройства подключен надежно.
- ❏ Удерживайте кнопку P более длительное время.

### Питание не выключается

Зажмите кнопку  $\mathbb O$  дольше. Если все еще не удается отключить принтер, выньте шнур питания. Во избежание высыхания печатающей головки необходимо опять включить принтер, после чего выключить его нажатием кнопки  $\Phi$ .

## ЖК-дисплей гаснет

Принтер находится в режиме ожидания. Для возвращения принтера в рабочее состояние нажмите любую кнопку на панели управления.

## Невозможно выполнить печать с компьютера

- Установите драйвер принтера.
- Надежно подключите кабель USB к принтеру и компьютеру.
- Если используется USB-концентратор, попробуйте подключить принтер напрямую к компьютеру.
- □ При невозможности выполнения печати по сети обратитесь к странице, на которой описывается способ настройки сетевого подключения с помощью компьютера.
- □ При печати большого по объему изображения компьютеру может не хватить памяти. Напечатайте это изображение с более низким разрешением или в меньшем формате.
- В ОС Windows щелкните Очередь на печать на вкладке Сервис драйвера печати и проверьте следующие параметры.
	- Проверьте наличие приостановленных заданий печати.

При необходимости отмените печать.

□ Убедитесь, что принтер не находится в автономном режиме или в режиме ожидания.

Если принтер находится в автономном режиме или режиме ожидания, отмените эти режимы в меню Принтер.

□ Убедитесь, что принтер выбран в качестве принтера по умолчанию в меню Принтер (в элементе меню должен стоять флажок).

Если принтер не выбран принтером по умолчанию, его необходимо выбрать как принтер для использования по умолчанию.

• В меню Принтер убедитесь в выборе правильного порта (Свойства > Порт).

Выберите USBXXX для соединения через USB или EpsonNet Print Port для соединения по сети.

• В случае Mac OS X убедитесь, что принтер не находится в состоянии Пауза.

Выберите Системные настройки из меню  $\blacksquare$  > Принтеры и сканеры (или Печать и сканирование, Печать и факс), а затем дважды щелкните на значке принтера. Если принтер стоит на паузе, нажмите Возобновить (или Возобновить работу принтера).

#### Соответствующая информация

- «Подключение к компьютеру» на стр. 19
- «Установка приложений» на стр. 105
- «Отмена печати» на стр. 62

## <span id="page-115-0"></span>Невозможность выполнения сетевых настроек

- □ Выключите устройства, которые требуется подключить к сети. Подождите около 10 секунд и затем включите устройства в следующем порядке: точка доступа, компьютер или интеллектуальное устройство и затем принтер. Переместите принтер и компьютер или интеллектуальное устройство ближе к точке доступа, чтобы улучшить качество радиоволновой связи, и затем попытайтесь заново выполнить сетевые настройки.
- Выберите Настройка > Параметры сети > Проверка подключения и затем распечатайте отчет о сетевом подключении. Если произошла ошибка, ознакомьтесь с отчетом о сетевом подключении и выполните предлагаемые рекомендации.

#### Соответствующая информация

• «Невозможно подключиться с устройства даже при правильных настройках сетевого соединения» на стр. 116

• «Сообщения и варианты решения проблем в отчете сетевого соединения» на стр. 27

## Невозможно подключиться с устройства даже при правильных настройках сетевого соединения

Если вы не можете подключиться к принтеру с компьютера или интеллектуального устройства даже несмотря на то, что отчет о состоянии сети не содержит никаких ошибок, проверьте следующее.

При одновременном использовании нескольких точек доступа вы, возможно, не сможете использовать принтер с компьютера или интеллектуального устройства, в зависимости от настроек точек доступа. Подключите компьютер или интеллектуальное устройство к той же точке доступа, к которой подключен принтер.

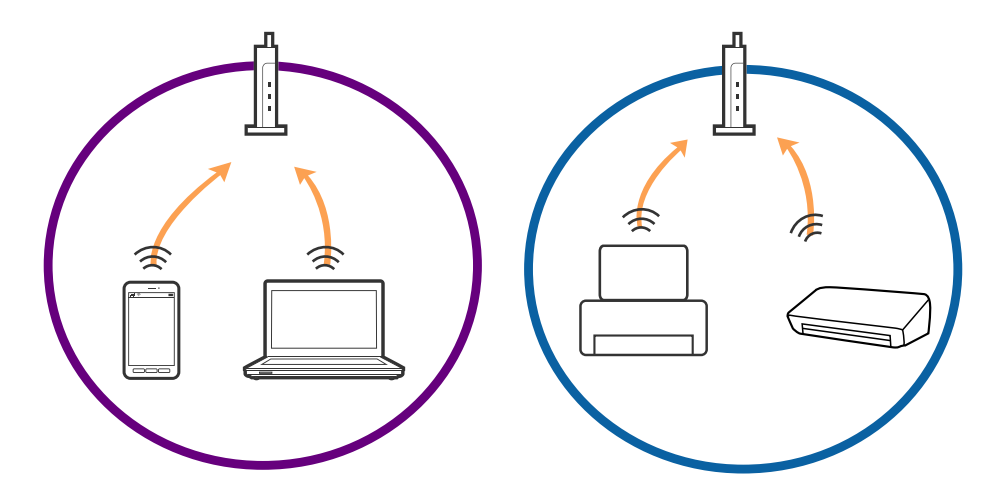

❏ Вы не сможете подключиться к точке доступа, если она имеет несколько SSID и устройства подключены к сетям с разными SSID через одну точку доступа. Подключите компьютер или интеллектуальное устройство к сети с тем же SSID, что и сеть, к которой подключен принтер.

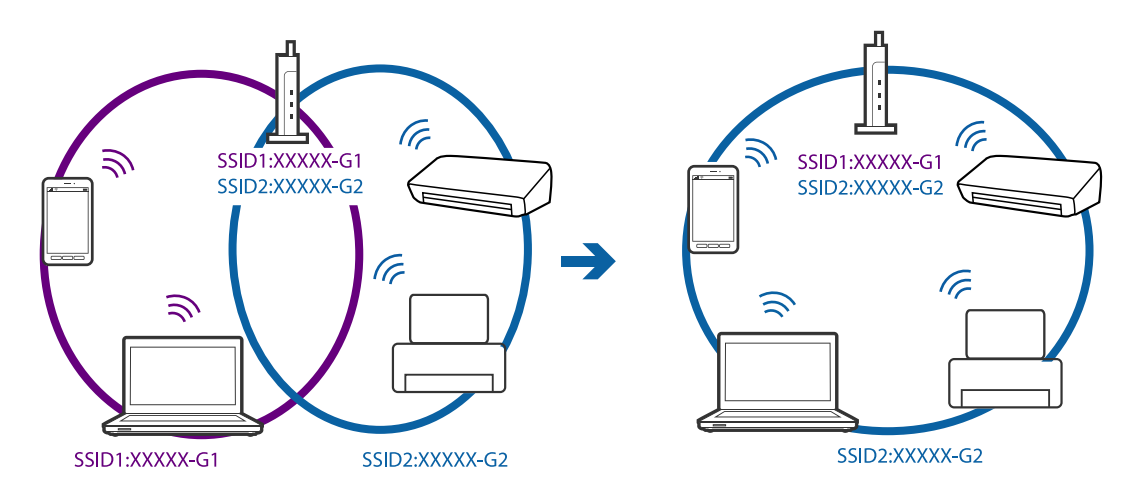

❏ Точка доступа соответствует протоколам IEEE802.11a и IEEE802.11g и может работать на частотах 2,4 и 5 ГГц. При подключении интеллектуального устройства к сети, работающей на частоте 5 ГГц, вы не сможете подключиться к принтеру, поскольку принтер поддерживает обмен данными только на частоте 2,4 ГГц. Подключите компьютер или интеллектуальное устройство к сети с тем же SSID, что и сеть, к которой подключен принтер.

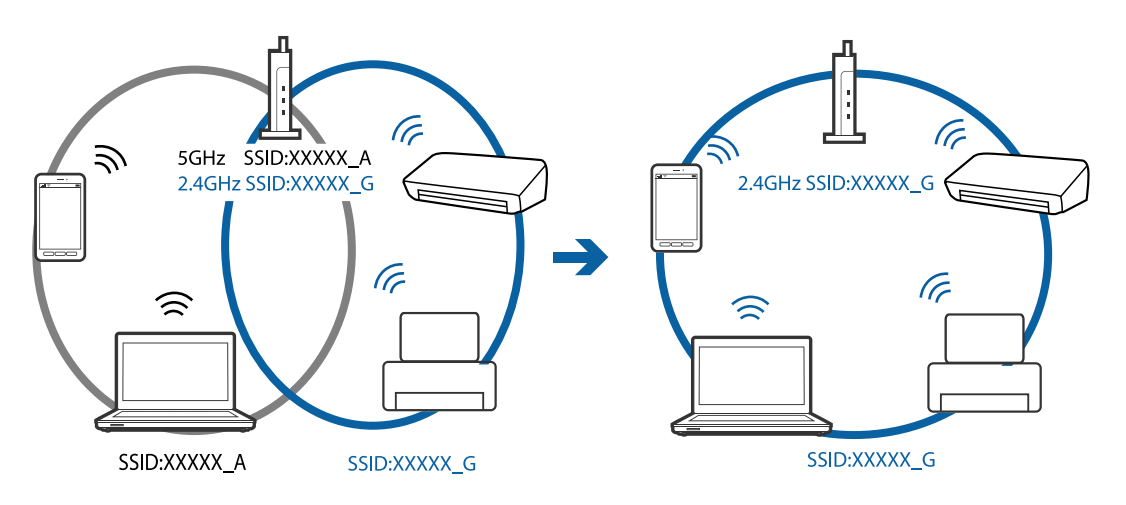

<span id="page-117-0"></span>□ Большинство точек доступа имеют функцию разделения безопасности, которая блокирует доступ с неавторизованных устройств. Если вы не можете подключиться к сети даже в том случае, когда устройства и точка доступа настроены на использование одной сети, отключите функцию разделения безопасности на точке доступа. Для получения дополнительной информации см. документацию на точку доступа.

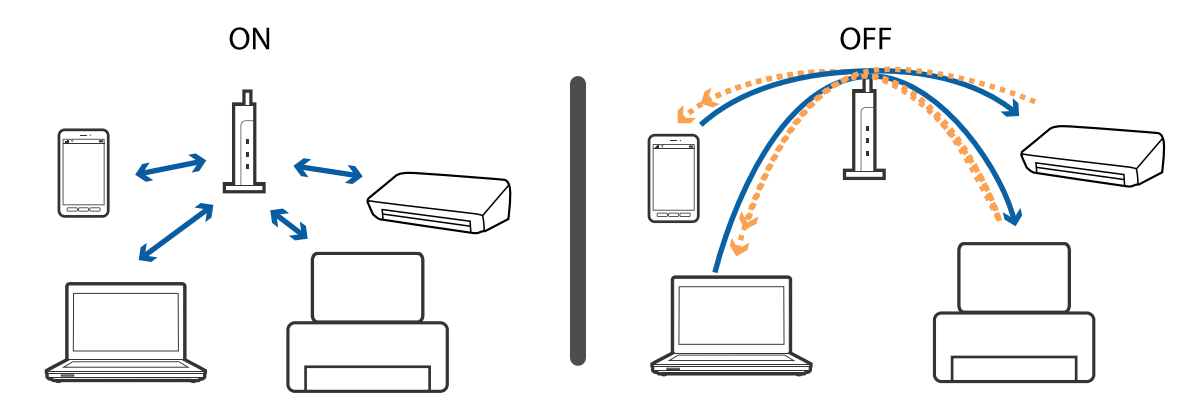

#### Соответствующая информация

- «Проверка SSID сети, к которой подключен принтер» на стр. 118
- «Проверка SSID компьютера» на стр. 118

## Проверка SSID сети, к которой подключен принтер

Вы можете узнать SSID, распечатав отчет о сетевом соединении, листок состояния сети или зайдя в Web Config.

## Проверка SSID компьютера

#### Windows

Выберите Панель управления > Сеть и Интернет > Центр управления сетями и общим доступом.

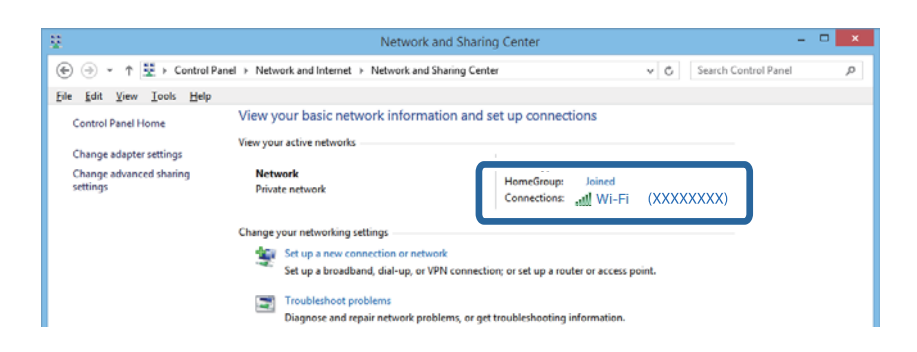

#### Mac OS X

Щелкните по значку Wi-Fi в верхней части экрана. Появится список доступных SSID, а напротив идентификатора сети, к которой выполнено подключение, будет стоять галочка.

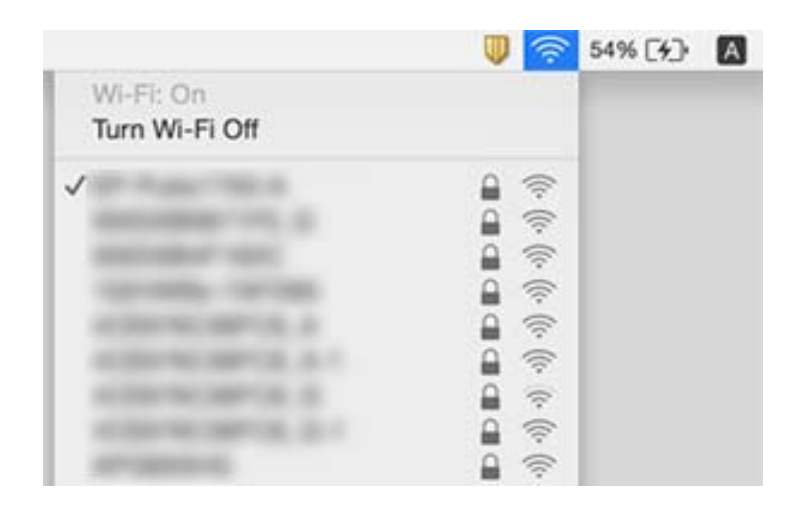

## Внезапное прекращение печати через сетевое подключение

- □ В случае изменения точки доступа или поставщика услуг попытайтесь заново выполнить сетевые настройки для принтера. Подключите компьютер или интеллектуальное устройство к сети с тем же именем SSID, что и принтер.
- □ Выключите устройства, которые требуется подключить к сети. Подождите около 10 секунд и затем включите устройства в следующем порядке: точка доступа, компьютер или интеллектуальное устройство и затем принтер. Переместите принтер и компьютер или интеллектуальное устройство ближе к точке доступа, чтобы улучшить качество радиоволновой связи, и затем попытайтесь заново выполнить сетевые настройки.
- В ОС Windows щелкните Очередь на печать на вкладке Сервис драйвера печати и проверьте следующие параметры.
	- □ Проверьте наличие приостановленных заданий печати. При необходимости отмените печать.
	- □ Убедитесь, что принтер не находится в автономном режиме или в режиме ожидания. Если принтер находится в автономном режиме или режиме ожидания, отмените эти режимы в меню Принтер.
	- Убедитесь, что принтер выбран в качестве принтера по умолчанию в меню Принтер (в элементе меню должен стоять флажок).

Если принтер не выбран принтером по умолчанию, его необходимо выбрать как принтер для использования по умолчанию.

- □ Проверьте, правильно ли выбран порт в разделе Свойства принтера > Порт
- □ Выберите Настройка > Параметры сети > Проверка подключения и затем распечатайте отчет о сетевом подключении. Если отчет показывает сбой сетевого подключения, ознакомьтесь с отчетом о сетевом подключении и выполните предлагаемые рекомендации.
- □ Попытайтесь перейти на любой веб-сайт с компьютера, чтобы проверить правильность сетевых настроек на компьютере. Если ни один веб-сайт не загружается, то проблема связана с компьютером. Более подробные сведения см. в руководстве, поставляемом вместе с компьютером.

- & [«Проверка SSID сети, к которой подключен принтер» на стр. 118](#page-117-0)
- & [«Проверка SSID компьютера» на стр. 118](#page-117-0)
- & [«Сообщения и варианты решения проблем в отчете сетевого соединения» на стр. 27](#page-26-0)
- & [«Невозможно подключиться с устройства даже при правильных настройках сетевого соединения» на](#page-115-0) [стр. 116](#page-115-0)

## **Неожиданное прекращение печати через соединение USB**

- ❏ Отключите кабель USB от компьютера. Щелкните правой кнопкой на значке принтера, отображаемом на компьютере, и выберите **Извлечь устройство**. Затем подключите кабель USB к компьютеру и попробуйте выполнить тестовую печать. Если печать осуществляется, настройка завершена.
- ❏ Сбросьте соединение USB, следуя шагам, описанным в разделе [Изменение способа соединения компьютера] в этом руководстве.

#### **Соответствующая информация**

& [«Изменение способа подключения к компьютеру» на стр. 31](#page-30-0)

## **Невозможна печать с iPhone или iPad**

- ❏ Подключите iPhone или iPad к сети с тем же именем (SSID), что и принтер.
- ❏ Включите настройку AirPrint в разделе Web Config.

#### **Соответствующая информация**

- & [«Подключение интеллектуального устройства» на стр. 20](#page-19-0)
- $\rightarrow$  [«Web Config» на стр. 95](#page-94-0)

## **Проблемы отпечатков**

### **Потертости или пропуск цветов на отпечатках**

Если принтер долго не использовался, дюзы печатающих головок могли засориться и перестать пропускать чернила. Выполните проверку дюз и при необходимости прочистите печатающую головку.

#### **Соответствующая информация**

& [«Проверка и прочистка печатающей головки» на стр. 80](#page-79-0)

### **Появляются полосы или неожиданные цвета**

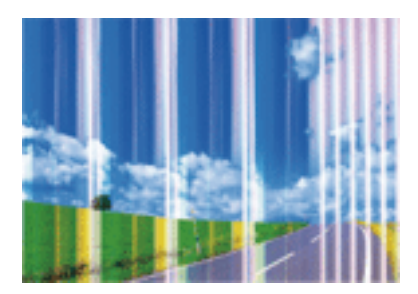

Дюзы печатающей головки могут быть забиты. Выполните проверку дюз для проверки состояния дюз печатающей головки. Если дюзы забиты, выполните очистку печатающей головки.

#### **Соответствующая информация**

& [«Проверка и прочистка печатающей головки» на стр. 80](#page-79-0)

## **Появляются горизонтальные цветные полосы с интервалом приблизительно 3.3 см**

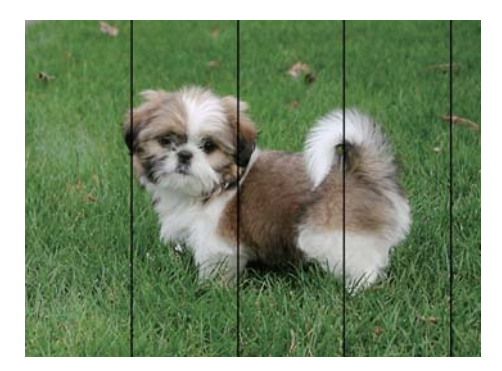

- ❏ Выберите тип бумаги, соответствующий носителю, загруженному в принтер.
- ❏ Откалибруйте печатающую головку с помощью функции **Выравнив. по гориз.**.
- ❏ Выполняя печать на простой бумаге, печатайте с более высокими настройками качества печати.

#### **Соответствующая информация**

- & [«Список типов бумаги» на стр. 36](#page-35-0)
- & [«Выравнивание печатающей головки: панель управления» на стр. 83](#page-82-0)

### **Появление размытости, вертикальных полос или несовпадений**

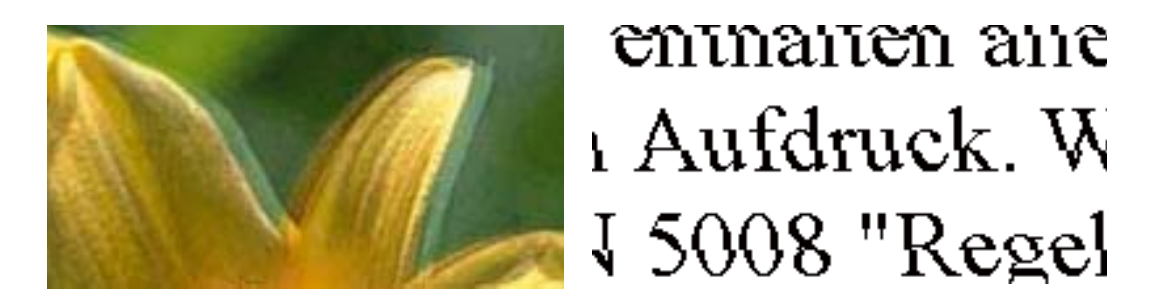

Откалибруйте печатающую головку с помощью функции **Выравнив. по высоте**.

#### **Соответствующая информация**

& [«Выравнивание печатающей головки: панель управления» на стр. 83](#page-82-0)

### **Качество печати не улучшается даже после выравнивания печатающей головки**

При двунаправленной (или высокоскоростной) печати печатающая головка двигается в обоих направлениях, в результате чего вертикальные линии могут не совпадать. Если качество печати не улучшается, отключите двунаправленную (или высокоскоростную) печать. Отключение этой настройки может замедлить скорость печати.

❏ Windows

Снимите флажок **Высокая скорость** на вкладке драйвера печати **Дополнительные настройки**.

❏ Mac OS X

Выберите **Системные настройки** в меню > **Принтеры и сканеры** (или **Печать и сканирование**, **Печать и факс**), а затем выберите принтер. Нажмите **Параметры и принадлежности** > **Параметры** (или **Драйвер**). Выберите **Выключить** для параметра **Высокоскоростная печать**.

### **Низкое качество печати**

При низком качестве печати (появлении размытости, полос, отсутствующих или блеклых цветов, смещений на отпечатках) убедитесь в выполнении приведенных ниже условий.

- ❏ Убедитесь в том, что первоначальная заправка чернил завершена.
- ❏ Выполните проверку дюз и при необходимости прочистите печатающую головку.
- ❏ Если принтер не использовался в течение одного или двух месяцев, замените чернила внутри чернильных трубок.
- ❏ Откалибруйте печатающую головку.
- ❏ Используйте бумагу, подходящую для этого принтера.
- ❏ Выберите тип бумаги, соответствующий носителю, загруженному в принтер.
- ❏ Не печатайте на влажной, поврежденной или слишком старой бумаге.
- ❏ Если бумага свернулась или конверт раздулся, распрямите носитель.
- ❏ Печатайте с более высокими настройками качества печати.
- ❏ Если вы выбрали **Стандартно насыщенный** в качестве параметра качества для драйвера принтера Windows, измените его на **Стандартный**. Если вы выбрали **Нормальной насыщенности** в качестве параметра качества для драйвера принтера Mac OS X, измените его на **Нормальное**.
- ❏ Не укладывайте бумагу в стопку сразу же после печати.
- ❏ Полностью высушите отпечатки, прежде чем использовать их по назначению. При просушке отпечатков не подвергайте их действию прямых солнечных лучей, не используйте фен и не касайтесь лицевой стороны отпечатка.
- ❏ При печати изображений или фотографий компания Epson рекомендует использовать оригинальную бумагу Epson. Печатайте на предназначенной для печати стороне оригинальной бумаги Epson.
- ❏ Используйте оригинальные емкости с чернилами Epson. Этот продукт сконструирован для настройки цветов на основе использования оригинальных емкостей с чернилами Epson. Использование неоригинальных емкостей с чернилами Epson может вызвать снижение качества печати.
- ❏ Используйте емкости с чернилами с правильным кодом запчасти для своего принтера.
- ❏ Компания Epson рекомендует использовать емкости с чернилами до даты, указанной на упаковке.

- & [«Перезаправка контейнеров для чернил» на стр. 76](#page-75-0)
- $\blacktriangleright$  [«Замена чернил внутри чернильных трубок» на стр. 82](#page-81-0)
- & [«Доступные форматы бумаги и емкость загрузки» на стр. 35](#page-34-0)
- & [«Список типов бумаги» на стр. 36](#page-35-0)
- & [«Меры предосторожности при работе с бумагой» на стр. 34](#page-33-0)
- & [«Проверка и прочистка печатающей головки» на стр. 80](#page-79-0)
- & [«Калибровка печатающей головки» на стр. 83](#page-82-0)

### **Потертости и размытие на бумаге**

❏ Если на отпечатках появляются горизонтальные полосы или размазываются чернила на верхней или нижней части бумаги, загрузите бумагу в правильном направлении и придвиньте направляющие к краям листа.

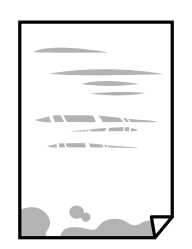

❏ Если на отпечатках появляются вертикальные полосы или размазываются чернила, выполните очистку бумагопроводящего тракта.

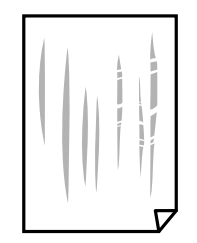

- ❏ Положите бумагу на ровную поверхность для того, чтобы проверить ее ровность. Если бумага неровная, выпрямите ее.
- ❏ Перед повторной загрузкой бумаги в режиме ручной двусторонней печати убедитесь в том, что чернила полностью высохли.

- & [«Загрузка бумаги в Кассета для бумаги» на стр. 36](#page-35-0)
- & [«Очистка бумагопроводящего тракта от чернильных пятен» на стр. 84](#page-83-0)

## **В процессе автоматической двухсторонней печати размазываются чернила**

При использовании функции автоматической двухсторонней печати и печати насыщенных изображений, например, фотографий и графиков, снизьте плотность печати и увеличьте время высыхания.

#### **Соответствующая информация**

- & [«Двусторонняя печать» на стр. 46](#page-45-0)
- & [«Пункты меню для режима Копир.» на стр. 64](#page-63-0)

## **Изображения или фотографии печатаются с искаженными цветами**

При печати с помощью драйвера принтера Windows, в зависимости от типа бумаги, применяется настройка автоматической коррекции фотографий Epson. Попробуйте изменить настройку.

На вкладке **Дополнительные настройки** выберите **Настройка** в **Цветокоррекция**, после чего щелкните **Расширенные**. Измените настройку **Коррекция сцены** со значения **Автокоррекция** на любой другой вариант. Если изменение настройки не привело к получению желаемого результата, попробуйте выбрать любой другой способ цветокоррекции, отличный от **PhotoEnhance**, в **Управление цветом**.

#### **Соответствующая информация**

& [«Настройка цвета печати» на стр. 58](#page-57-0)

### **Напечатанные фотографии липкие на ощупь**

Возможно, вы выполнили печать на обратной стороне фотобумаги. Убедитесь, что печать ведется на предназначенной для печати стороне.

После печати на тыльной стороне фотобумаги следует очистить бумагопроводящий тракт.

#### **Соответствующая информация**

& [«Очистка бумагопроводящего тракта от чернильных пятен» на стр. 84](#page-83-0)

### **Неправильное положение, размер или поля отпечатка**

❏ Загрузите бумагу в правильной ориентации и придвиньте направляющие к краям листа.

- ❏ При размещении оригиналов на стекло сканера необходимо совместить угол оригинала с символом угла на раме стекло сканера. Если края копии обрезаны, слегка отодвиньте оригинал от угла.
- ❏ При размещении оригиналов на стекло сканера очистите стекло сканера и крышку сканера. Если на стекле присутствуют пыль или пятна, они могут попадать на область копирования, что приводит к неправильному положению при копировании или уменьшению изображения.
- ❏ Выберите соответствующий **Размер документа** в настройках копирования.
- ❏ Выберите нужный размер бумаги.
- ❏ Откорректируйте размер полей в приложении таким образом, чтобы они попадали в область печати.

- & [«Загрузка бумаги в Кассета для бумаги» на стр. 36](#page-35-0)
- & [«Размещение оригиналов на Стекло сканера» на стр. 40](#page-39-0)
- & [«Очистка Стекло сканера» на стр. 85](#page-84-0)
- & [«Область печати» на стр. 134](#page-133-0)

### **Символы напечатаны неправильно или с искажением**

- ❏ Надежно подключите кабель USB к принтеру и компьютеру.
- ❏ Отмените все приостановленные задания печати.
- ❏ Запрещается переводить компьютер в режим **Гибернации** или **Сна** во время печати. Страницы с искаженным текстом могут быть распечатаны в следующий раз при включении компьютера.

#### **Соответствующая информация**

& [«Отмена печати» на стр. 62](#page-61-0)

### **Напечатанное изображение перевернуто**

В драйвере принтера или приложении отключите все настройки зеркального отображения.

- ❏ Windows
	- Снимите флажок **Зеркально** на вкладке драйвера принтера **Дополнительные настройки**;
- ❏ Mac OS X

Снимите флажок **Зеркально** в меню диалогового окна печати **Настройки печати**.

### **Мозаичные узоры на отпечатках**

При печати изображений или фотографий используйте файлы в высоком разрешении. Как правило, изображения на веб-сайтах имеют низкое разрешение, и хотя они хорошо выглядят на экране, качество при печати может заметно ухудшиться.

## **Неравномерные цвета, размытость, точки или прямые линии на копируемом изображении**

❏ Очистите бумагопроводящий тракт.

- ❏ Очистите стекло сканера.
- ❏ Не нажимайте слишком сильно на оригинал или крышку сканера при размещении оригиналов на стекло сканера.
- ❏ Если отпечатки смазаны, уменьшите значение плотности печати.

- & [«Очистка бумагопроводящего тракта от чернильных пятен» на стр. 84](#page-83-0)
- & [«Очистка Стекло сканера» на стр. 85](#page-84-0)
- & [«Пункты меню для режима Копир.» на стр. 64](#page-63-0)

### **На копируемом изображении появляется муар (штриховка)**

Измените настройки уменьшения/увеличения или немного измените угол размещения оригинала.

#### **Соответствующая информация**

& [«Пункты меню для режима Копир.» на стр. 64](#page-63-0)

## **На копируемом изображении появляется изображение обратной стороны оригинала**

- ❏ Если оригинал выполнен на тонкой бумаге, поместите его на стекло сканера и накройте листом черной бумаги.
- ❏ На панели управления уменьшите плотность копирования в соответствующей настройке.

#### **Соответствующая информация**

& [«Пункты меню для режима Копир.» на стр. 64](#page-63-0)

### **Устранить проблему печати не удалось**

Если вы испробовали все решения, но не смогли устранить проблему, попробуйте удалить и повторно установить драйвер принтера.

#### **Соответствующая информация**

- & [«Удаление приложений» на стр. 103](#page-102-0)
- & [«Установка приложений» на стр. 105](#page-104-0)

## **Другие проблемы печати**

#### **Печать выполняется слишком медленно**

- ❏ Закройте ненужные приложения.
- ❏ Уменьшите настройку качества. При высоком качестве снижается скорость печати.
- ❏ Включите параметр двунаправленности (или высокой скорости). При включении данного параметра печатающая головка печатает, двигаясь в обе стороны, в результате чего скорость печати увеличивается.
	- ❏ Windows

Выберите **Высокая скорость** на вкладке **Дополнительные настройки** драйвера принтера.

❏ Mac OS X

Выберите Системные настройки из **Мария и строинтеры и сканеры** (или Печать и сканирование, **Печать и факс**), а затем выберите свой принтер. Нажмите **Параметры и принадлежности** > **Параметры** (или **Драйвер**). Выберите **Включить** для параметра **Высокоскоростная печать**;

- ❏ Отключите **Тихий режим**.
	- ❏ Windows

выберите значение **Выключить** для параметра **Тихий режим** на вкладке драйвера принтера **Главное**.

❏ Mac OS X

Выберите **Системные настройки** из меню > **Принтеры и сканеры** (или **Печать и сканирование**, **Печать и факс**), а затем выберите свой принтер. Нажмите **Параметры и принадлежности** > **Параметры** (или **Драйвер**). Выберите **Выключить** для параметра **Тихий режим**;

## **При непрерывной печати скорость печати значительно замедляется.**

Печать замедляется во избежание повреждения перегрева и повреждения механизма принтера. Несмотря на это, печать можно продолжать. Чтобы вернуться к обычной скорости печати, ничего не печатайте на принтере как минимум в течение 30 минут. Скорость печати не возвращается к обычной, если отключить питание.

## **Невозможно отменить печать на компьютере, работающем под управлением Mac OS X v10.6.8**

Для того, чтобы остановить печать на компьютере, выполните следующие настройки.

Запустите Web Config и выберите **Port9100** в качестве настройки **Протокол максимального приоритета** в

**Настройках AirPrint**. Выберите **Системные настройки** из меню > **Принтеры и сканеры** (или **Печать и сканирование**, **Печать и факс**), удалите принтер и добавьте его снова.

#### **Соответствующая информация**

 $\rightarrow$  [«Web Config» на стр. 95](#page-94-0)

## **Невозможно запустить сканирование**

- ❏ Надежно подключите кабель USB к принтеру и компьютеру.
- ❏ Если используется USB-концентратор, попробуйте подключить принтер напрямую к компьютеру.
- ❏ При сканировании по сети в высоком разрешении может возникнуть ошибка связи. Понизьте разрешение.
- ❏ Убедитесь, что выбран правильный принтер (сканер), если при запуске Epson Scan 2 отображается список сканеров.
- ❏ Убедитесь, что в Epson Scan 2 выбран правильный принтер (сканер).
- ❏ При использовании приложений, совместимых с TWAIN, выберите используемый принтер (сканер).
- ❏ Если используется ОС Windows, убедитесь, что принтер (сканер) отображается в меню **Сканер и камера**. Принтер (сканер) должен отображаться как EPSON XXXXX (название принтера). Если принтер (сканер) не отображается, удалите и повторно установите Epson Scan 2. Для доступа к меню **Сканер и камера** см. следующие пункты.
	- ❏ Windows 10

Щелкните правой кнопкой мыши «Пуск» или нажмите и удерживайте ее и выберите **Панель управления**, нажмите чудо-кнопку «Поиск» и введите «Сканер и камера», затем нажмите **Просмотр сканеров и камер**, после чего проверьте, отображается ли принтер.

❏ Windows 8.1/Windows 8/Windows Server 2012 R2/Windows Server 2012

Выберите **Рабочий стол** > **Настройки** > **Панель управления**, нажмите чудо-кнопку «Поиск» и введите «Сканер и камера», затем нажмите **Показать сканер и камеру**, после чего проверьте, отображается ли принтер.

❏ Windows 7/Windows Server 2008 R2

Нажмите кнопку «Пуск» и выберите **Панель управления**, нажмите чудо-кнопку «Поиск» и введите «Сканер и камера», затем нажмите **Просмотр сканеров и камер**, после чего проверьте, отображается ли принтер.

❏ Windows Vista/Windows Server 2008

Нажмите кнопку «Пуск» и выберите **Панель управления** > **Оборудование и звук** > **Сканеры и камеры**, после чего проверьте, отображается ли принтер.

❏ Windows XP/Windows Server 2003 R2/Windows Server 2003

Нажмите кнопку «Пуск» и выберите **Панель управления** > **Принтеры и другое оборудование** > **Сканеры и камеры**, после чего проверьте, отображается ли принтер.

❏ Если сканирование с использованием приложений, совместимых с TWAIN, невозможно, удалите и повторно установите приложение, совместимое с TWAIN.

#### **Соответствующая информация**

- & [«Удаление приложений» на стр. 103](#page-102-0)
- & [«Установка приложений» на стр. 105](#page-104-0)

## **Невозможно начать сканирование с использованием панели управления**

- ❏ Убедитесь, что Epson Scan 2 и Epson Event Manager установлены правильно.
- ❏ Проверьте настройку сканирования в Epson Event Manager.

#### **Соответствующая информация**

- $\blacktriangleright$  [«Epson Scan 2 \(драйвер сканера\)» на стр. 100](#page-99-0)
- & [«Epson Event Manager» на стр. 101](#page-100-0)

## **Проблемы со сканируемым изображением**

## **При сканировании со стекла сканера появляются неравномерные цвета, грязь, пятна и т. п.**

- ❏ Очистите стекло сканера.
- ❏ Удалите частицы мусора или грязи, прилипшие к оригиналу.
- ❏ Не нажимайте чрезмерно на оригинал или крышку сканера. При чрезмерном нажатии могут возникать размытия, размазанные участки и пятна.

#### **Соответствующая информация**

& [«Очистка Стекло сканера» на стр. 85](#page-84-0)

### **Плохое качество изображения**

- ❏ В программе Epson Scan 2 настройте изображение с помощью функций вкладки **Расширенные настройки** и выполните сканирование.
- ❏ При низком установленном разрешении попробуйте увеличить разрешение и выполните сканирование.

#### **Соответствующая информация**

& [«Сканирование с помощью Epson Scan 2» на стр. 69](#page-68-0)

## **На заднем плане изображений появляется смещение**

На отсканированном изображении может появляться изображение, расположенное на обратной стороне оригинала.

❏ В программе Epson Scan 2 выберите вкладку **Расширенные настройки** и измените значение **Яркость**.

Эта функция может быть недоступна в зависимости от настроек на вкладке **Главные настройки** > **Тип изображения** или других настроек на вкладке **Расширенные настройки**.

- ❏ В программе Epson Scan 2 выберите вкладку **Расширенные настройки**, затем **Параметр изображения** > **Улучшение текста**.
- ❏ При сканировании со стекла сканера поместите лист черной бумаги или настольную подкладку на оригинал.

#### **Соответствующая информация**

- & [«Размещение оригиналов на Стекло сканера» на стр. 40](#page-39-0)
- $\blacktriangleright$  [«Сканирование с помощью Epson Scan 2» на стр. 69](#page-68-0)

### **Текст размыт**

❏ В программе Epson Scan 2 выберите вкладку **Расширенные настройки**, затем **Параметр изображения** > **Улучшение текста**.

- ❏ В программе Epson Scan 2 при параметре **Тип изображения** на вкладке **Главные настройки**, установленном на значение **Черно-белый**, измените значение параметра **Поро** на вкладке **Расширенные настройки**. При увеличении значения параметра **Поро** черный цвет станет более насыщенным.
- ❏ При низком разрешении попробуйте увеличить его и повторите сканирование.

& [«Сканирование с помощью Epson Scan 2» на стр. 69](#page-68-0)

## **Появление муара (сетчатых теней)**

Если оригинал является печатным документом, на отсканированном изображении может появляться муар (сетчатые тени).

❏ На вкладке **Расширенные настройки** в программе Epson Scan 2 выберите **Удаление растра**.

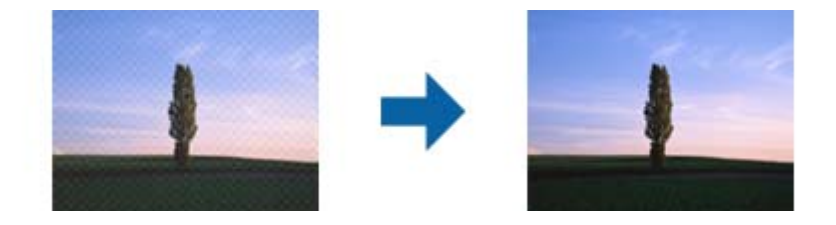

❏ Измените разрешение и попробуйте снова выполнить сканирование.

#### **Соответствующая информация**

& [«Сканирование с помощью Epson Scan 2» на стр. 69](#page-68-0)

## **Не получается выполнить сканирование требуемой области на стекле сканера**

- ❏ Убедитесь, что оригинал помещен на стекло сканера в соответствии с метками выравнивания.
- ❏ Если отсутствует край отсканированного изображения, переместите оригинал на небольшое расстояние от края стекла сканера.
- ❏ При сканировании с панели управления и выборе функции автоматической обрезки области сканирования удалите все следы грязи и мусора со стекла сканера и крышки сканера. При наличии следов грязи и мусора вокруг оригинала область сканирования будет соответственно увеличена.

#### **Соответствующая информация**

& [«Размещение оригиналов на Стекло сканера» на стр. 40](#page-39-0)

## **Текст не распознается правильно при сохранении в формате Индексированный файл PDF**

❏ В окне **Настройки формата изображения** программы Epson Scan 2 проверьте правильность установки языка (**Язык текста**) на вкладке **Текст**.

- □ Убедитесь, что оригинал расположен ровно.
- П Используйте оригинал с четким текстом. Распознавание текста может не быть выполнено при использовании следующих типов оригиналов.
	- □ Оригиналы, которые неоднократно копировались.
	- Оригиналы, полученные по факсу (с низким разрешением)
	- □ Оригиналы, которые имеют слишком малый межсимвольный или межстрочный интервал
	- Оригиналы с перечеркнутым и подчеркнутым текстом
	- Оригиналы с рукописным текстом
	- Измятые и порванные оригиналы
- В программе Epson Scan 2 при параметре Тип изображения на вкладке Главные настройки, установленном на значение Черно-белый, измените значение параметра Поро на вкладке Расширенные настройки. При увеличении значения параметра Поро область черного цвета станет больше.
- В программе Epson Scan 2 выберите вкладку Расширенные настройки, затем Параметр изображения Улучшение текста.

• «Сканирование с помощью Epson Scan 2» на стр. 69

## Не получается решить проблемы со сканированным изображением

Если проблему не удалось решить никаким из способов, выполните инициализацию настроек Epson Scan 2 с помощью Epson Scan 2 Utility.

#### Примечание:

Epson Scan 2 Utility — приложение, входящее в состав ПО Epson Scan 2.

- 1. Запустите Epson Scan 2 Utility.
	- $\Box$  Windows 10

Щелкните кнопку «Пуск» и выберите Все программы > EPSON > Epson Scan 2 Utility.

□ Windows 8.1/Windows 8/Windows Server 2012 R2/Windows Server 2012

Введите название приложения в поле поиска, затем выберите отображаемый значок.

□ Windows 7/Windows Vista/Windows XP/Windows Server 2008 R2/Windows Server 2008/Windows Server 2003 R2/Windows Server 2003

Щелкните кнопку «Пуск» и выберите Все программы или Программы > EPSON > Epson Scan 2 > Epson Scan 2 Utility.

 $\Box$  Mac OS X

Выберите Далее > Приложения > Epson Software > Epson Scan 2 Utility.

2. Выберите вкладку Другое.

3. Щелкните Сброс.

#### Примечание:

Если инициализация не помогла решить проблему, выполните удаление и повторную установку Epson Scan  $\overline{2}$ 

#### Соответствующая информация

- «Удаление приложений» на стр. 103
- «Установка приложений» на стр. 105

## Другие проблемы сканирования

### Сканирование выполняется медленно

- □ Уменьшите значение разрешения и повторите сканирование. При выборе высокого значения разрешения сканирование выполняется долго.
- □ Скорость сканирования уменьшается в зависимости от параметров настройки изображения в Epson Scan 2.
- Чтобы уменьшить скорость сканирования, в меню Конфигурация, вызванном нажатием кнопки В в режиме Epson Scan 2, установите режим Тихий режим на вкладке Сканировать.

#### Соответствующая информация

• «Сканирование с помощью Epson Scan 2» на стр. 69

## Сканирование в формат PDF/Multi-TIFF приостанавливается

- При сканировании с помощью Epson Scan 2 можно непрерывно отсканировать до 999 страниц в формате PDF и до 200 страниц в формате Multi-TIFF.
- □ При сканировании больших объемов рекомендуется использовать оттенки серого.
- П Увеличьте свободное пространство на жестком диске компьютера. Сканирование может приостановиться, если свободного места недостаточно.
- □ Попытайтесь отсканировать при более низком разрешении. Сканирование приостанавливается, если общий размер данных достигает предела.

#### Соответствующая информация

• «Сканирование с помощью Epson Scan 2» на стр. 69

## Другие проблемы

### Незначительные удары тока при касании к принтеру

Если к компьютеру подключено множество дополнительных устройств, то при касании к принтеру может ощущаться незначительный удар тока. Установите на компьютер, к которому подключен принтер, заземляющий провод.

## **Громкий шум при работе**

Если во время работы появляется слишком громкий шум, включите **Тихий режим**. Включение этой функции может снизить скорость печати.

❏ Драйвер принтера для ОС Windows

Включите **Тихий режим** на вкладке **Главное**.

❏ Драйвер принтера для ОС Mac OS X

Выберите **Системные настройки** в меню > **Принтеры и сканеры** (или **Печать и сканирование**, **Печать и факс**), а затем выберите принтер. Щелкните **Параметры и принадлежности** > **Параметры** (или **Драйвер**). Выберите **Включить** для параметра **Тихий режим**.

❏ Панель управления

На начальном экране выберите **Настройка** > **Тихий режим** и затем включите этот режим.

❏ Epson Scan 2

Нажмите кнопку для открытия окна **Конфигурация**. Далее установите **Тихий режим** на вкладке **Сканировать**.

### **Неправильные дата и время**

Правильно задайте на панели управления дату и время. Часы могут начать показывать неправильное время в случае падения напряжения из-за удара молнии или в случае, если питание было надолго отключено.

#### **Соответствующая информация**

& [«Пункты меню для Общие настройки» на стр. 90](#page-89-0)

## **Брандмауэр блокирует приложение (только Windows)**

Добавьте приложение в список программ, разрешенных брандмауэром Windows, в настройках безопасности на **Панели управления**.

### **Отображается сообщение о сбросе уровня чернил**

Дозаправьте все или только указанные картриджи, укажите соответствующий цвет на ЖК-экране и нажмите кнопку  $\mathbb Q$ , чтобы сбросить уровень чернил.

При определенных условиях использования сообщение может отображаться, даже если в картридже остались чернила.

Если это сообщение отображается, когда в контейнерах осталось более половины чернил, возможно, принтер неисправен. Обратитесь в службу технической поддержки Epson.

#### **Соответствующая информация**

& [«Перезаправка контейнеров для чернил» на стр. 76](#page-75-0)

# <span id="page-133-0"></span>**Приложение**

## **Технические характеристики**

## **Характеристики принтера**

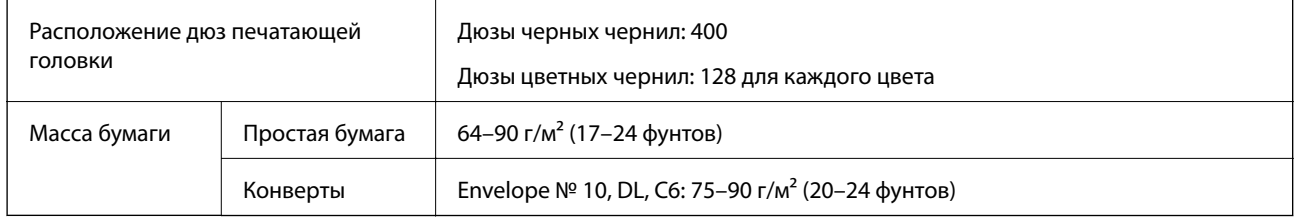

### **Область печати**

#### *Область печати для одиночных листов*

Из-за особенностей конструкции принтера качество печати может снизиться в затененных местах изображения.

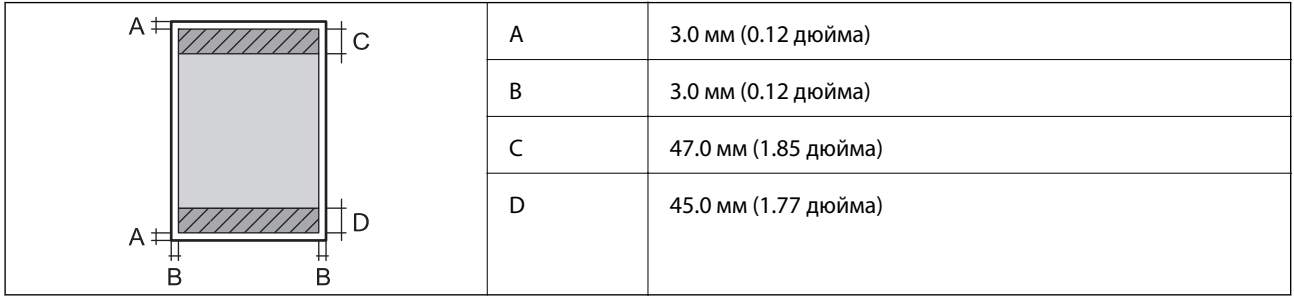

#### *Область печати для конвертов*

Из-за особенностей конструкции принтера качество печати может снизиться в затененных местах изображения.

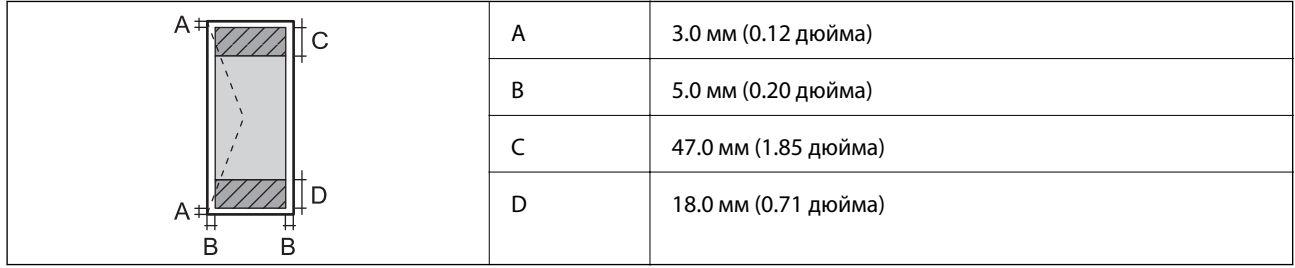

## **Характеристики сканера**

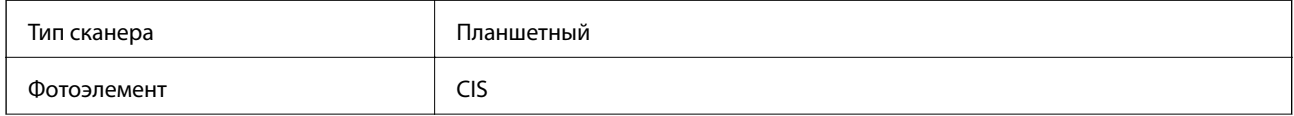

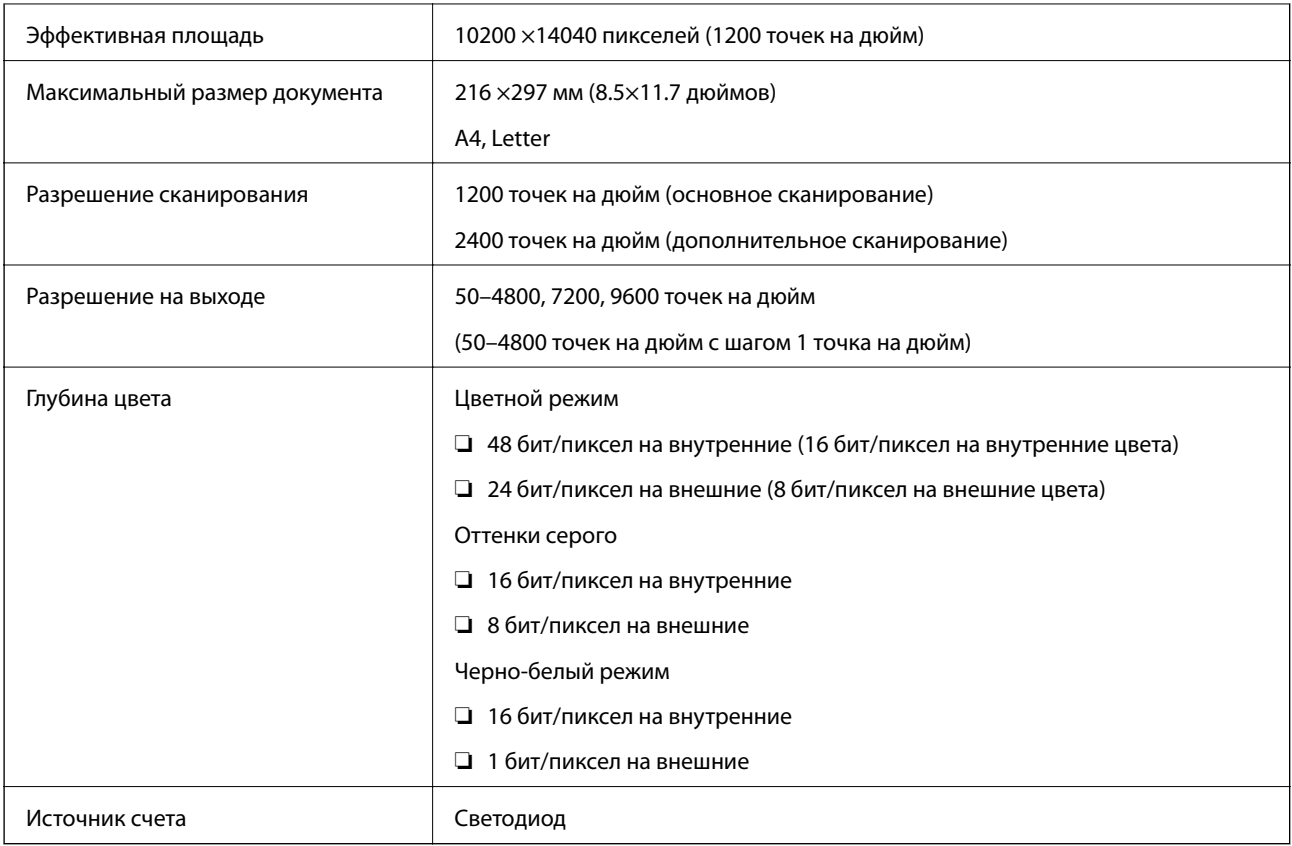

## **Характеристики интерфейса**

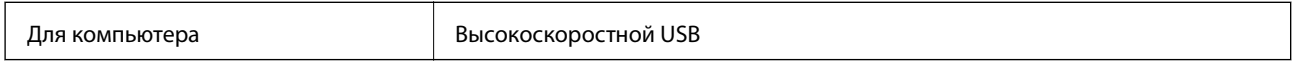

## **Перечень сетевых функций**

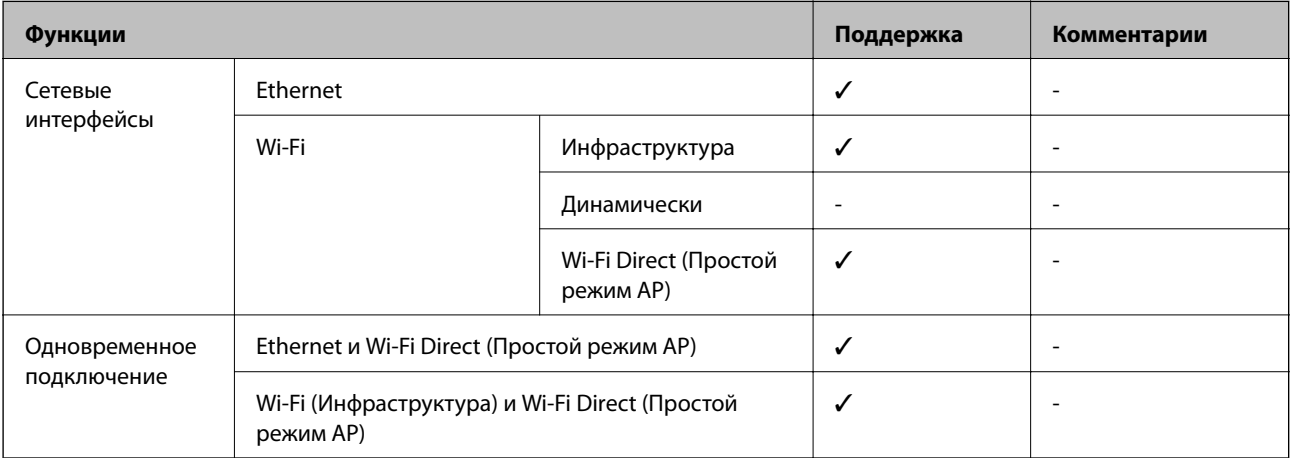

#### **Приложение**

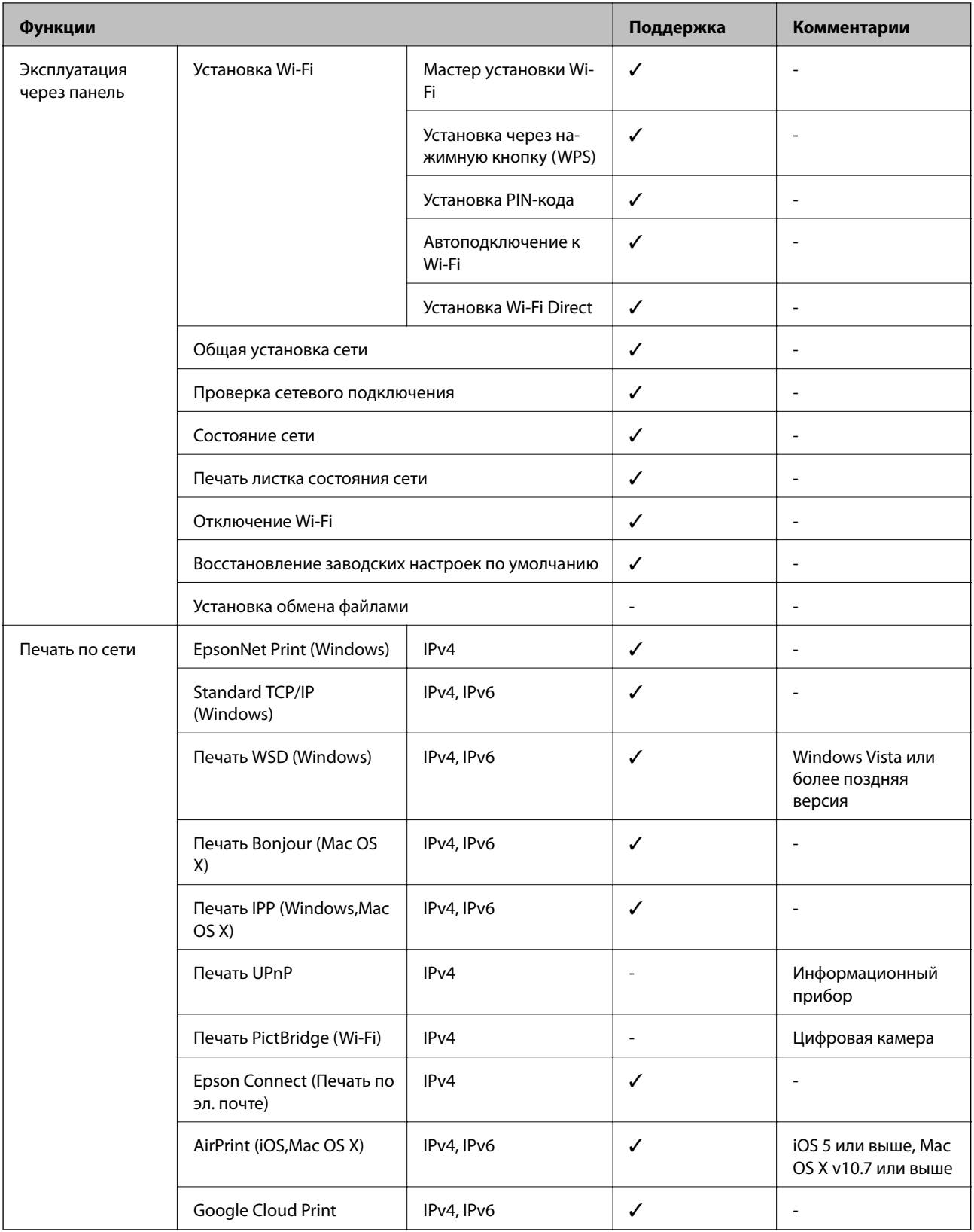

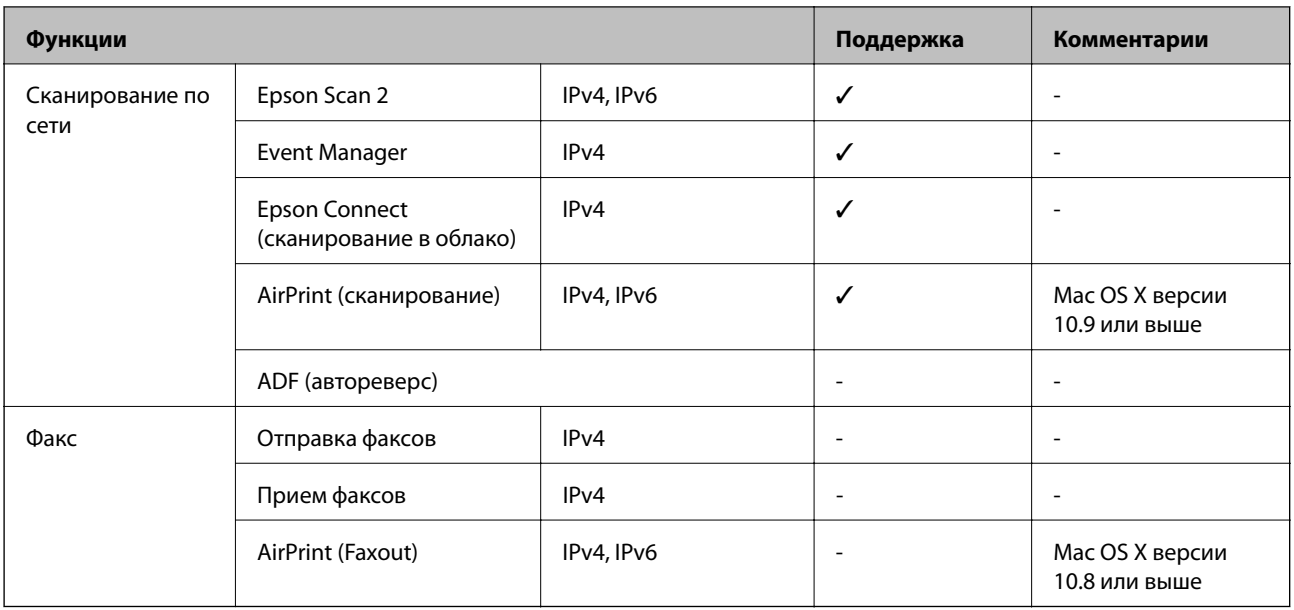

## Характеристики Wi-Fi

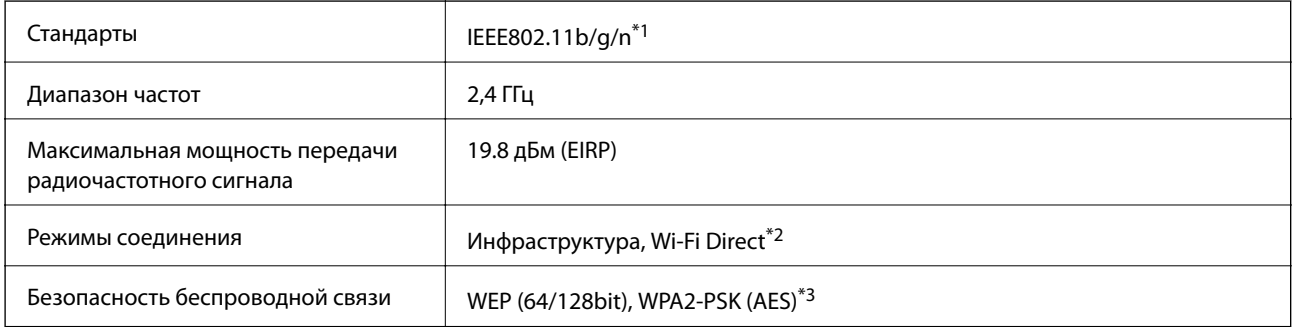

\*1 Соответствует IEEE 802.11b/g/n или IEEE 802.11b/g в зависимости от места приобретения.

 $*2$ Не поддерживается для IEEE 802.11b.

Соответствует стандартам WPA2 с поддержкой WPA/WPA2 Personal.  $*3$ 

## Характеристики Ethernet

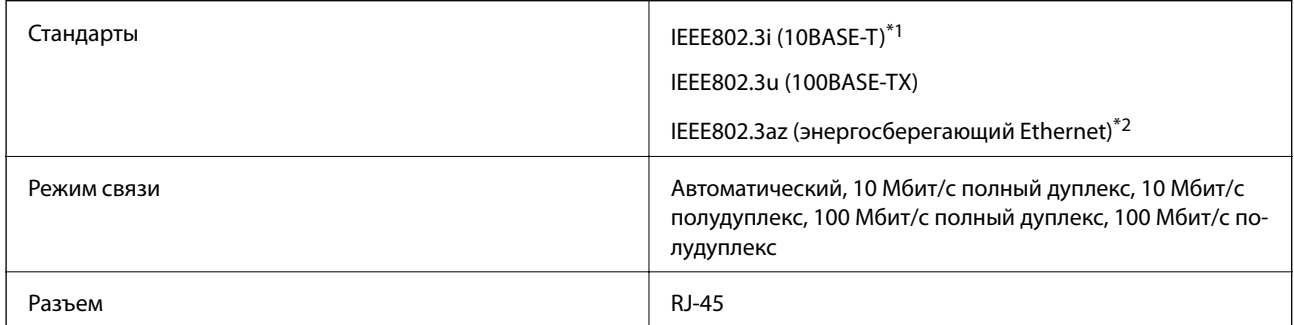

Используйте кабель категории 5е или выше STP (экранированная витая пара), чтобы исключить воздействие  $\ast_1$ радиочастотных помех.

 $\boldsymbol{^{*}2}$ Подключенное устройство должно быть совместимо с IEEE802.3az.

## **Протокол безопасности**

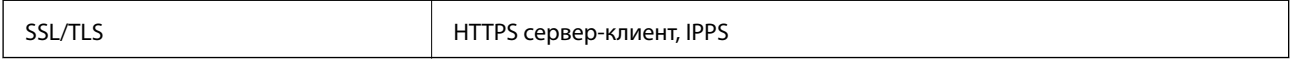

## **Поддерживаемые службы сторонних организаций**

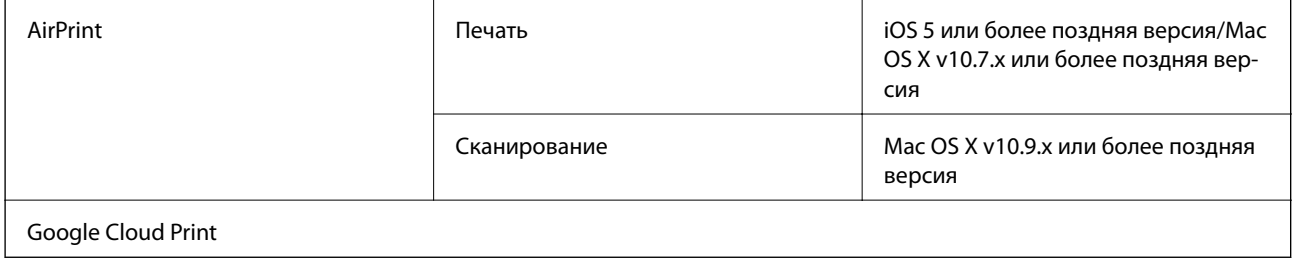

## **Размеры**

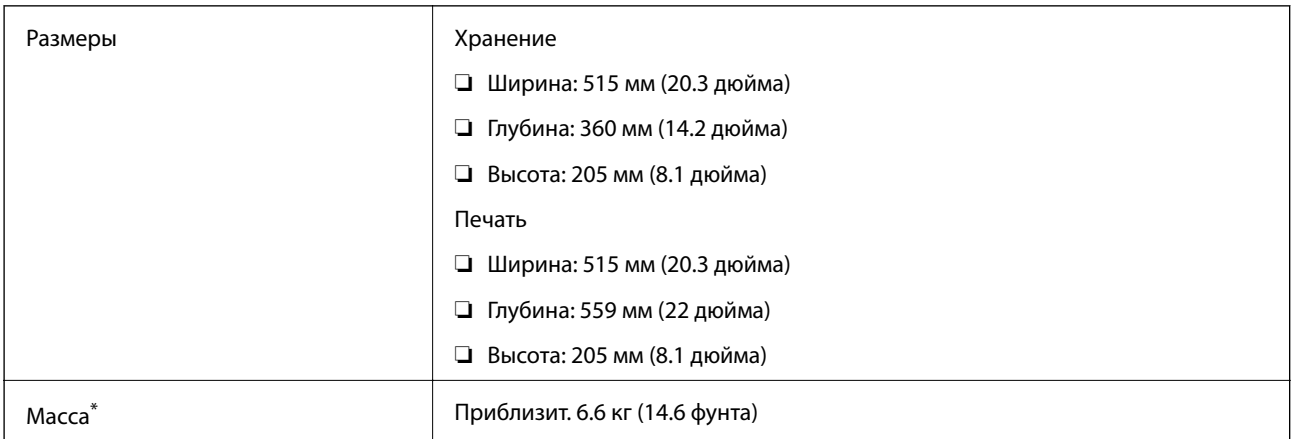

\* Без чернил и шнура питания.

## **Электрические характеристики**

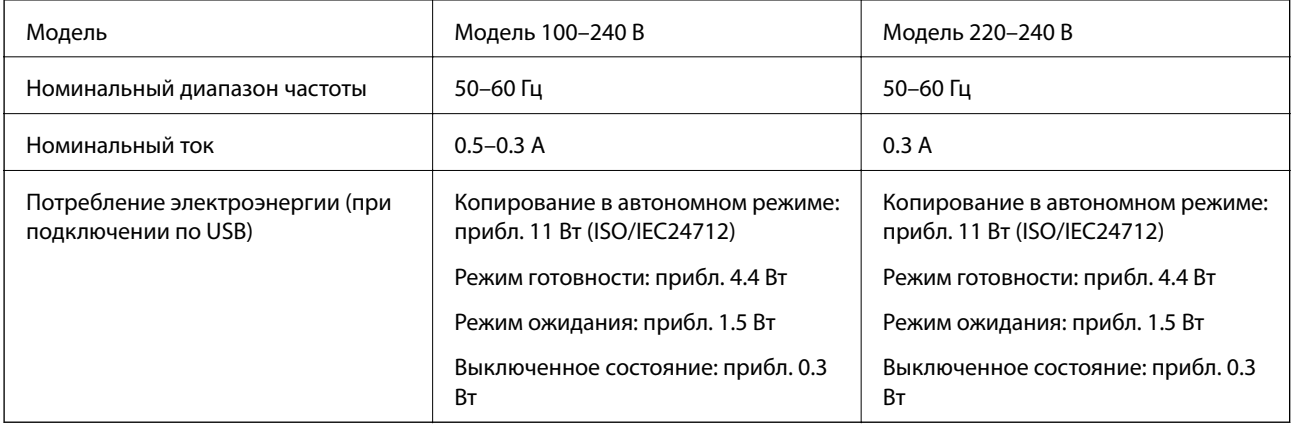

#### *Примечание:*

❏ Напряжение см. на ярлыке на принтере.

## <span id="page-138-0"></span>**Требования к условиям окружающей среды**

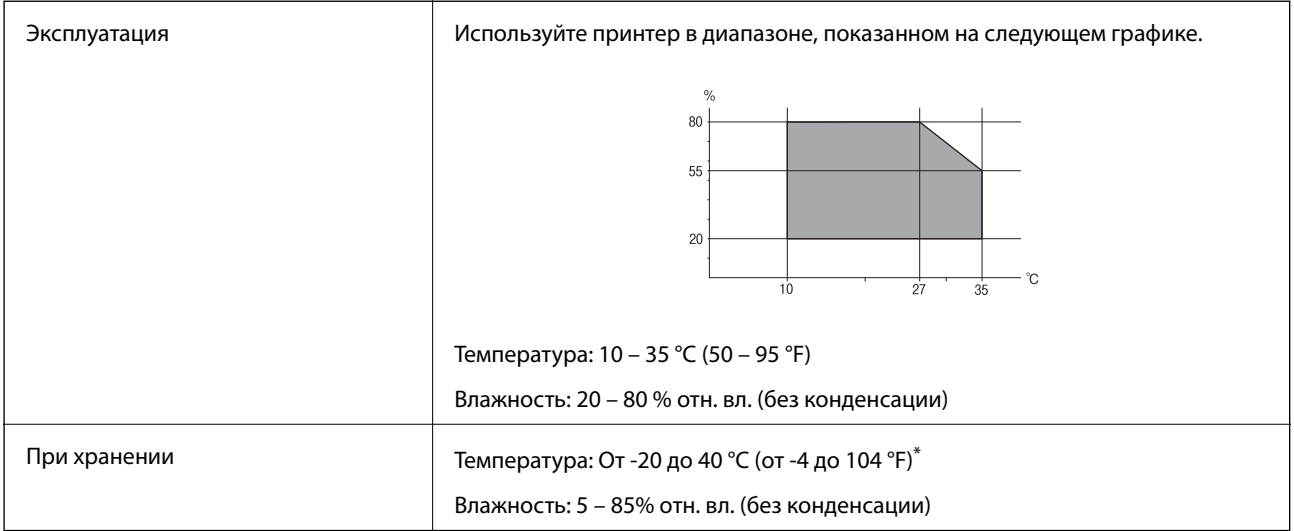

\* При 40°C (104°F) хранение разрешено не более 1 месяца.

### **Требования к условиям окружающей среды для емкостей с чернилами**

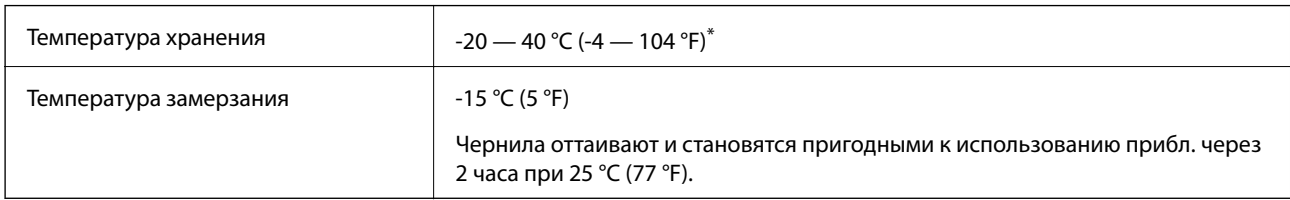

При 40 °С (104 °F) хранение разрешено не более 1 месяца.

## **Системные требования**

- ❏ Windows 10 (32-разрядная, 64-разрядная)/Windows 8.1 (32-разрядная, 64-разрядная)/Windows 8 (32 разрядная, 64-разрядная)/Windows 7 (32-разрядная, 64-разрядная)/Windows Vista (32-разрядная, 64 разрядная)/Windows XP SP3 и выше (32-разрядная)/Windows XP Professional x64 Edition SP2 и выше/ Windows Server 2012 R2/Windows Server 2012/Windows Server 2008 R2/Windows Server 2008/Windows Server 2003 R2/Windows Server 2003 SP2 и выше
- ❏ Mac OS X v10.11.x/Mac OS X v10.10.x/Mac OS X v10.9.x/Mac OS X v10.8.x/Mac OS X v10.7.x/Mac OS X v10.6.8

#### *Примечание:*

- ❏ Система Mac OS X может не поддерживать некоторые приложения и функции.
- $\Box$  Файловая система UNIX (UFS) для Mac OS X не поддерживается.

## **Нормативная информация**

## **Стандарты и аттестации**

### **Стандарты и аттестации для американской модели**

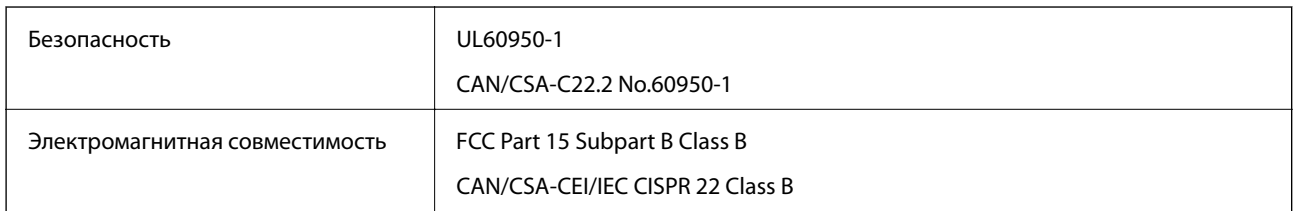

Данное оборудование содержит следующий беспроводной модуль.

Производитель: Askey Computer Corporation

#### Тип: WLU6320-D69 (RoHS)

Данный продукт соответствует части 15 правил Американской государственной комиссии по коммуникациям и документу RSS-210 правил IC. Компания Epson не несет ответственности за несоблюдение требований защиты в случае нерекомендуемых модификаций продукта. Эксплуатация разрешена при соблюдении следующих двух условий: (1) данный прибор не должен вызывать вредных помех; и (2) данный прибор должен принимать все помехи, включая помехи, которые могут препятствовать его нормальной эксплуатации.

Во избежание генерации помех и для обеспечения максимальной защиты устройство следует устанавливать и эксплуатировать вдали от окон. Оборудование (или передающая антенна), установленное снаружи, подлежит лицензированию.

Данное оборудование соответствует ограничениям FCC/IC на лучевую нагрузку, установленным для неконтролируемой среды, и удовлетворяет Указаниям Американской государственной комиссии по коммуникациям (FCC) по радиочастотному облучению в Приложении C к стандартам OET65 и RSS-102 Правил IC для радиочастотного облучения. Данное оборудование должно устанавливаться и эксплуатироваться так, чтобы радиатор находился на расстоянии не менее 7,9 дюйма (20 см) от пользователя (за исключением конечностей: рук, запястий, ступней и лодыжек).

### **Стандарты и аттестации для европейской модели**

#### Для европейских пользователей

Настоящим компания Seiko Epson Corporation заявляет, что указанная модель оборудования, оснащенная радиоустройством, соответствует положениям Директивы ЕС 2014/53/EU. Полный текст декларации соответствия ЕС доступен на указанном веб-сайте.

#### <http://:www.epson.eu/conformity>

#### C532B

Для использования только на территории Ирландии, Великобритании, Австрии, Германии, Лихтенштейна, Швейцарии, Франции, Бельгии, Люксембурга, Нидерландов, Италии, Португалии, Испании, Дании, Финляндии, Норвегии, Швеции, Исландии, Хорватии, Кипра, Греции, Словении, Мальты, Болгарии, Чехии, Эстонии, Венгрии, Латвии, Литвы, Польши, Румынии и Словакии.

Компания Epson не несет ответственности за несоблюдение требований защиты в случае нерекомендованных модификаций продуктов.

# $\epsilon$

### **Стандарты и аттестации для австралийской модели**

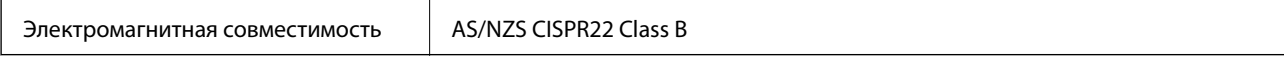

Компания Epson настоящим заявляет, что указанная ниже модель устройства соответствует принципиальным требованиям и другим применимым условиям Директивы AS/NZS4268:

C532B

Компания Epson не несет ответственности за несоблюдение требований защиты в случае нерекомендованных модификаций продуктов.

## **Запрет на копирование**

Соблюдение следующих запретов обеспечивает ответственное и легальное использование принтера.

Предметы, запрещенные законом для копирования:

- ❏ банкноты, монеты, государственные ценные бумаги, государственные залоговые бумаги и муниципальные ценные бумаги;
- ❏ неиспользованные почтовые марки, предварительно проштампованные открытки и другие почтовые отправления с действующими почтовыми знаками;
- ❏ государственные акцизные марки и ценные бумаги в соответствии с процессуальными нормами.

Необходимо соблюдать осторожность при копировании следующих предметов:

- ❏ личные ценные бумаги (сертификаты на акции, передаваемые соло векселя, чеки и т. д.), пропуски, сертификаты на скидки и т. д.;
- ❏ паспорта, водительские удостоверения, талоны техосмотра, дорожные пропуски, продовольственные талоны, билеты и т. д.

#### *Примечание:*

Копирование данных предметов может быть также запрещено законом.

Сознательное использование авторских материалов:

Нарушение легального использования принтера может произойти при неправильном копировании авторских материалов. За исключением случаев действия по совету компетентного юриста, необходимо получить разрешение на копирование таких материалов от владельца авторского права.

## **Транспортировка принтера**

Чтобы упаковать принтер перед транспортировкой, выполните следующее.

#### !*Предостережение:*

При открытии и закрытии сканера соблюдайте осторожность, чтобы не прищемить руку. В противном случае можно получить травму.

## **P** Важно:

❏ Во время хранения или перевозки не наклоняйте принтер, не устанавливайте вертикально и не переворачивайте его, поскольку это может привести к вытеканию чернил.

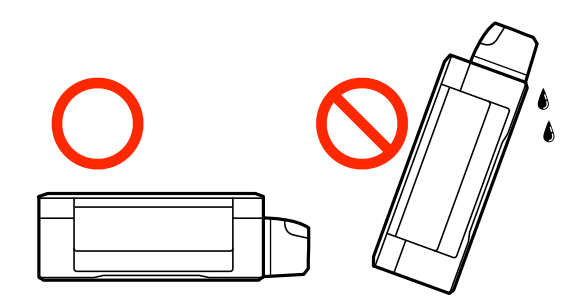

- ❏ При хранении и транспортировке бутылки с чернилами после удаления пломбы не наклоняйте бутылку и не подвергайте ударам или изменению температур. В противном случае чернила могу вытечь даже при плотно закрытой крышке бутылки с чернилами. Держите бутылку с чернилами строго вертикально, когда закрываете крышку, и принимайте соответствующие меры для предотвращения вытекания чернил при транспортировке бутылки.
- ❏ Не помещайте открытые бутылки с чернилами в одну упаковку вместе с принтером.
- 1. Выключите принтер нажатием кнопки  $\mathbf{\Theta}$ .
- 2. Убедитесь, что индикатор питания погас, затем отсоедините шнур питания.

#### c*Важно:*

Отключайте шнур питания, когда индикатор питания погаснет. В противном случае печатающая головка не возвращается в исходное положение, что приводит к высыханию чернил и невозможности печати.

- 3. Отсоедините все кабели (например, шнур питания и кабель USB).
- 4. Извлеките из принтера всю бумагу.
- 5. Убедитесь, что в принтере не содержатся оригиналы.
- 6. Откройте сканер с закрытой крышкой. Прикрепите печатающую головку к корпусу с помощью скотча.

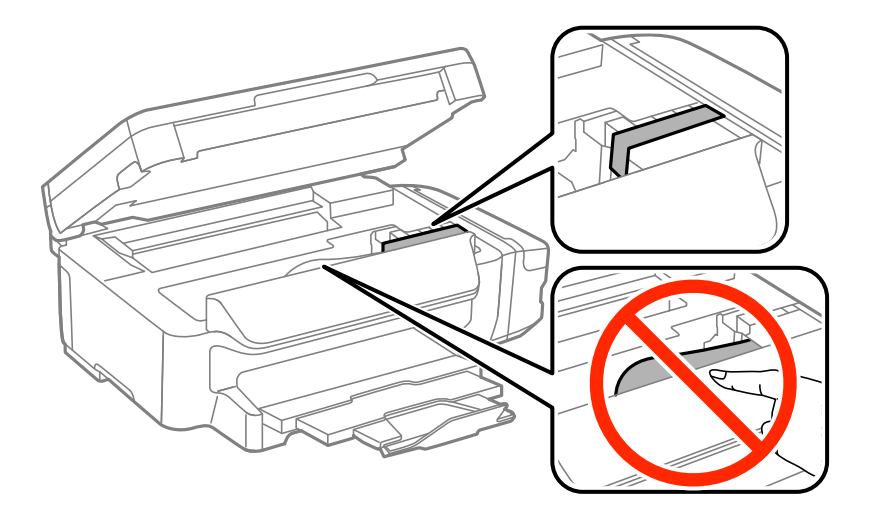

7. Закройте сканер.

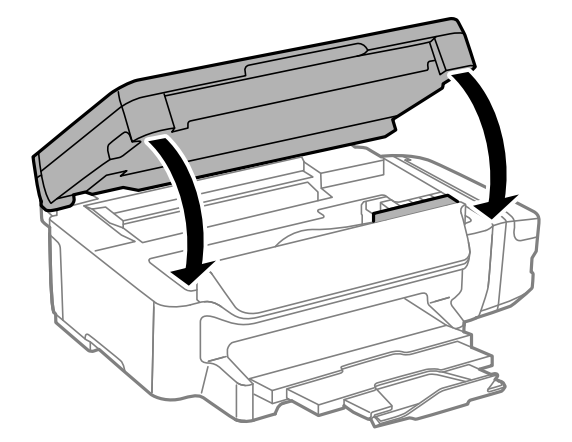

8. Подготовьте принтер к упаковке, как показано ниже.

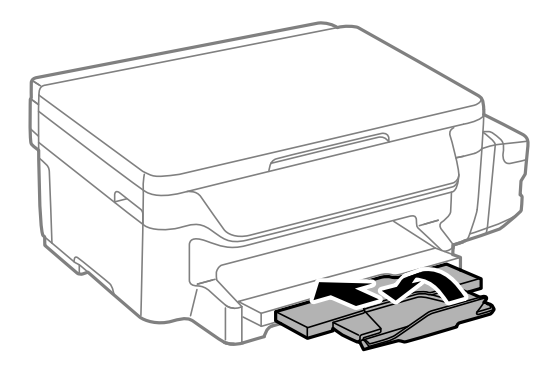

9. Убедитесь, что крышка надежно закрывает контейнер для чернил.

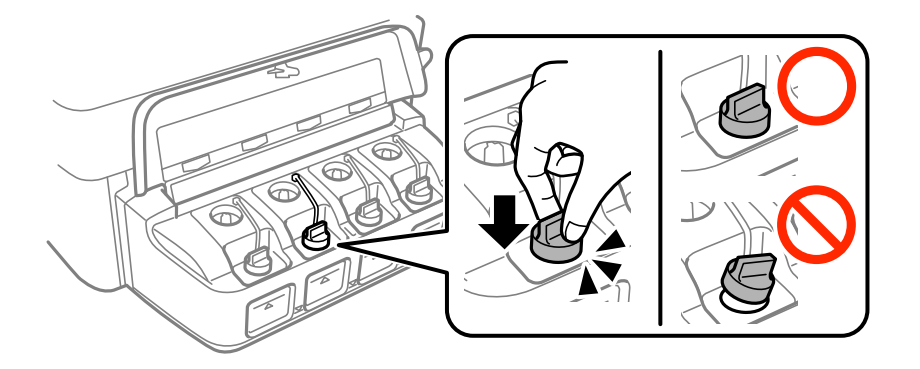

10. Упакуйте принтер в коробку, используя защитные материалы.

При повторном использовании принтера убедитесь в том, что удален скотч, закрепляющий печатающую головку. Если качество печати снизилось, выполните очистку и выравнивание печатающей головки.

#### **Соответствующая информация**

- & [«Названия деталей и их функции» на стр. 14](#page-13-0)
- & [«Проверка и прочистка печатающей головки» на стр. 80](#page-79-0)
- & [«Калибровка печатающей головки» на стр. 83](#page-82-0)

## **Помощь**

## **Веб-сайт технической поддержки**

При возникновении вопросов посетите веб-сайт технической поддержки Epson, адрес которого указан ниже. Выберите страну и регион, после чего перейдите в раздел поддержки локального веб-сайта компании Epson. На сайте доступны для загрузки последние версии драйверов, часто задаваемые вопросы и другие материалы.

<http://support.epson.net/>

<http://www.epson.eu/Support> (Европа);

Если ваш продукт Epson не работает нормально и вы не можете решить эту проблему, необходимо связаться со службой технической поддержки компании Epson.

## **Обращение в службу технической поддержки Epson**

### **Перед обращением в компанию Epson**

Если ваш продукт Epson неправильно работает и вы не можете решить проблему с помощью сведений в разделах «Поиск и устранение неисправностей» руководства к продукту, обратитесь за помощью в службу поддержки. Если служба поддержки Epson для вашего региона не указана в списке ниже, свяжитесь с местным представителем, у которого вы приобрели продукт.

Служба поддержки Epson сможет оказать вам помощь намного быстрее, если вы предоставите следующие сведения:

❏ Серийный номер продукта

(Ярлык с серийным номером обычно находится на задней части продукта.)

- ❏ Модель продукта
- ❏ Версия программного обеспечения продукта

(Щелкните **About**, **Version Info** или аналогичную кнопку в программном обеспечении продукта.)

- ❏ Торговая марка и модель компьютера
- ❏ Название и версия операционной системы
- ❏ Названия и версии приложений ПО, обычно используемых с продуктом

#### *Примечание:*

В зависимости от продукта сетевые настройки могут храниться в памяти продукта. Из-за поломки или ремонта продукта эти настройки могут быть удалены. Компания Epson не несет ответственности за какуюлибо потерю данных и восстановление или резервное копирование настроек даже во время гарантийного периода. Рекомендуется создавать резервные копии данных или записывать их в другие источники.

### **Помощь пользователям в Европе**

Информацию о том, как связаться со службой технической поддержки Epson см. в Общеевропейской гарантии.

### **Помощь пользователям в Тайване**

Контакты для получения информации, технической поддержки и услуг:
## **Интернет**

## [http://www.epson.com.tw](http://www.epson.com.tw/)

Доступна информация о технических данных продуктов, драйверы для загрузки и справка.

## **Служба технической поддержки Epson Helpdesk**

Телефон: +886-2-80242008

Наша служба технической поддержки может ответить на следующие вопросы по телефону:

- ❏ вопросы по сбыту и информация о продукте;
- ❏ вопросы по использованию продукта и решение проблем;
- ❏ вопросы по ремонтному обслуживанию и гарантии.

## **Пункт технического обслуживания и ремонта:**

### <http://www.tekcare.com.tw/branchMap.page>

Корпорация TekCare является авторизованным сервисным центром компании Epson Taiwan Technology & Trading Ltd.

## **Помощь пользователям в Австралии**

Epson Australia желает обеспечить своих клиентов высоким уровнем обслуживания. В дополнение к руководствам для продукции, мы предоставляем следующие источники информации:

## **URL-адрес в Интернете**

## [http://www.epson.com.au](http://www.epson.com.au/)

Доступ к сайтам Epson Australia в Интернете. Здесь периодически публикуются обновления и важная информация. На сайте имеются драйверы для загрузки, контактные данные компании Epson, информация по новым продуктам и техническая поддержка (по электронной почте).

## **Служба технической поддержки Epson Helpdesk**

## Телефон: 1300-361-054

Служба Epson Helpdesk создана для помощи клиентам и предоставления им консультаций. Операторы службы могут помочь клиентам в установке, настройке и эксплуатации продукции Epson. Наши специалисты по предпродажным операциям могут предоставить материалы по новой продукции Epson и рассказать, где находится ближайшая точка продажи или сервисный центр. Мы сможем ответить на многие ваши вопросы.

Просим перед звонком собрать всю необходимую информацию. От объема предоставленной информации зависит скорость решения вопроса. Информация включает в себя руководства продукции Epson, сведения о типе компьютера, операционной системе, приложениях, а также любая прочая информация, которая важна для вас.

## **Транспортировка изделия**

Компания Epson рекомендует сохранять упаковку изделия для возможной транспортировки в будущем. Кроме того, рекомендуется закрепить контейнер для чернил лентой и располагать устройство в вертикальном положении.

# **Поддержка для пользователей в Новой Зеландии**

Epson New Zealand стремится обеспечить для своих клиентов высокий уровень обслуживания. В дополнение к документации по устройству предоставляются следующие источники получения информации.

### **URL-адрес в Интернете**

### [http://www.epson.co.nz](http://www.epson.co.nz/)

Посетите сайт Epson New Zealand в Интернете. Здесь периодически публикуются обновления и важная информация. На сайте имеются драйверы для загрузки, контактные данные компании Epson, информация по новым продуктам и техническая поддержка (по электронной почте).

## **Служба технической поддержки Epson Helpdesk**

#### Телефон: 0800 237 766

Служба Epson Helpdesk создана для помощи клиентам и предоставления им консультаций. Операторы службы могут помочь клиентам в установке, настройке и эксплуатации продукции Epson. Наши специалисты по предпродажным операциям могут предоставить материалы по новой продукции Epson и рассказать, где находится ближайшая точка продажи или сервисный центр. Мы сможем ответить на многие ваши вопросы.

Просим перед звонком собрать всю необходимую информацию. От объема предоставленной информации зависит скорость решения вопроса. К таким сведениям относится документация по устройству Epson, тип компьютера, операционная система, прикладные программы и другие данные.

### **Транспортировка изделия**

Компания Epson рекомендует сохранять упаковку изделия для возможной транспортировки в будущем. Кроме того, рекомендуется закрепить контейнер для чернил лентой и располагать устройство в вертикальном положении.

## **Помощь пользователям в Сингапуре**

Источники информации, технической поддержки и услуг от Epson Singapore:

## **Интернет**

#### [http://www.epson.com.sg](http://www.epson.com.sg/)

Доступна информация о технических данных продуктов, загрузка драйверов, часто задаваемые вопросы, вопросы по сбыту и техническая поддержка по электронной почте.

## **Служба технической поддержки Epson Helpdesk**

Бесплатный телефон: 800-120-5564

Наша служба технической поддержки может ответить на следующие вопросы по телефону:

- ❏ вопросы по сбыту и информация о продукте;
- ❏ вопросы по использованию изделия и решение проблем;
- ❏ вопросы по ремонтному обслуживанию и гарантии.

## **Помощь пользователям в Таиланде**

Контакты для получения информации, технической поддержки и услуг:

### **Интернет**

#### [http://www.epson.co.th](http://www.epson.co.th/)

По электронной почте доступна информация о технических данных продуктов, загрузка драйверов и часто задаваемые вопросы.

### **Горячая линия Epson**

Телефон: 66-2685-9899 Электронная почта: support@eth.epson.co.th По телефону горячей линии вам ответят на следующие вопросы: ❏ вопросы по сбыту и информация о продукте; ❏ вопросы по использованию продукта и решение проблем; ❏ вопросы по ремонтному обслуживанию и гарантии.

## **Помощь пользователям во Вьетнаме**

Контакты для получения информации, технической поддержки и услуг:

### **Горячая линия Epson**

Телефон (Хошимин): 84-8-823-9239 Телефон (Ханой): 84-4-3978-4785, 84-4-3978-4775

### **Сервисный центр Epson**

65 Truong Dinh Street, District 1, Hochiminh City, Vietnam. 29 Tue Tinh, Quan Hai Ba Trung, Hanoi City, Vietnam

## **Помощь пользователям в Индонезии**

Контакты для получения информации, технической поддержки и услуг:

#### **Интернет**

### [http://www.epson.co.id](http://www.epson.co.id/)

- ❏ Информация о технических данных продуктов, загрузка драйверов
- ❏ Часто задаваемые вопросы, вопросы по сбыту и техническая поддержка по электронной почте

#### **Горячая линия Epson**

Телефон: 62-21-572-4350

Факс: 62-21-572-4357

По телефону или факсу горячей линии вам ответят на следующие вопросы:

❏ вопросы по сбыту и информация о продукте;

❏ техническая поддержка.

# **Сервисный центр Epson**

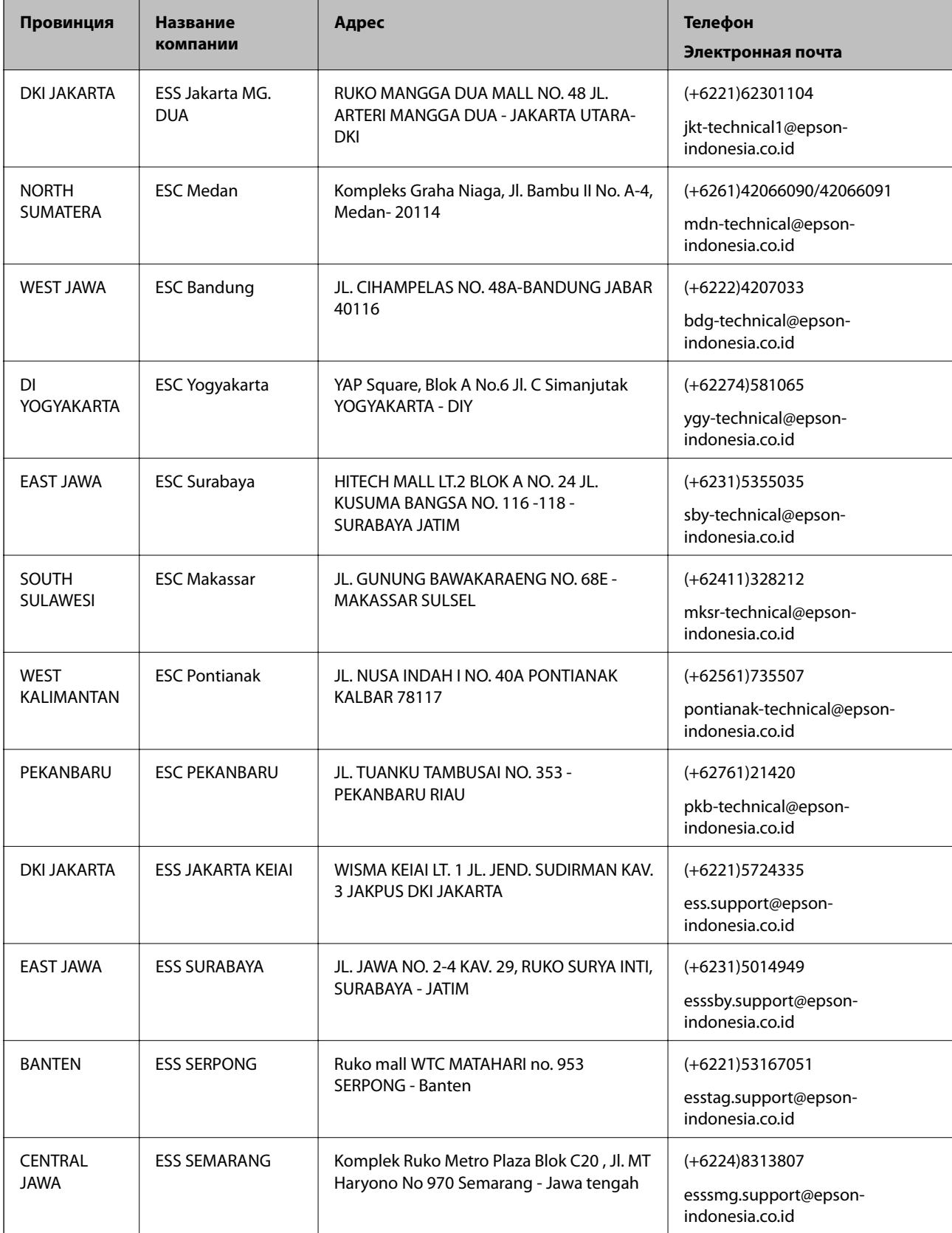

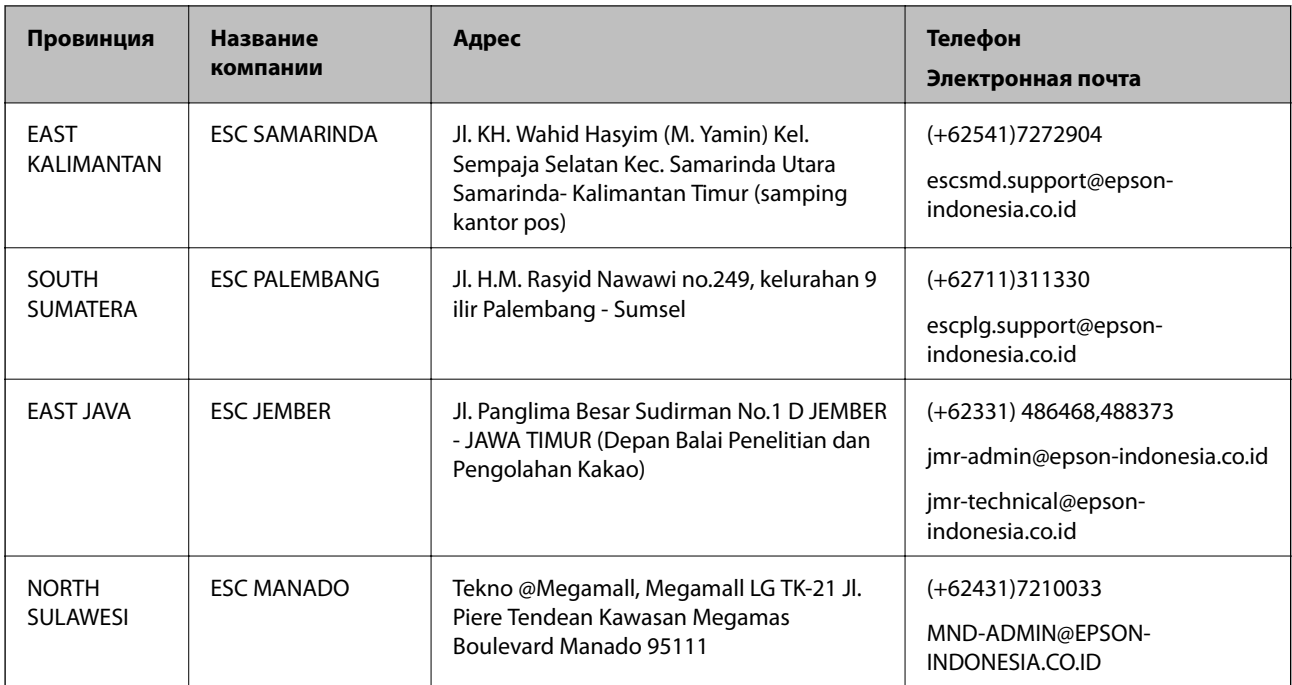

В случае городов, отсутствующих выше, обращайтесь по телефону горячей линии: 08071137766.

# **Помощь пользователям в Малайзии**

Контакты для получения информации, технической поддержки и услуг:

## **Интернет**

[http://www.epson.com.my](http://www.epson.com.my/)

- ❏ Информация о технических данных продуктов, загрузка драйверов
- ❏ Часто задаваемые вопросы, вопросы по сбыту и техническая поддержка по электронной почте

## **Контактный центр Epson**

Телефон: +60 1800-8-17349

❏ вопросы по сбыту и информация о продукте;

- ❏ вопросы по использованию продукта и решение проблем;
- ❏ вопросы по ремонтному обслуживанию и гарантии.

## **Центральный офис**

Телефон: 603-56288288 Факс: 603-5628 8388/603-5621 2088

# **Помощь пользователям в Индии**

Контакты для получения информации, технической поддержки и услуг:

## **Интернет**

[http://www.epson.co.in](http://www.epson.co.in/)

### **Приложение**

Доступна информация о технических данных продуктов, драйверы для загрузки и справка.

### **Телефон горячей линии**

❏ Обслуживание, информация об изделии и заказ расходных материалов (абоненты BSNL) Бесплатный номер телефона: 18004250011

Время работы: с 9:00 до 18:00 с понедельника по субботу (за исключением праздничных дней)

❏ Обслуживание (мобильные пользователи и пользователи CDMA)

Бесплатный номер телефона: 186030001600

Время работы: с 9:00 до 18:00 с понедельника по субботу (за исключением праздничных дней)

## **Помощь пользователям на Филиппинах**

Для получения технической поддержки и других послепродажных услуг пользователям необходимо связаться с Epson Philippines Corporation по номерам телефонов и факсов, а также по адресу электронной почты, указанным ниже:

### **Интернет**

### [http://www.epson.com.ph](http://www.epson.com.ph/)

Доступна информация о технических данных продуктов, загрузка драйверов, часто задаваемые вопросы и помощь по электронной почте.

## **Сервисная служба Epson Philippines**

Бесплатный телефон (PLDT): 1800-1069-37766

Бесплатный телефон (цифровая связь): 1800-3-0037766

Столичный регион Манила: (+632)441-9030

Веб-сайт: <http://customercare.epson.com.ph>

Электронная почта: customercare@epc.epson.som.ph

Наша сервисная служба может ответить на следующие вопросы по телефону:

❏ вопросы по сбыту и информация о продукте;

❏ вопросы по использованию продукта и решение проблем;

❏ вопросы по ремонтному обслуживанию и гарантии.

## **Epson Philippines Corporation**

Междугородний номер: +632-706-2609 Факс: +632-706-2665